Server Administrator Version 7.3 Installation Guide

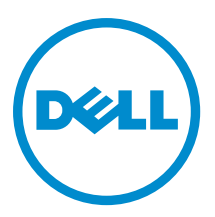

# 注、小心和警告

**经 注:** "注"表示可以帮助您更好地使用 · 算机的重要信息。

八 小心: "小心"表示可能会"坏硬件或"致数据"失, 并"明如何避免此" " "。

#### 警告: "警告"表示可能会造成 · · · 失、人身 · 害甚至死亡。

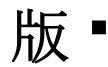

#### **©** 2013 Dell Inc. 保留所有计利。

本文中使用的商计:Dell™、Dell 徽计、Dell Boomi™、Dell Precision™、OptiPlex™ Latitude™、PowerEdge™、PowerVault™、 PowerConnect™、OpenManage™、EqualLogic™、Compellent™、KACE™、FlexAddress™、Force10™ 及 Vostro™ 是 Dell Inc. 的商 ▪。Intel®、Pentium®、Xeon®、Core® 及 Celeron® 是 Intel Corporation 在美国和其他国家或地区的注册商▪。AMD® 是 Advanced Micro Devices,Inc. 的注册商 •, AMD Opteron™、AMD Phenom™ 及 AMD Sempron™ 是 Advanced Micro Devices, Inc. 的商计。Microsoft®、Windows®、Windows Server®、MS-DOS®、Windows Vista® 及 Active Directory® 是 Microsoft Corporation 在美国和/或其他国家或地区的商 •或注册商 •。Red Hat Enterprise Linux® 与 Enterprise Linux® 是 Red Hat, Inc. 在 美国和/或其他国家或地区的注册商 "。Novell® 是 Novell Inc. 在美国和其他国家或地区的注册商 " ,SUSE™ 是 Novell Inc. 在 美国和其他国家或地区的商 ↓。Oracle® 是 Oracle Corporation 和/或其分公司的注册商 \*。Citrix®、Xen®、XenServer® 与 XenMotion® 是 Citrix Systems,Inc. 在美国和/或其他国家或地区的注册商计或商计。VMware®、Virtual SMP®、vMotion®、 vCenter® 及 vSphere® 是 VMware, Inc. 在美国或其他国家或地区的注册商计或商计。IBM® 是 International Business Machines Corporation 的注册商

2013 - 06

Rev. A00

# **Contents**

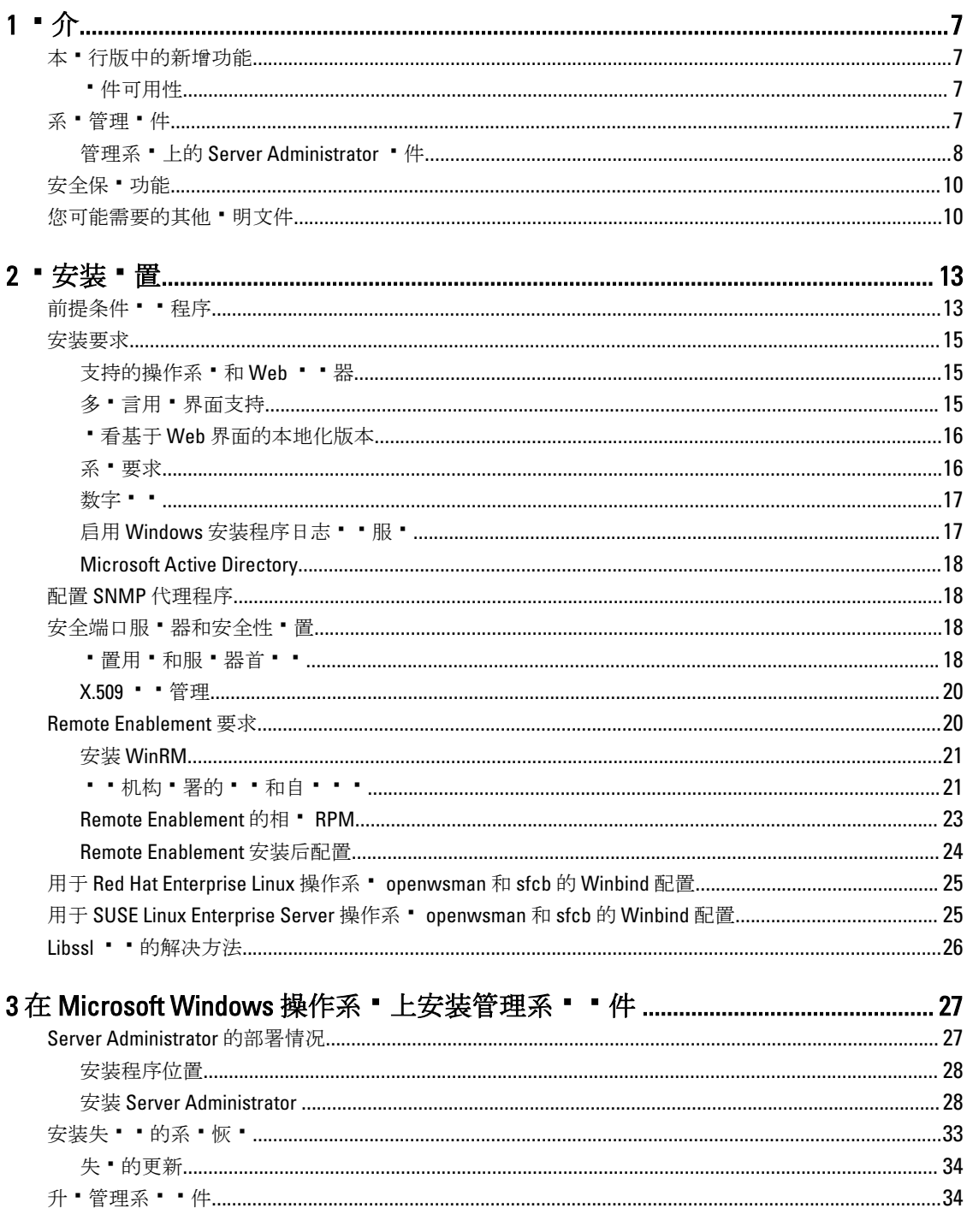

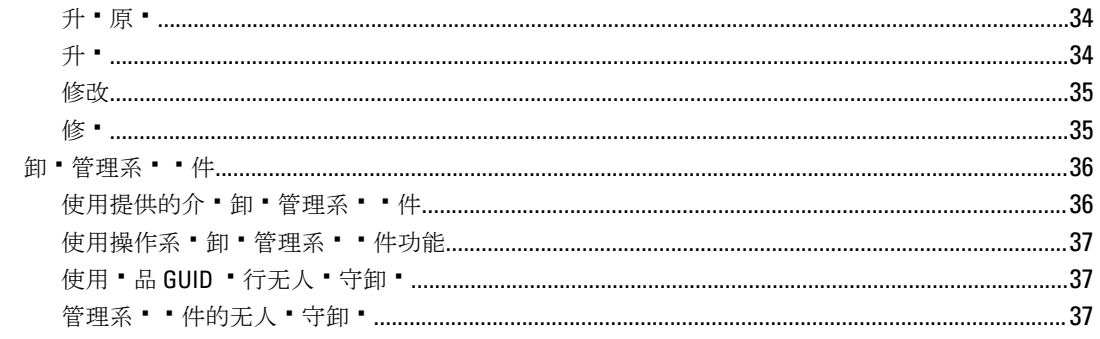

## 

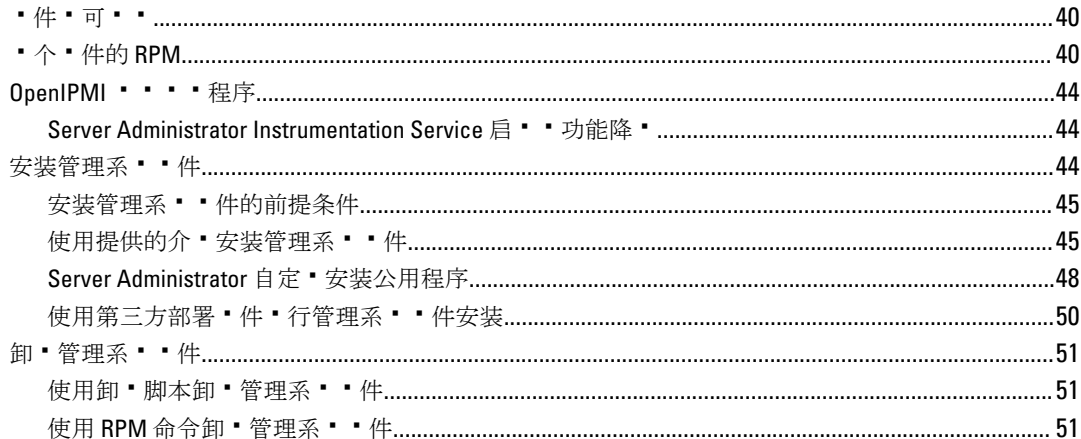

## 5 在 Microsoft Windows Server 2008 Core 和 Microsoft Hyper-V Server 上安装管

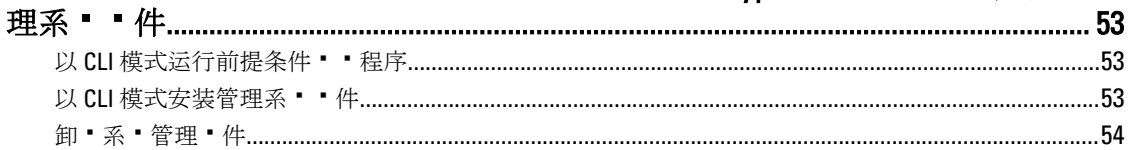

## 

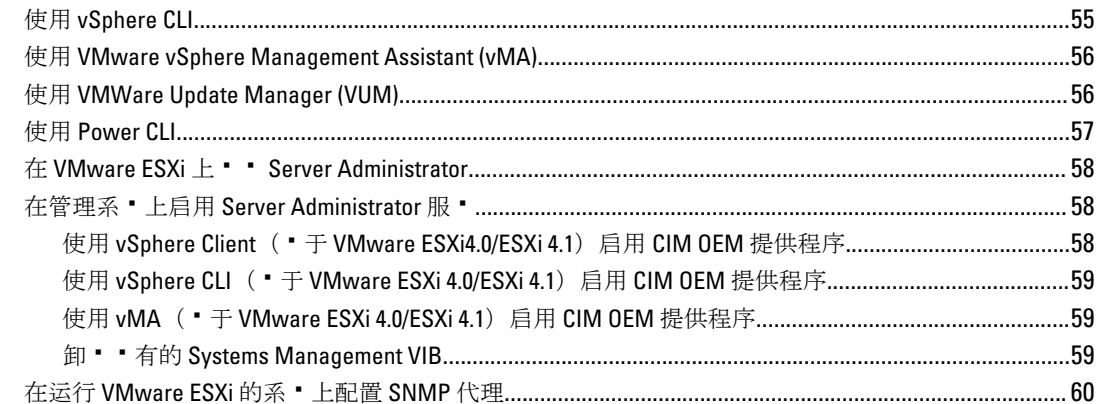

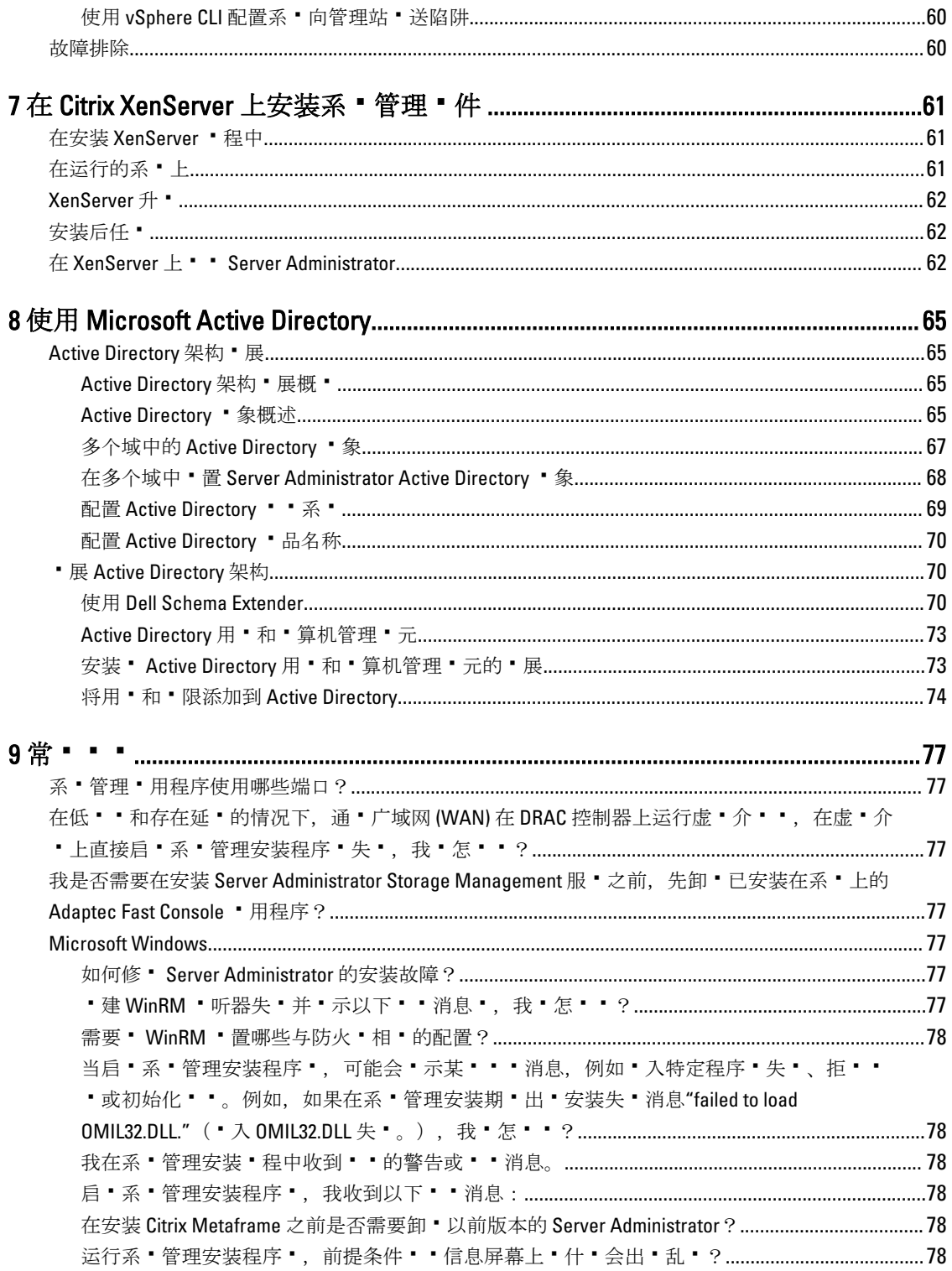

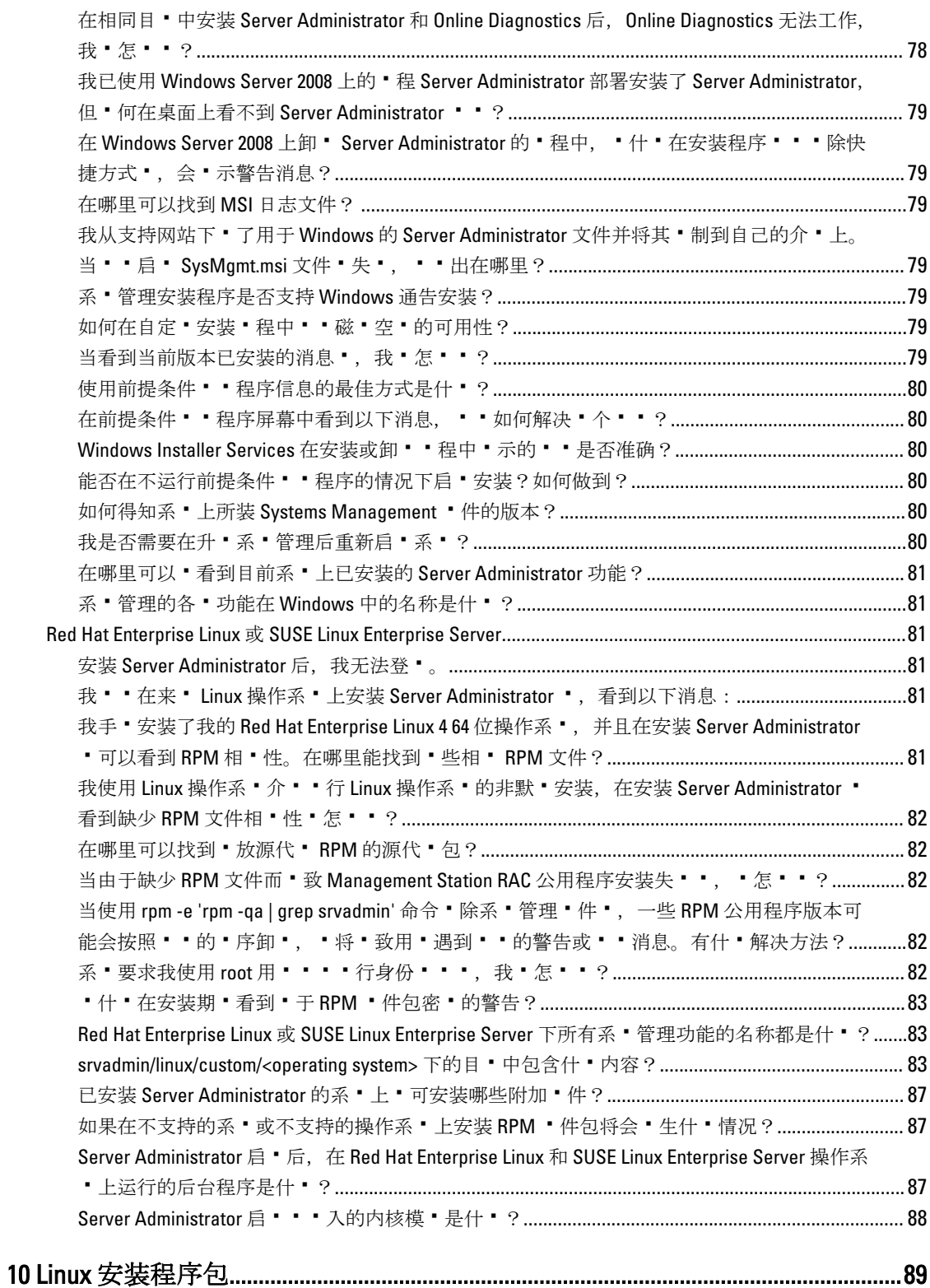

# <span id="page-6-0"></span>简介

本主题提供以下相关信息:

- 在管理系统上安装 Server Administrator。
- 安装和使用 Remote Enablement 功能。
- 使用 Server Administrator Web Server 管理远程系统。
- 在部署或升级之前或期间配置系统。

**经 注:** 如果在同一系统上安装管理站和管理系统软件, 应安装相同版本的软件以避免系统冲突。

# 本发行版中的新增功能

Server Administrator 的发行亮点:

- 在运行 Microsoft Windows 的系统上添加的细化安装选项的支持。有关更多信息,请参阅 [Installing](#page-26-0) [Managed System Software On Microsoft Windows Operating Systems](#page-26-0) (在 Microsoft Windows 操作系统上安 装管理系统软件)。
- 在支持的 64 位 Windows 操作系统上 Server Administrator 的可用性。

注: 在运行 Windows 操作系统的 12G 之前的系统上, Server Administrator (64 位) 不支持 DRAC5 使用 Ø SNMP 进行信息收集, 在 Server Administrator GUI 和 CLI 上也不显示为数不多的 DRAC5 信息。

- 在运行 Linux 的系统上对最新版本 Server Administrator 7.2 添加了细化安装选项。有关更多信息,请参阅 [Linux Installer Packages](#page-88-0)。
- 添加了自定义安装功能。有关更多信息,请参阅 [Server Administrator Custom Installation Utility](#page-47-0)。
- Server Administrator 7.2 的 PowerEdge OEM Ready 服务器型号安装了普通的 Server Administrator 品牌。有 关 PowerEdge OEM Ready 的更多信息,请参阅 dell.com/oem。
- 链接到 OpenManage 产品的完整概述,有 Systems Management Tools and Documentation (SMTD) DVD 提 供了有关可用性的更多信息,有关服务器中的内嵌部件,以及可从下列网站下载的软件: dell.com/ support

## 软件可用性

Server Administrator 软件可从以下方式进行安装:

- DVD
- 支持站点 有关更多信息,请参阅 dell.com/support。
- VMWare Update Manager (VUM) 有关更多信息,请参阅 http://vmwaredepot.dell.com/。
- 使用 YUM、rug、或 zypper 的 Linux 存储库 有关更多信息,请参阅 [Linux Repository](#page-49-0)。

# 系统管理软件

系统管理软件是一整套应用程序,可让您利用积极监测、通知和远程访问功能管理系统。

1

<span id="page-7-0"></span>系统管理软件共有两张 DVD:

- Systems Management Tools and Documentation
- Server Update Utility

<mark>么</mark> 注:有关这两张 DVD 的更多信息,请参阅 *Management Station Software Installation Guide*(管理站软件安装 指南)。

## 管理系统上的 Server Administrator 组件

安装程序提供以下选项:

- 自定义安装
- 典型安装

使用自定义安装选项可以选择要安装的软件组件。管理系统软件组件表列出了在自定义安装过程中可以安装的 各种管理系统软件组件。

#### 表. 1: 管理系统软件组件

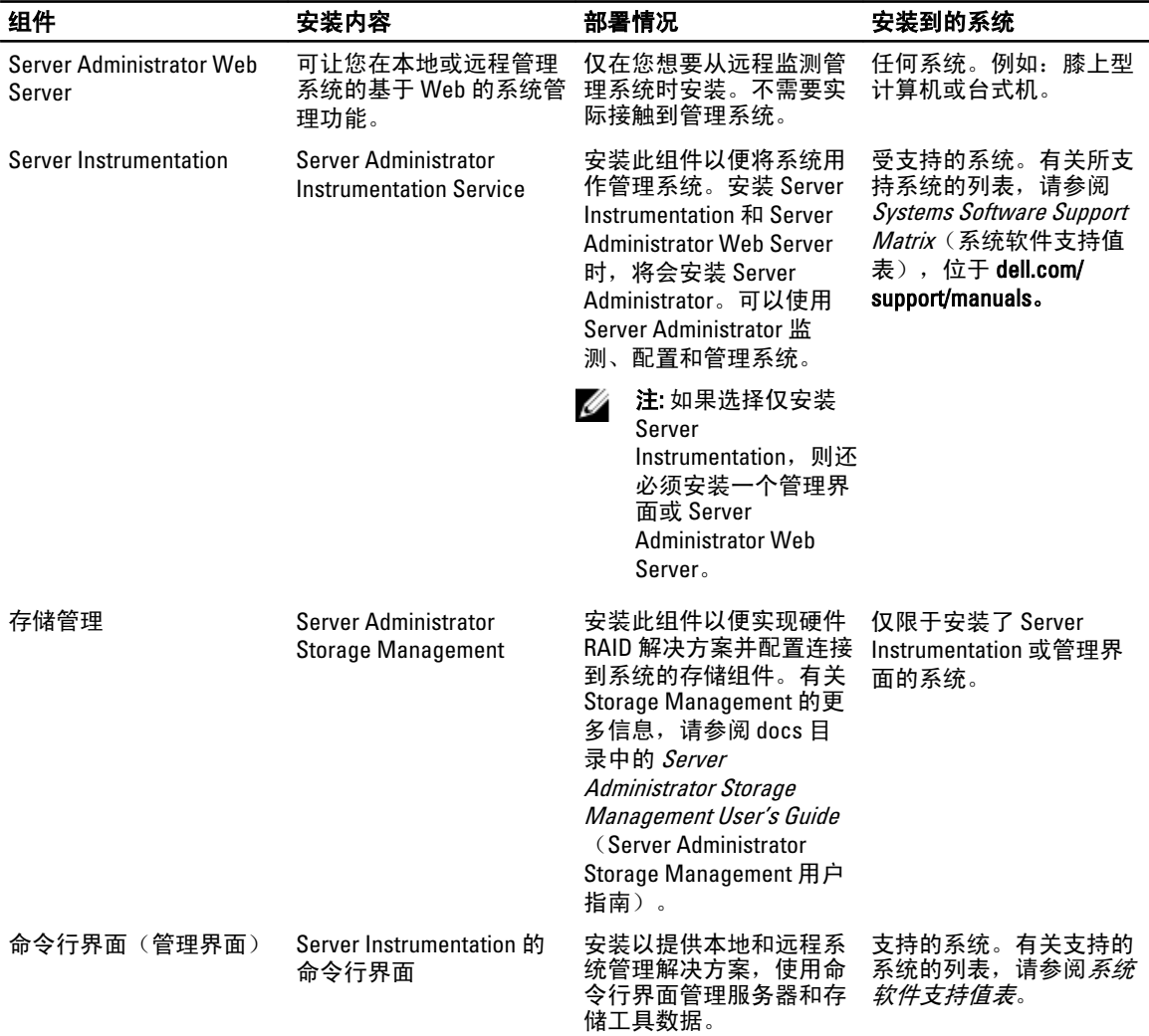

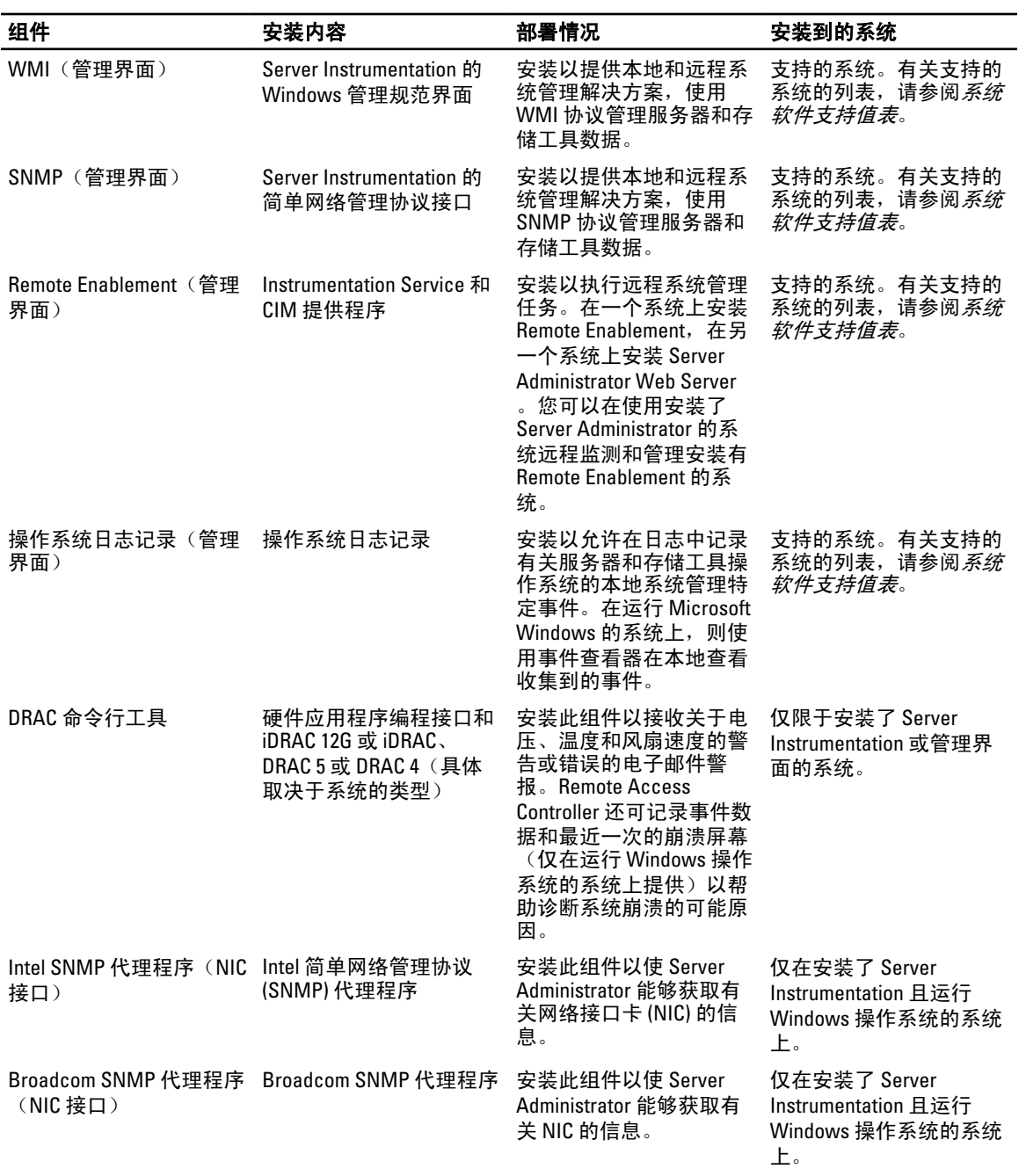

相关链接: [自定义安装](#page-28-0) [Server Administrator](#page-26-0) 的部署情况

# <span id="page-9-0"></span>安全保护功能

系统管理软件组件提供了以下安全功能:

- 对操作系统中具有不同权限级别的用户进行验证,或者使用可选的 Microsoft Active Directory 进行验 证。
- 对于 Linux 操作系统,支持网络信息服务 (NIS)、Winbind、Kerberos 和轻型目录访问协议 (LDAP) 验证协 议。
- 基于角色的授权,允许为每个用户配置具体权限。

注: 仅适用于运行 Red Hat Enterprise Linux、SUSE Linux Enterprise Server 或 VMware ESX/ESXi 的系 统。

- 在多数情况下,通过基于 Web 的界面或命令行界面 (CLI) 来配置用户 ID 和密码。
- SSL 加密(自动协商和 128 位或更高)。

**注: Telnet 不支持 SSL 加密技术。** 

- 通过基于 Web 的界面进行会话超时配置(以分钟为单位)。
- 允许系统管理软件通过防火墙连接到远程设备的端口配置。

**经 注:** 有关各个系统管理组件所用端口的信息, 请参阅该组件的用户指南。

有关安全管理的信息,请参阅位于 dell.com/support/manuals 上的 Server Administrator User's Guide (Server Administrator 用户指南)。

# 您可能需要的其他说明文件

除了本指南以外,有关更多信息,请访问以下指南。

- Lifecycle Controller 2 Version 1.00.00 User's Guide (Lifecycle Controller 2 版本 1.00.00 用户指南)提供了有关 使用 Lifecycle Controller 的信息。
- Management Console User's Guide (Management Console 用户指南)提供了有关安装、配置和使用 Management Console 的信息。
- Systems Build and Update Utility User's Guide (系统创建和更新公用程序用户指南)提供了有关使用 Systems Build and Update Utility (系统创建和更新公用程序)的信息。
- Systems Software Support Matrix (系统软件支持值表)提供了有关各种系统、这些系统支持的操作系统 以及可以安装在这些系统上的系统管理组件的信息。
- Server Administrator User's Guide (Server Administrator 用户指南)介绍了 Server Administrator 的安装和 使用。
- Server Administrator SNMP Reference Guide (Server Administrator SNMP 参考指南)介绍了 SNMP 管理信 息库 (MIB)。
- Server Administrator CIM Reference Guide (Server Administrator CIM 参考指南)介绍了公用信息模型 (CIM) 提供程序,它是标准管理对象格式 (MOF) 文件的扩展。此指南说明了支持的各种管理对象类。
- Server Administrator Messages Reference Guide (Server Administrator 消息参考指南)列出了 Server Administrator 主页警报日志或操作系统事件查看器中显示的消息。该指南解释了 Server Administrator 显 示的每条警报消息的内容、严重性和原因。
- Server Administrator Command Line Interface Guide (Server Administrator 命令行界面指南) 介绍了 Server Administrator 的完整命令行界面,包括对查看系统状况、访问日志、创建报告、配置各种组件参数和设 置临界阈值的 CLI 命令的解释。
- *Remote Access Controller 5 User's Guide* (Remote Access Controller 5 用户指南)提供了有关安装和配置 DRAC 5 控制器以及使用 DRAC 5 远程访问不能运行的系统的完整信息。
- Integrated Remote Access Controller User's Guide (Integrated Remote Access Controller 用户指南)提供了 有关配置和使用 Integrated Remote Access Controller 来通过网络远程管理和监测系统及其共享资源的完 整信息。
- Update Packages User's Guide (更新软件包用户指南)提供了有关获取更新软件包和作为系统更新策略 的一部分将更新软件包用于 Windows 和 Linux 的信息。
- Server Update Utility User's Guide (Server Update Utility 用户指南)提供了有关使用 Server Update Utility 的 信息。
- 系统管理工具和说明文件 DVD 包含介质上提供的应用程序的自述文件。

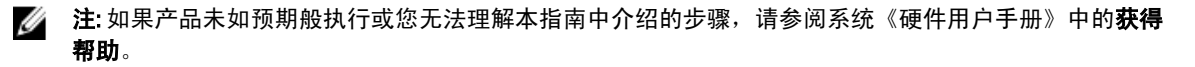

# <span id="page-12-0"></span>预安装设置

确保在安装 Server Administrator 之前执行以下操作:

- 阅读操作系统的安装说明。
- 阅[读安装要求](#page-14-0), 以确保系统可满足或超出最低要求。
- 阅读适用的自述文件和 Systems Software Support Matrix (系统软件支持值表)。
- 安装 Server Administrator 应用程序前,关闭在系统上运行的所有应用程序。 在 Linux 上,确保已安装 Server Administrator RPM 所需的全部操作系统 RPM Package Manager (RPM) 软 件包。如果系统在出厂时预装了 VMware ESX、Red Hat Enterprise Linux 或 SUSE Linux Enterprise Server, 请参阅 [Remote Enablement](#page-22-0) 的相关 RPM 一节, 了解有关在安装管理系统软件之前需要手动安装的任何 RPM 的信息。一般情况下, 无需手动安装 RPM。

# 前提条件检查程序

setup.exe (位于 \SYSMGMT\srvadmin\windows)会启动前提条件检查程序。前提条件检查程序在不启动实际安 装的情况下检查是否符合软件组件的前提条件要求。此程序会显示一个状态窗口,提供可能影响软件功能安装 和运行的系统硬件和软件的相关信息。

注: 要使用简单网络管理协议 (SNMP) 的支持代理,需要在安装 Server Administrator 前后, 安装对 SNMP 标 Ø 准的操作系统支持。有关安装 SNMP 的详情, 请参阅系统中运行的操作系统的安装说明。

执行 runpreregchecks.exe /s 命令(位于 Systems Management Tools and Documentation DVD)上的 SYSMGMT\srvadmin\windows\PreReqChecker 目录)以无提示的方式运行前提条件检查。运行前提条件检查后, 将在 %Temp% 目录中创建一个 HTML 文件 (omprereq.htm)。此文件包含前提条件检查的结果。Temp 目录位于 X: \Documents and Settings\username\Local Settings\Temp。要查找 %TEMP%,请转至命令行提示符并键入 echo %TEMP%。

结果会写入管理系统的 HKEY\_LOCAL\_MACHINE\Software\Dell Computer Corporation\OpenManage\PreReqChecks \MN\ 注册表项下:

无提示运行前提条件检查时,来自 runprereqchecks.exe 的返回代码将是与所有软件产品最高严重性条件关联的 数字。返回代码数字与注册表中使用的相同。下表列出了返回代码的详细信息。

| 返回代码 | 说明                                                                  |
|------|---------------------------------------------------------------------|
| 0    | 没有条件与软件相关。                                                          |
|      | 一个或多个通知条件与软件相关。它不会阻止安装软<br>件产品。                                     |
|      | 一个或多个警告条件与软件相关。建议先解决引起警<br>告的条件,然后再继续安装软件。要继续,请使用自<br>定义安装来选择和安装软件。 |
|      | 一个或多个错误条件与软件相关。需要先解决引起错<br>误的条件,然后才可继续安装该软件。如果不解决这<br>些问题,将无法安装软件。  |
|      | Microsoft Windows Script Host (WSH) 错误。前提条件<br>检查程序不会运行。            |

表. 2: 无提示运行前提条件检查程序时返回的代码

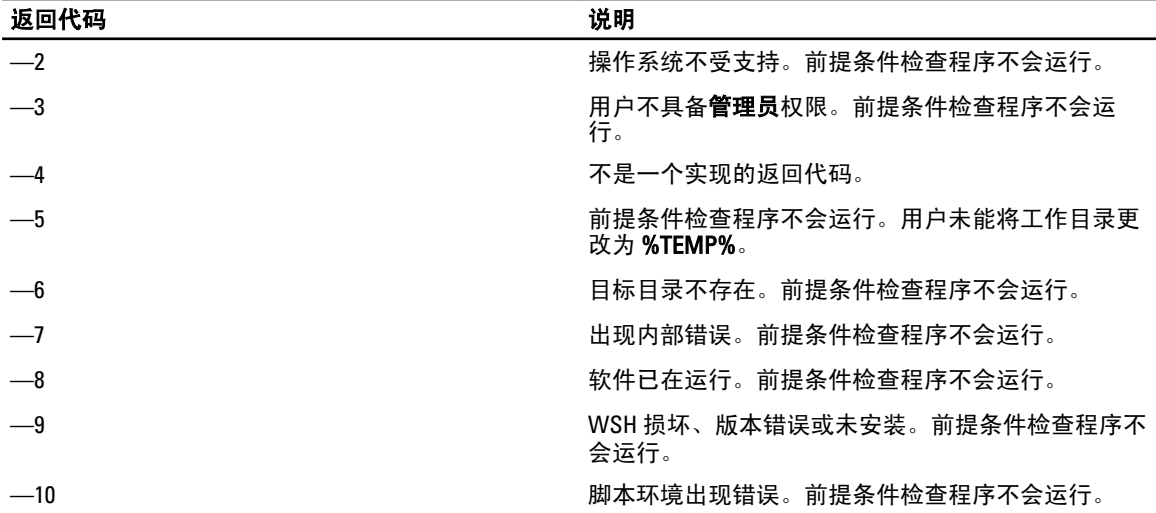

 $\mathbb{Z}$  注: 返回代码为负 (-1 至 -10) 表示在运行前提条件检查程序工具本身时出现故障。导致返回代码为负的一 些可能原因包括软件策略限制、脚本限制、缺乏文件夹许可,以及大小限制。

注: 如果遇到返回代码为 2 或 3, 建议检查 Windows 临时文件夹 %TEMP% 中的 omprereq.htm 文件。要查找 Ø %TEMP%,请运行 echo %TEMP%。

前提条件检查程序产生返回值 2 的常见原因:

- 其中一个存储器控制器或驱动程序的固件或驱动程序已过期。请参阅 firmwaredriverversions <lang>.html (其中 </ang> 代表语言)或 %TEMP% 文件夹中的 firmwaredriverversions.txt。要查找 %TEMP%,请运行 echo %TEMP%。
- 除非在系统上检测到设备,否则默认安装时不选择 RAC 组件软件版本 4。在这种情况下,前提条件检查 程序会生成一条警告消息。
- 仅当检测到系统上的相应设备时,才会选择默认安装 Intel 和 Broadcom 代理。如果未找到相应设备,前 提条件检查程序会生成一条警告消息。
- 系统上运行的域名系统 (DNS) 或 Windows Internet 名称服务 (WINS) 服务器可导致 RAC 软件产生警告条 件。有关更多信息,请参阅 Server Administrator 自述文件中的相关章节。
- 请勿在同一系统上安装管理系统和管理站 RAC 组件。仅安装管理系统 RAC 组件,因为它们提供了必要 的功能。

从前提条件检查程序返回代码3(故障)的常见原因:

- 您未以内置管理员权限登录。
- MSI 软件包损坏或其中一个所需的 XML 文件损坏。
- 从 DVD 复制时出现错误,或从网络共享复制时出现网络访问问题。
- 前提条件检查程序检测到另一个 MSI 软件包安装正在运行或重新引导挂起: HKEY\_LOCAL\_MACHINE\ \SOFTWARE\\Microsoft\Windows\CurrentVersion\Installer\InProgress 表示另一个 MSI 软件包安装正在进行 中。HKEY\_LOCAL\_MACHINE\\SYSTEM\\CurrentControlSet\\Control\\Session Manager\ \PendingFileRenameOperations 表示重新引导挂起。
- 运行 Windows Server 2008 Core 的 64 位版本,因为某些组件已被禁用而无法安装。

确保在继续安装系统管理软件组件之前纠正任何错误或警告。在运行前提条件检查后,每个软件都有相关联的 值集。下表提供了每个软件功能的功能 ID 列表。功能 ID 是 2 到 5 个字符的指定名称。

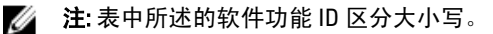

#### <span id="page-14-0"></span>表. 3: 管理系统软件的软件功能 ID

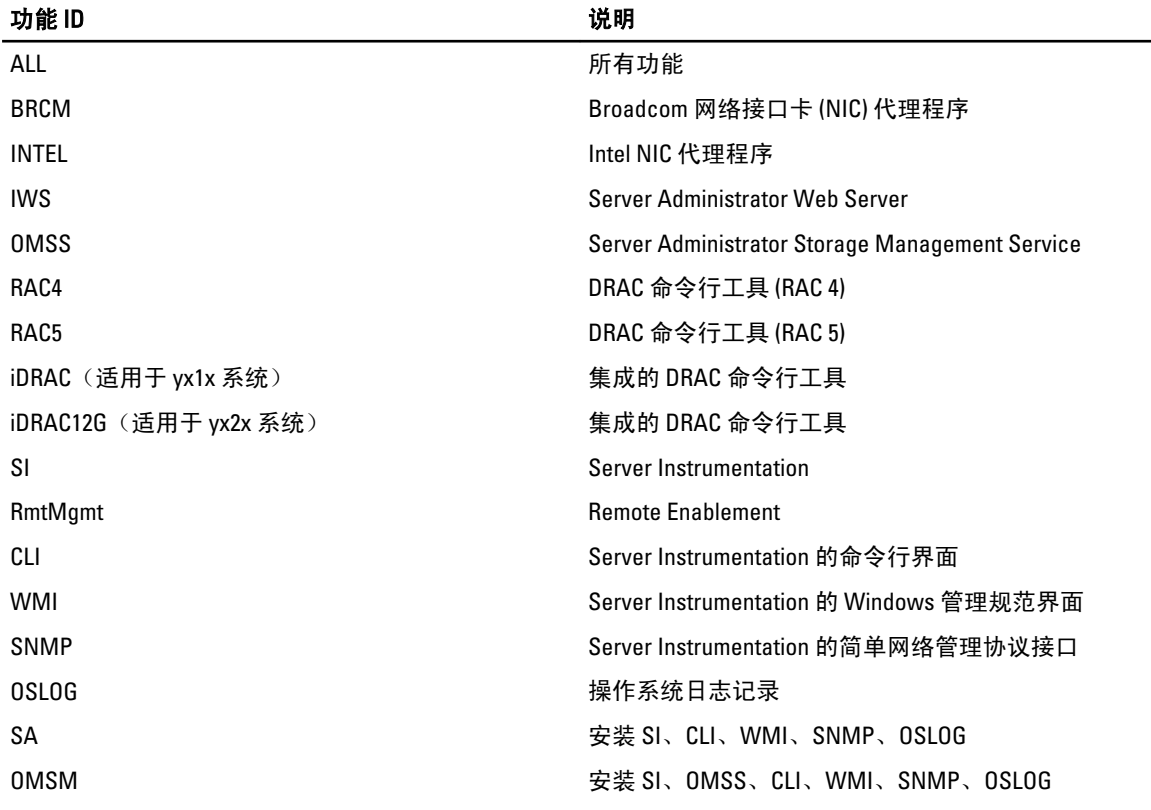

**■ 注**: 要管理服务器,请选择 Server Administrator Webserver 或一个管理界面 – CLI, WMI, SNMP 或 0SL0G 连 同 Server Instrumentation (SI) 或 Server Administrator Storage Management Service (OMSS)。

## 安装要求

本节说明 Server Administrator 的常规要求,并提供有关所支持的操作系统和 Web 浏览器的信息。

■ 注: 具体操作系统的前提要求将作为安装过程的一部分列出。

## 支持的操作系统和 Web 浏览器

有关支持的操作系统和 Web 浏览器的信息,请参阅 Systems Software Support Matrix (系统软件支持值表)。

**经 注:** 确保将 Web 浏览器配置为对于本地地址不使用代理服务器。

## 多语言用户界面支持

安装程序在以下操作系统中提供多语言用户界面 (MUI) 支持:

- Windows Server 2008  $(64 \frac{\text{th}}{\text{m}})$
- Windows Server 2008  $(64 \text{ ft})$  R2
- Windows Server 2008  $(64 \text{ ft})$  R2 SP1
- Windows Small Business Server 2011 (64位)

<span id="page-15-0"></span>MUI 软件包是一组特定语言的资源文件,可添加到所支持 Windows 操作系统的英文版本中。安装程序只支持 六种语言:英语、德语、西班牙语、法语、简体中文和日语。

■ 注: 当 MUI 软件包设置为非 Unicode 语言时,例如简体中文,将系统区域设置为简体中文。这样就能够显 示前提条件检查程序信息。这是因为只有将系统区域(在 XP 上也称为非 Unicode 程序的语言)设置为与 应用程序的语言一致时,任何非 Unicode 应用程序才能运行。

## 查看基于 Web 界面的本地化版本

要在 Windows 上查看 Web 界面的本地化版本,请在控制面板中选择区域和语言选项。

### 系统要求

将 Server Administrator 安装在每个需要管理的系统上。您可以通过支持的 Web 浏览器在本地或远程管理每个运 行 Server Administrator 的系统。

#### 受管系统要求

- 任何一种支持的操作系统和 Web 浏览器。
- 至少 2 GB RAM。
- 至少 512 MB 可用硬盘空间。
- 管理员权限。
- 管理系统和远程系统间的 TCP/IP 连接,以便于远程系统管理。
- 任何一种支持的系统管理协议标准。
- 显示器要求屏幕分辨率最低为 800 x 600。建议的屏幕分辨率为 1024 x 768。
- Server Administrator Remote Access Controller 服务要求在管理系统上安装 Remote Access Controller (RAC)。有关完整的软件和硬件要求,请参阅相关的 Remote Access Controller User's Guide (Remote Access Controller 用户指南)。

■ 注: 如果管理系统满足 RAC 的所有安装前提条件, 则 RAC 软件将作为典型安装安装选项的一部分 进行安装。

• Server Administrator Storage Management Service 要求在管理系统上安装 Server Administrator。有关完整 的软件和硬件要求,请参阅 Server Administrator Storage Management User's Guide(Server Administrator Storage Management 用户指南)。

#### 相关链接:

支持的系统管理协议标准

#### 支持的系统管理协议标准

必须在管理系统上安装支持的系统管理协议,才能安装管理站或管理系统软件。在支持的 Windows 和 Linux 操 作系统上,系统管理软件支持:

- 公用信息模型 (CIM)/Windows 管理工具 (WMI)
- 简单网络管理协议 (SNMP)

必须安装随操作系统提供的 SNMP 软件包。如果 SNMP 在安装 OMSA 之后安装,则需要重新启动 OMSA 服 务。

■ 注: 有关在管理系统中安装支持的系统管理协议标准的信息,请参阅操作系统说明文件。

下表显示了每个支持的操作系统可用的系统管理标准。

#### <span id="page-16-0"></span>表. 4: 操作系统可用的系统管理协议

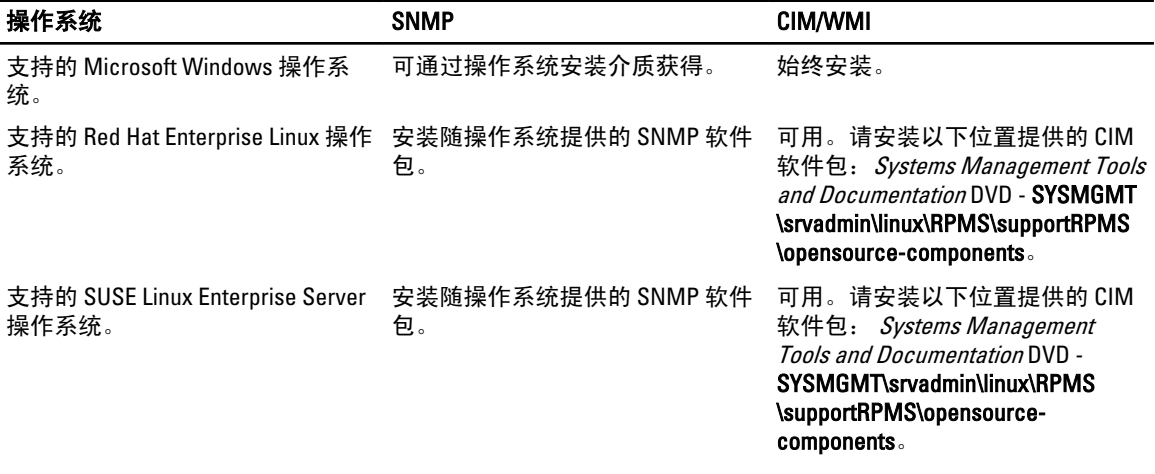

■ 注: 建议通过操作系统介质安装 SFCB、SFCC、OpenWSMAN 和 CMPI-Devel 软件包(如果有)。

## 数字证书

所有用于 Microsoft 的 Server Administrator 软件包都使用证书进行数字签名,该证书有助于确保安装软件包的完 整性。如果对这些软件包重新封装、编辑或以其他方式处理,则数字签名将失效。这种处理会生成不受支持的 安装软件包,并且前提条件检查程序不允许安装该软件。

## 启用 Windows 安装程序日志记录服务

Windows 包含一种注册表激活的日志记录服务,可帮助诊断 Windows 安装程序问题。

要在无提示安装过程中启用这种日志记录服务,请打开注册表编辑器并创建以下路径和注册表项: HKEY\_LOCAL\_MACHINE\Software\Policies\Microsoft\Windows\Installer Reg\_SZ: Logging Value: voicewarmup

值字段中的字母可以是任何顺序。每个字母打开一种不同的日志记录模式。每个字母在 MSI 版本 3.1 中的实际 功能如下所示:

- v- 详细输出
- o- 磁盘空间不足消息
- i- 状态消息
- c- 初始 UI 参数
- e- 所有错误消息
- w 非严重警告
- a- 操作启动
- r- 特定操作记录
- m- 内存不足或严重退出信息
- u- 用户请求
- p- 终端属性
- +- 附加到现有文件
- !- 将每一行刷新到日志
- "\*"- 通配符,记录除 v 选项之外的所有信息。要包括 v 选项,请指定 "/l\*v"。

<span id="page-17-0"></span>一旦激活, 就会在 %TEMP% 目录中生成日志文件。此目录中生成的一些日志文件包括:

- 管理系统安装
	- SysMgmt.log
- Management Station 安装
	- MgmtSt.log

如果前提条件检查程序用户界面 (UI) 正在运行,则会默认创建这些日志文件。

## Microsoft Active Directory

如果使用 Active Directory 服务软件,可以配置它以控制对网络的访问。Active Directory 经过修改,可以支持远 程管理身份验证和授权。Server Administrator、Integrated Remote Access Controller (iDRAC)、Chassis Management Controller (CMC) 和 Remote Access Controllers (RAC) 可以与 Active Directory 交互。借助 Active **Directory, 可以从一个中央数据库添加并控制用户和权限。** 

相关链接:

使用 [Microsoft Active Directory](#page-64-0)

# 配置 SNMP 代理程序

在所有支持的操作系统中,系统管理软件均支持 SNMP 系统管理标准。能否安装 SNMP 支持,视您的操作系统 和操作系统安装的方式而定。安装系统管理软件之前,需要安装支持的系统管理协议标准(例如 SNMP)。 配置 SNMP 代理程序以更改团体名称、启用集操作以及向管理站发送陷阱。要配置 SNMP 代理程序以便与管理 应用程序正常交互,请执行 Server Administrator User's Guide (Server Administrator 用户指南)中描述的步骤。 相关链接:

- [安装要求](#page-14-0)
- [支持的系统管理协议标准](#page-15-0)

# 安全端口服务器和安全性设置

本节包括以下主题:

- 设置用户和服务器首选项
- X.509 [证书管理](#page-19-0)

## 设置用户和服务器首选项

您可以从**首选项**网页为 Server Administrator 设置用户和安全端口服务器首选项。单击**常规设置**, 然后单击**用户** 选项卡或 Web Server 选项卡。

## 设置用户首选项

要设置用户首选项:

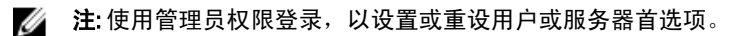

- 1. 单击全局导航栏上的首选项。
- 2. 单击常规设置。

3. 要添加预先选定的电子邮件收件人,请在将邮件发送到:字段中键入指定服务联系人的电子邮件地址,然 后单击应用更改。

 $\mathbb{Z}$  注: 在任意窗口中单击电子邮件可将电子邮件信息和附加的该窗口的 HTML 文件发送至指定的电子邮 件地址。

4. 要更改主页外观,请在外观或方案字段中选择替换值,然后单击应用更改。

#### 设置安全端口服务器首选项

要设置安全端口服务器首选项:

- 注: 使用管理员权限登录, 以设置或重设用户或服务器首选项。
- 1. 单击全局导航栏上的首选项。
- 2. 依次单击常规设置和 Web Server 选项卡。
- 3. 在服务器首选项窗口中根据需要设置选项:

会话超时 设置会话保持活动的时间限制。选择启用可设置在指定的时间(以分钟为单位)内 没有用户交互时超时。在会话超时后,用户必须重新登录才可继续。选择禁用可禁 用 Server Administrator 会话超时功能。

HTTPS 端口 为 Server Administrator 指定安全端口。Server Administrator 的默认安全端口是 1311。

注: 将端口号更改为无效或正在使用的端口号,可能会妨碍其他应用程序或浏 Ø 览器访问管理系统上的 Server Administrator。

- 要绑定到的 IP 地址 指定启动会话时,Server Administrator 所绑定到的管理系统的 IP 地址。选择所有将 绑定到所有适用于系统的 IP 地址。选择特定将绑定到特定的 IP 地址。
	- 注: 具有管理员权限的用户在远程登录系统时不能使用 Server Administrator。 Ø
	- Ø 注: 将要绑定到的 IP 地址的值更改为除所有以外的值, 可能会妨碍其他应用程 序或浏览器远程访问管理系统上的 Server Administrator。
- 收件人: 允许设置接收 OMSA GUI 电子邮件的默认邮件地址。

SMTP 服务器名 称和 SMTP 服务 器的 DNS 后缀 指定组织的简单邮件传输协议 (SMTP) 和域名服务器 (DNS) 后缀。要启用 Server Administrator 发送电子邮件,您必须在相应字段中键入组织的 SMTP 服务器的 IP 地 址和 DNS 后缀。

> 注: 出于安全保护的原因, 组织可能不允许通过 SMTP 服务器向外部帐户发送 Ø 电子邮件。

命令日志大小 指定命令日志文件的最大文件大小(以 MB 为单位)。

支持链接 有指定为管理系统提供支持的企业实体的 Web 地址。

自定义分隔符 有定用于分隔数据字段的字符,以便分隔那些使用导出按钮创建的文件中的字 段。; 字符是默认分隔符。其他选项有 !、@、#、\$、%、^、\*、~、?、:、| 和 ,。

SSL 加密 インストン インストランス Aller Meb 浏览器和 Server Administrator Web Server 之间的会 话设置加密级别。选择**自动协商**以便根据 Web 浏览器设置自动选择加密级别。选 择 128 位或更高以实现 128 位或更高加密级别。

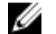

注: 更改加密等级需要重新启动 Server Administrator Web Server。

<span id="page-19-0"></span>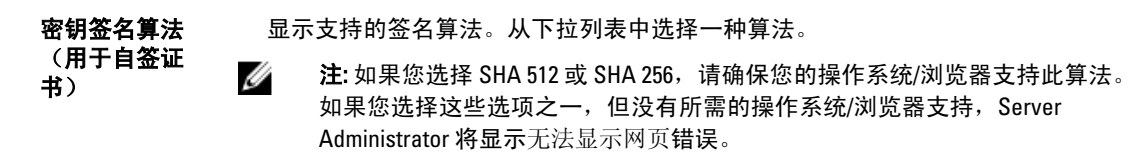

注: 此字段仅用于 Server Administrator 自动生成的自签证书。如果您将新证书 Ű 导入或生成至 Server Administrator,下拉列表将呈灰色显示。

4. 单击应用更改。

## X.509 证书管理

需要利用 Web 证书来确保与远程系统交换的身份标识和信息不会被其他人查看或更改。为了确保系统安全, 强烈建议您生成新的 X.509 证书、重新使用现有 X.509 证书或导入来自认证机构 (CA) 的根证书或证书链。已授 权的 CA 包括 Verisign、Entrust 和 Thawte。

4 注: 要执行证书管理, 必须以管理员权限登录。

可以从首选项页面管理 Server Administrator 的 X.509 证书。单击**常规设置**,选择 Web Server 选项卡,然后单击 X.509 证书。

### X.509 证书管理的最佳实践

为了保证在使用 Server Administrator 时的系统安全,请确保以下事项:

唯一的主机名 所有安装了 Server Administrator 的系统都应该拥有唯一的主机名。 将"localhost"更 改为唯一 所有主机名设为 localhost 的系统都应更改为唯一的主机名。

## Remote Enablement 要求

Remote Enablement 功能目前受以下系统的支持:

- Microsoft Windows
- Microsoft Hyper-V
- Hyper-V Server
- Red Hat Enterprise Linux
- SUSE Enterprise Linux
- VMware ESXi 和 ESX
- Citrix XenServer

要安装 Remote Enablement 功能,请在系统上配置以下各项:

- Windows 远程管理 (WinRM)
- 认证机构签署/自签证书
- WinRM HTTPS 侦听器端口
- WinRM 和 Windows Management Instrumentation (WMI) 服务器授权

## <span id="page-20-0"></span>安装 WinRM

在 Windows Server 2008 R2、Windows Server 2008 R2 SP1、Windows 7、Windows 8 和 Windows Server 2012 上, 默 认安装 WinRM 2.0。在 Windows Server 2008 上, 默认安装 WinRM 1.1。

## 认证机构签署的证书和自签证书

您需要由认证机构签署的证书或自签证书(使用 SelfSSL 工具生成),才能在系统上安装和配置 Remote Enablement 功能。

**么 注:** 建议使用认证机构签署的证书。

## 使用认证机构签署的证书

要使用认证机构签署的证书:

- 1. 申请认证机构签署的有效证书。
- 2. 使用认证机构签署的证书创建 HTTP 侦听器。

#### 申请认证机构签署的有效证书

要申请认证机构签署的有效证书:

- 1. 单击开始 → 运行。
- 2. 键入 mmc, 然后单击确定。
- 3. 单击文件 → 添加/删除管理单元。
- 4. 选择证书,然后单击添加。
- 5. 在证书管理单元对话框中,选择计算机帐户,然后单击下一步。
- 6. 选择本地计算机,然后单击完成。
- 7. 单击关闭,然后单击确定。
- 8. 在控制台窗口中,展开左侧导航窗格中的证书(本地计算机)。
- 9. 右键单击个人,选择所有任务 → 申请新证书 。
- 10. 单击下一步。
- 11. 选择合适的证书类型,主要是(计算机),然后单击登记。
- 12. 单击完成。

### 使用认证机构签署的有效证书创建 HTTPS 侦听器

运行安装程序,单击前提条件检查程序上的链接以创建 HTTPS 侦听器。

■ 注: 默认启用 HTTP 侦听器并侦听 80 端口。

#### 为 WinRM 和 WMI 服务器配置用户授权

要提供对 WinRM 和 WMI 服务的访问权限,必须为用户显式添加适当的访问级别。

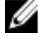

■ 注: 要配置用户授权: 对于 WinRM 和 WMI 服务器, 必须使用管理员权限登录; 对于 Windows Server 2008 操作系统,必须使用内置管理员权限登录。

■ 注: 默认情况下将配置管理员。

WinRM

要为 WinRM 服务器配置用户授权:

- 1. 单击开始  $\rightarrow$  运行。
- 2. 键入 winrm configsddl,然后单击确定。 如果您使用 WinRM 2.0,则键入 winrm configsddl default。
- 3. 单击添加,并向列表中添加必要的用户或组(本地/域)。
- 4. 分别为用户授予适当的权限并单击确定。

**M/MI** 

要为 WMI 服务器配置用户授权:

- 1. 单击开始  $\rightarrow$  运行。
- 2. 键入 wmimgmt.msc, 然后单击确定。 系统将显示 Windows Management Infrastructure (WMI) 屏幕。
- 3. 右键单击左窗格中的 WMI 控制(本地)节点,然后单击属性。 系统将显示 WMI 控制(本地)属性屏幕。
- 4. 单击安全并展开命名空间树中的根节点。
- 5. 导航至根 → DCIM → sysman。
- 6. 单击安全。 系统将显示安全屏幕。
- 7. 单击添加并向列表中添加必要的用户或组(本地/域)。
- 8. 分别为用户授予适当的权限,然后单击**确定**。
- 9. 单击确定。
- 10. 关闭 Windows Management Infrastructure (WMI) 屏幕。

#### 为 WinRM 配置 Windows 防火墙

要为 WinRM 配置 Windows 防火墙:

- 1. 打开控制面板。
- 2. 单击 Windows 防火墙。
- 3. 单击例外选项卡。
- 4. 选择 Windows 远程管理复选框。如果看不到该复选框,请单击添加程序以添加 Windows 远程管理。

#### 为 WinRM 配置封装大小

要为 WinRM 配置封套大小:

 $\mathbb{Z}$  注: 在 WinRM 版本 2.0 上, 启用 WinRM 版本 2.0 的兼容模式以使用端口 443。默认情况下, WinRM 版本 2.0 使用端口 5986。要启用兼容模式,请键入以下命令:

winrm s winrm/config/Service @{EnableCompatibilityHttpsListener="true"}

- 1. 打开命令提示符。
- 2. 键入 winrm g winrm/config.
- 3. 检查 MaxEnvelopeSizekb 属性的值。如果该值小于 4608, 则键入以下命令: winrm s winrm/config @{MaxEnvelopeSizekb="4608"}
- 4. 将 MaxTimeoutms 的值设置为 3 分钟: winrm s winrm/config @{MaxTimeoutms ="180000"}

## <span id="page-22-0"></span>Remote Enablement 的相关 RPM

如果选择安装 Remote Enablement 功能, 则在安装此功能之前, 必须安装某些相关 RPM 并配置这些 RPM。安装 以下 RPM:

- libcmpiCppImpl0
- libwsman1
- openwsman-server
- sblim-sfcb
- sblim-sfcc

相关 RPM 位于 Systems Management Tools and Documentation DVD 的 srvadmin\linux\RPMS\supportRPMS \opensource-components\<0S>\<arch> 中。

注: 在支持的 SLES 11 及更高版本和 Red Hat Enterprise Linux 6 及以前版本的操作系统中,建议从操作系统 介质(如果可用)安装 RPM。

## 安装相关 RPM

Ø

要安装操作系统介质上没有的相关 RPM:

- 1. 确保卸载了 Pegasus RPM。
- 2. 使用 make-install 检查是否已安装 openwsmand 和 sfcbd 二进制文件。通过运行以下命令检查: openwsman 或 sfcbd; 或者可以检查 /usr/local/sbin 目录中是否存在上述二进制文件。
- 3. 如果已安装二进制文件,则卸载这些二进制文件。
- 4. 检查下表中列出的 openwsman 和 sfcbd RPM 所需的相关性。

表. 5: 所需的相关性

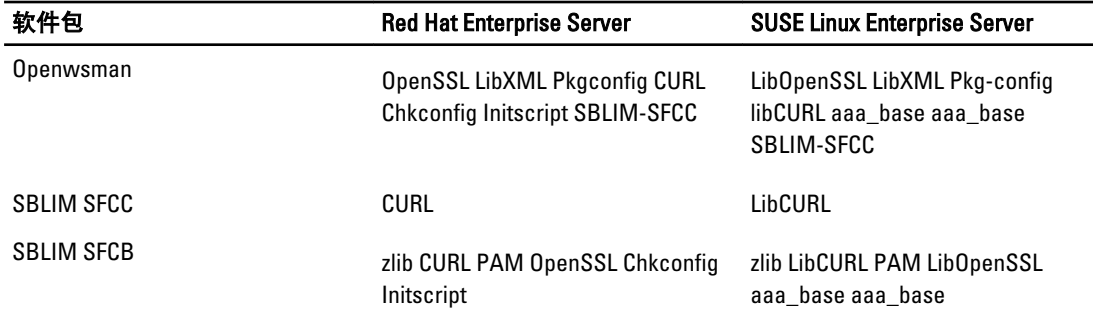

- 5. 安装相关 RPM。您可以通过以下方式安装 RPM:
	- 使用单个命令 rpm -ivh rpm1 rpm2 rpm3 rpm4 … rpmN 或 – 逐个

■ 注: 如果逐个安装 RPM, 请按照下面的顺序。

rpm -ivh sblim-sfcb-x.x.x.rpm rpm -ivh sblim-sfcc-x.x.x.rpm

**24 注: libwsman 和 openwsman 客户端 RPM 应同时安装, 因为它们具有循环相关性。** 

rpm -ivh libwsman1-x.x.x.rpm openwsman-client-x.x.x.rpm rpm -ivh openwsman-server-x.x.x.rpm

## <span id="page-23-0"></span>Remote Enablement 安装后配置

本节详细说明安装 Remote Enablement 功能之后配置相关 RPM 的步骤。

安装后配置脚本位于服务器文件系统的 /opt/dell/srvadmin/etc/。

安装完所有相关 RPM 和 Remote Enablement 功能后, 执行 autoconf\_cim\_component.sh 脚本。

在执行 autoconf\_cim\_component.sh 脚本前, 请确保已安装"系统管理"。

执行以下命令根据默认配置: ./ autoconf cim component.sh 来配置 sfbc 和 openwsman

 $\mathbb{Z}$  注: 要在受管节点上将 openwsman 配置为在另一个端口上运行, 请结合 autoconf\_cim\_component.sh 使用 -p <端口>选项。这是可选配置,默认情况下,openwsman 将被配置为在端口 443 上运行。

相关链接:

在支持的 Linux 和 VMware ESX [上安装管理系统软件](#page-38-0)

#### 为 WSMAN 创建服务器证书

可以为 WSMAN 创建新证书,也可以重复使用现有的证书。

#### 创建新证书

您可以通过执行 /etc/openwsman 下的 owsmangencert.sh 脚本创建 WSMAN 的新服务器证书。此脚本由 openwsman RPM 提供。请按照向导中的步骤创建服务器证书。

### 重复使用现有的证书

如果有自签证书或认证机构签署的证书,则可以通过以下方法为 openwsman 服务器使用相同的证书:使用现 有的证书值更新/etc/openwsman/openwsman.conf中 [server] 标记分组内的 ssl\_cert\_file 和 ssl\_key\_file 值。

## 为 openwsman 客户端配置 CRL

您需要配置 Server Administrator Web Server 使用的证书吊销列表 (CRL)。为此,请执行以下操作:

- 1. 在 /etc/openwsman/openwsman\_client.conf 中提供一个有效的 CRL 文件。
- 2. 如果保留空白, 则忽略 CRL 检查。

**■注:** 只有 SUSE Linux Enterprise Server 版本 11 和 Red Hat Enterprise Linux Server 版本 5 更新 5 提供 CRL 支 持。对于其他操作系统,请联系操作系统供应商以提供所需的包含 CRL 支持的 CURL 库。

#### 运行 sfcb 和 openwsman

运行 sfcb 和 openwsman:

- /etc/init.d/sfcb start
- /etc/init.d/openwsmand start

注: 在 Red Hat Enterprise Linux 6 中, 使用 sblim-sfcb 代替 sfcb。

在 Red Hat Enterprise Linux 6 上, 要让 sblim-sfcb 和 openwsman 在重新引导后自动启动, 需要使用 chkconfig 公用程序更改运行级别。例如,若要在运行级别 3 和 5 上运行 sblim-sfcb,请使用以下命令: #chkconfig sblim-sfcb on --level 35

■ 注: 有关 chkconfig 及其用法的详情, 请参阅操作系统说明文件。

管理系统已配置并已准备就绪,可供 Server Administrator Web Server 使用。

# <span id="page-24-0"></span>用于 Red Hat Enterprise Linux 操作系统 openwsman 和 sfcb 的 Winbind 配置

在 32 位 OMI 安装上,请按照下述说明来配置 openwsman 和 sfcb。对于 64 位安装,请将 .lib 替换为 lib64。

- 1. 备份以下文件:
	- /etc/pam.d/openwsman
	- /etc/pam.d/sfcb
	- /etc/pam.d/system-auth
- 2. 将 /etc/pam.d/openwsman 和 /etc/pam.d/sfcb 的内容替换为

auth required pam stack.so service=system-auth auth required /lib/security/ pam\_nologin.so account required pam\_stack.so service=system-auth

#### 3. 将 /etc/pam.d/system-auth 的内容替换为

%PAM-1.0 This file is auto-generated. User changes will be destroyed the next time authconfig is run. auth required /lib/security/\$ISA/pam\_env.so auth sufficient /lib/security/\$ISA/pam\_unix.so likeauth nullok auth sufficient /lib/security/\$ISA/pam krb5.so use first pass auth sufficient /lib/security/\$ISA/pam\_winbind.so use first pass auth required /lib/security/\$ISA/pam\_deny.so account required /lib/security/\$ISA/ pam unix.so broken shadow account sufficient /lib/security/\$ISA/ pam<sup>-</sup>succeed if.so uid 100 quiet account [default=bad success=ok user\_unknown= ignore] /lib/security/\$ISA/pam\_krb5.so account [default=bad success=ok user unknown= ignore] /lib/security/\$ISA/pam\_winbind.so account required /lib/security/\$ISA/pam\_permit.so password requisite /lib/security/ \$ISA/pam\_cracklib.so retry=3 password sufficient /lib/security/\$ISA/ pam\_unix.so nullok use authtok md5 shadow password sufficient /lib/security/ \$ISA/pam\_krb5.so use\_authtok password sufficient /lib/security/\$ISA/ pam\_winbind.so use\_authtok password required /lib/security/\$ISA/pam\_deny.so session required /lib/security/\$ISA/pam limits.so session required 7lib/ security/\$ISA/pam\_unix.so session optional /lib/security/\$ISA/pam\_krb5.so

## 用于 SUSE Linux Enterprise Server 操作系统 openwsman 和 sfcb 的 Winbind 配置

在 32 位 OMI 安装上,请按照下述说明配置 openwsman 和 sfcb。对于 64 位安装,请将 .lib 替换为 .lib64。

- 1. 备份以下文件:
	- /etc/pam.d/openwsman
	- /etc/pam.d/sfcb
	- /etc/pam.d/system-auth
	- /etc/pam.d/common-account
- 2. 将 /etc/pam.d/openwsman/ 和 /etc/pam.d/sfcb 的内容替换为

```
%PAM-1.0 auth include common-auth auth required /lib/security/
pam nologin.so account include common-account
```
3. 将 /etc/pam.d/common-auth 的内容替换为

```
auth required pam env.so auth sufficient pam unix2.so debug auth sufficient
pam_winbind.so use_first_pass_debug
```
4. 将 /etc/pam.d/common-account 的内容替换为

account sufficient pam\_unix2.so account sufficient pam\_winbind.so

# <span id="page-25-0"></span>Libssl 问题的解决方法

如果系统中已经存在 openwsman 所需的必要程序库, 则可以使用 autoconf\_cim\_component.sh 脚本尝试解决 libssl.so 问题。但是, 如果该库不存在, 则脚本将报告相同的结果。检查系统上是否已安装最新版本的 libssl 程 序库,然后创建 libssl.so 的软链接。

例如: 在 32 位安装上, 如果 /usr/lib 中已经包含 libssl.so.0.9.8a 和 libssl.so.0.9.8b, 则创建最新 的 libssl.so.0.9.8b 的软链接:

- ln -sf /usr/lib/libssl.so.0.9.8b /usr/lib/libssl.so
- ldconfig

在 64 位安装上,如果 /usr/lib 中已经包含 libssl.so.0.9.8a 和 libssl.so.0.9.8b, 则创建最新的 libssl.so.0.9.8b 的软链接:

- ln -sf /usr/lib64/libssl.so.0.9.8b /usr/lib64/libssl.so
- ldconfig

3

# <span id="page-26-0"></span>在 Microsoft Windows 操作系统上安装管理系 统软件

在 Microsoft Windows 上, 插入 Systems Management Tools and Documentation DVD 时将显示自动运行公用程 序。该公用程序使您可以选择希望在系统上安装的系统管理软件。

如果自动运行程序没有自动启动,请使用 DVD 根目录下的自动运行程序,或 Systems Management Tools and Documentation DVD 上 SYSMGMT\srvadmin\windows 目录中的安装程序。有关当前支持的操作系统列表,请参阅 *系统软件支持值表*。

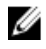

**// 注:** 可以使用 Systems Management Tools and Documentation DVD 执行管理系统软件的无人值守和脚本化无 提示安装。另外,还可以从命令行安装和卸载这些功能。

# Server Administrator 的部署情况

您可以使用以下方法安装 Server Administrator:

- 在任何系统(笔记本电脑或台式机)上安装 Server Administrator Web Server,并在另一个支持的系统上 安装 Server Instrumentation。 在这种方法中, Server Administrator Web Server 执行中央 Web 服务器功能, 可以使用它来监测若干个管 理系统。使用这种方法可以减少管理系统上的 Server Administrator 占用。
- 继续在同一系统上安装 Server Administrator Web Server 和 Server Instrumentation。

下表列出了安装和使用 Server Administrator 的部署情况,并帮助您在选择各种安装选项时做出正确的选择:

#### 表. 6: 部署情况

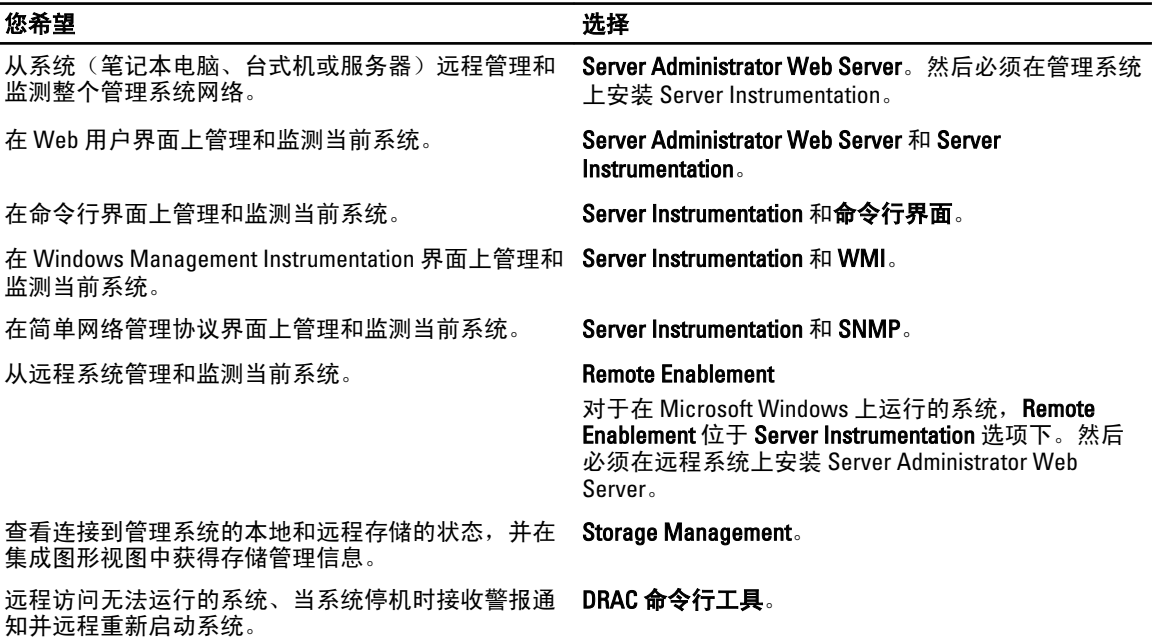

<span id="page-27-0"></span>■ 注: 在安装管理系统软件之前, 使用操作系统介质在管理系统上安装简单网络管理协议 (SNMP) 代理程 序。

## 安装程序位置

32 位和 64 位安装程序的位置:

- 32位: DVD 驱动器\SYSMGMT\srvadmin\windows\SystemsManagement\SysMgmt.msi
- 64 位: DVD 驱动器\SYSMGMT\srvadmin\windows\SystemsManagementx64\SysMgmtx64.msi

■▲ 注: 您不能在同一系统上安装 32 位和 64 位安装程序。

## 安装 Server Administrator

本节说明如何使用两个安装选项来安装 Server Administrator 和其他管理系统软件:

- 使用 Systems Management Tools and Documentation DVD 的 \SYSMGMT\srvadmin\windows 目录下的安装程 序。
- 通过 Windows 安装程序引擎 msiexec.exe 使用无人值守安装方法。

 $\mathbb{Z}$  注: SNMP 服务会在系统管理安装和卸载期间停止并重新启动。因此,其他依赖于 SNMP 的第三方服务将 停止。如果第三方服务停止,则手动重新启动这些服务。

■ 注: 对于刀片系统, 则为机箱中所装的每个服务器模块安装 Server Administrator。

注: 在支持的 Windows 系统上安装 Server Administrator 过程中, 如果显示内存不足错误信息, 则请退出安 Ø 装并释放内存。请关闭其他应用程序或执行释放内存的任何其他任务,然后再重新尝试 Server Administrator 安装。

么 注: 如果使用 MSI 文件尝试在系统上安装 Server Administrator, 其中**用户帐户控制设置** 设为更高级别,则 安装将失败并显示以下信息: Server Administrator installation program could not install the HAPI driver (Server Administrator 安装程序无法安装 HAPI 驱动程序)。您必须以管理 员身份执行安装过程。还可以使用以下方法成功安装 Server Administrator:

- 单击 setup.exe 文件, 或者
- 右键单击 Command Prompt (命令提示) → Run as administrator (以管理员身份运行), 然后以 CLI 模式运行安装程序命令, 有关更多信息, 请参阅 以 CLI [模式安装管理系统软件](#page-52-0)

安装程序会调用前提条件检查程序,后者使用系统的外围组件互连 (PCI) 总线搜索控制器卡等已安装硬件。

Systems Management 安装程序为安装 Server Administrator 和其他管理系统软件提供了典型安装选项和自定义安 装选项。

相关链接:

- [Server Administrator](#page-26-0) 的部署情况
- [可选命令行设置](#page-31-0)

#### 典型安装

从前提条件检查程序启动 Server Administrator 安装,并选择典型安装选项时,安装程序将安装以下管理系统软 件功能:

- Server Administrator Web Server
- Server Instrumentation
- 存储管理
- <span id="page-28-0"></span>• 命令行界面
- WMI
- SNMP
- 操作系统日志记录
- DRAC 命令行工具
- Intel SNMP 代理程序
- Broadcom SNMP 代理程序

在典型安装期间,不符合该服务特定硬件和软件要求的个别管理站服务将不会安装在管理系统上。例如,除非 管理系统已安装 Remote Access Controller, 否则在典型安装过程中不会安装 Server Administrator Remote Access Controller 服务软件模块。但是,可以转至自定义安装并选择安装 DRAC 命令行工具软件模块。

**在: 只有使用自定义安装**选项才提供 Remote Enablement 功能。

**24 注: Server Administrator 安装还会在系统上安装一些必要的 Visual C++ 运行时组件。** 

## 自定义安装

以下各节描述了如何使用自定义安装选项安装 Server Administrator 和其他管理系统软件。

**么 注: Management Station 和管理系统服务可以安装在相同或不同的目录中。您可以选择安装目录。** 

- 1. 使用内置管理员权限登录到要安装系统管理软件的系统上。
- 2. 关闭所有打开的应用程序并禁用任何病毒扫描软件。
- 3. 将 Systems Management Tools and Documentation DVD 插入系统的 DVD 驱动器。系统会显示自动运行菜单。
- 4. 从自动运行菜单中选择 Server Administrator, 然后单击安装。 系统会显示 Server Administrator 前提条件状态屏幕,并为管理系统运行前提条件检查。系统会显示任何相 关通知、警告或错误消息。请解决所有错误和警告状况(如果有)。
- 5. 单击安装、修改、修复或删除 Server Administrator 选项。 系统会显示欢迎使用 Server Administrator 安装向导屏幕。
- 6. 单击下一步。 系统会显示**软件许可协议**。
- 7. 如果同意,单击我接受许可协议中的条款并单击下一步。 系统会显示**安装类型**对话框。
- 8. 选择自定义,然后单击下一步。 如果在不支持的系统上安装 Server Administrator , 安装程序将仅显示 Server Administrator Web Server 选 项。 选中的功能旁边会显示硬盘驱动器图标。未选中的功能旁边会显示红色的 X。默认情况下,如果前提条件 检查程序发现缺少支持硬件的软件功能,检查程序会取消选择它们。 要接受安装管理系统软件的默认目录路径,请单击下一步。否则,请单击更改并浏览至要安装管理系统软 件的目录,然后单击确定。

系统会显示**自定义安装**对话框。

9. 单击自定义安装对话框中的下一步,以接受安装所选定的软件功能。 系统会显示**准备安装程序**对话框。

**《 注: 可以单击取消**取消安装进程。安装将回滚所做的更改。如果在安装过程的某个时刻以后单击**取** 消,安装可能不会正确回滚,从而给系统留下不完整的安装。

10. 单击安装以安装选定的软件功能。 安装 Server Administrator 屏幕将会出现并提供所安装软件功能的状态和进度。所选功能安装后,安装向导 已完成对话框将会打开。

- 11. 单击完成退出 Server Administrator 安装。 如果提示重新引导系统,请从以下重新引导选项中进行选择,以使安装的管理系统软件服务可以使用:
	- 是,现在重新引导系统。
	- 否,稍后重新引导系统。

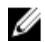

24 注: 如果在安装过程中选择了 Remote Enablement, 在 Windows 事件日志中将记录错误信息 提供程序 WinTunnel 已在 Windows 管理工具名称空间 ROOT\dcim\sysman 中注册以使用 LocalSystem 帐户。该帐户享有特权,如果提供程序不正确地模拟用户请求,可能会导致安全违规。您可以放心忽略 此信息并继续安装。

相关链接:

[安装失败时的系统恢复](#page-32-0)

#### 合并安装 Server Administrator 与 Citrix Application Server

 $C$ itrix 会在安装后重新映射所有硬盘驱动器号。例如,如果在驱动器  $C: L$ 安装 Server Administrator, 然后再安装  $C$ itrix, 则它会将驱动器号  $C: E$ 更改为 M:。由于进行了重新映射, Server Administrator 可能无法正常工作。 为避免发生此问题,请选择以下选项之一:

选项 1:

- 1. 卸载 Server Administrator。
- 2. 安装 Citrix。
- 3. 重新安装 Server Administrator。

选项 2:

安装 Citrix 后,键入命令 msiexec.exe /fa SysMgmt.msi

## 执行管理系统软件的无人值守安装

系统管理安装程序为无人值守安装过程提供了**典型安装**选项和**自定义安装**选项。

无人值守安装使您可以在多个系统上同时安装 Server Administrator。通过创建包含必要管理系统软件文件的软 件包,可以执行无人值守安装。无人值守安装选项还提供了一些功能,使用户可以配置、验证和查看有关无人 值守安装的信息。

无人值守安装软件包使用独立软件供应商(ISV) 的软件分发工具分发至远程系统。软件包分发完毕后, 将执行 安装脚本以安装软件。

## 创建和分发典型无人值守安装软件包

典型安装无人值守安装选项使用 Systems Management Tools and Documentation DVD 作为无人值守安装软件包。 msiexec.exe /i <SysMgmt 或 SysMgmtx64>.msi /qb 命令会访问 DVD 以接受软件许可协议,并在所 选远程系统上安装所有必要的 Server Administrator 功能。该命令将根据系统硬件配置在远程系统上安装这些功 能。

 $\mathbb{Z}$  注: 无人值守安装完成后, 为了使用 Server Administrator 的命令行界面 (CLI) 功能, 必须打开新的控制台窗 口并从那里执行 CLI 命令。从安装 Server Administrator 的同一控制台窗口执行 CLI 命令不会起作用。

可以将 DVD 映像提供给远程系统,方法是通过分发介质的全部内容,或者通过将 DVD 映像的位置映射为目标 系统的一个驱动器来实现。

映射驱动器以用作典型无人值守安装软件包

1. 将 Systems Management Tools and Documentation DVD 映像与要安装 Server Administrator 的每个远程系统进 行共享。

您可以通过直接共享 DVD 或将整个 DVD 复制到驱动器并共享副本来完成此任务。

2. 创建一个脚本,该脚本将远程系统中的驱动器映射到步骤 1 中所描述的共享驱动器。此脚本应在映射驱动 器之后执行 msiexec.exe /i Mapped Drive\<DVD 上 32 位或 64 位 MSI 路径>/qb。

- 3. 配置 ISV 分发软件以分发和执行第 2 步中创建的脚本。
- 4. 使用 ISV 软件分发工具将该脚本分发至目标系统。 此脚本在每个远程系统上执行以安装 Server Administrator。
- 5. 重新引导每个远程系统以启用 Server Administrator。

分发整个 DVD 以用作典型无人值守安装软件包

- 1. 将 Systems Management Tools and Documentation DVD 的整个映像分发至目标系统。
- 2. 配置 ISV 分发软件以从 DVD 映像执行 msiexec.exe /i DVD Drive\<DVD 上 32 位或 64 位 MSI 路径>/qb 命令。 此程序在每个远程系统上执行以安装 Server Administrator。
- 3. 重新引导每个远程系统以启用 Server Administrator。

## 创建自定义无人值守安装软件包

要创建自定义无人值守安装软件包,请执行以下步骤:

- 1. 将 SYSMGMT\srvadmin\windows 目录从 DVD 复制到系统硬盘驱动器。
- 2. 创建将使用 Windows 安装程序引擎 (msiexec.exe) 执行安装的批处理脚本。

■ 注: 对于自定义无人值守安装, 必须将每个所需功能作为命令行界面 (CLI) 参数包括在内才能安装。

例如:msiexec.exe /i SysMgmt.msi ADDLOCAL= SA,IWS,BRCM /qb。

3. 将该批处理脚本放在系统硬盘驱动器上的 windows 目录中。

相关链接:

### [自定义参数](#page-31-0)

### 分发自定义无人值守安装软件包

对于分发自定义无人值守安装软件包:

- 1. 配置 ISV 分发软件在分发安装软件包后执行批处理脚本。
- 2. 使用 ISV 分发软件将自定义无人值守安装软件包分发至远程系统。批处理脚本在每个远程系统上安装 Server Administrator 以及特定的功能。 批处理脚本在每个远程系统上安装 Server Administrator 以及特定的功能。
- 3. 重新引导每个远程系统以启用 Server Administrator。

相关链接:

- 创建自定义无人值守安装软件包
- 分发自定义无人值守安装软件包

#### 指定日志文件位置

对于管理系统的 MSI 安装,运行以下命令执行无人值守安装,同时指定日志文件位置

msiexec.exe /i <SysMgmt 或 SysMgmtx64>.msi /l\*v "C:\openmanage\logs\SysMgmt.log"

#### 无人值守安装功能

无人值守安装提供以下功能:

- 一组可选的命令行设置,用于自定义无人值守安装。
- 自定义参数,用于指定要安装的特定软件功能。
- 前提条件检查程序,用于检查所选软件功能的相关性状态,而无需执行实际的安装。

#### 可选命令行设置

<span id="page-31-0"></span>下表显示了为 msiexec.exe MSI 安装程序提供的可选设置。在命令行上, 在 msiexec.exe 后面键入可选的设置, 各个设置间留一个空格。

**// 注:** 请参阅 support.microsoft.com 以详细了解 Windows 安装程序工具的所有命令行开关项。

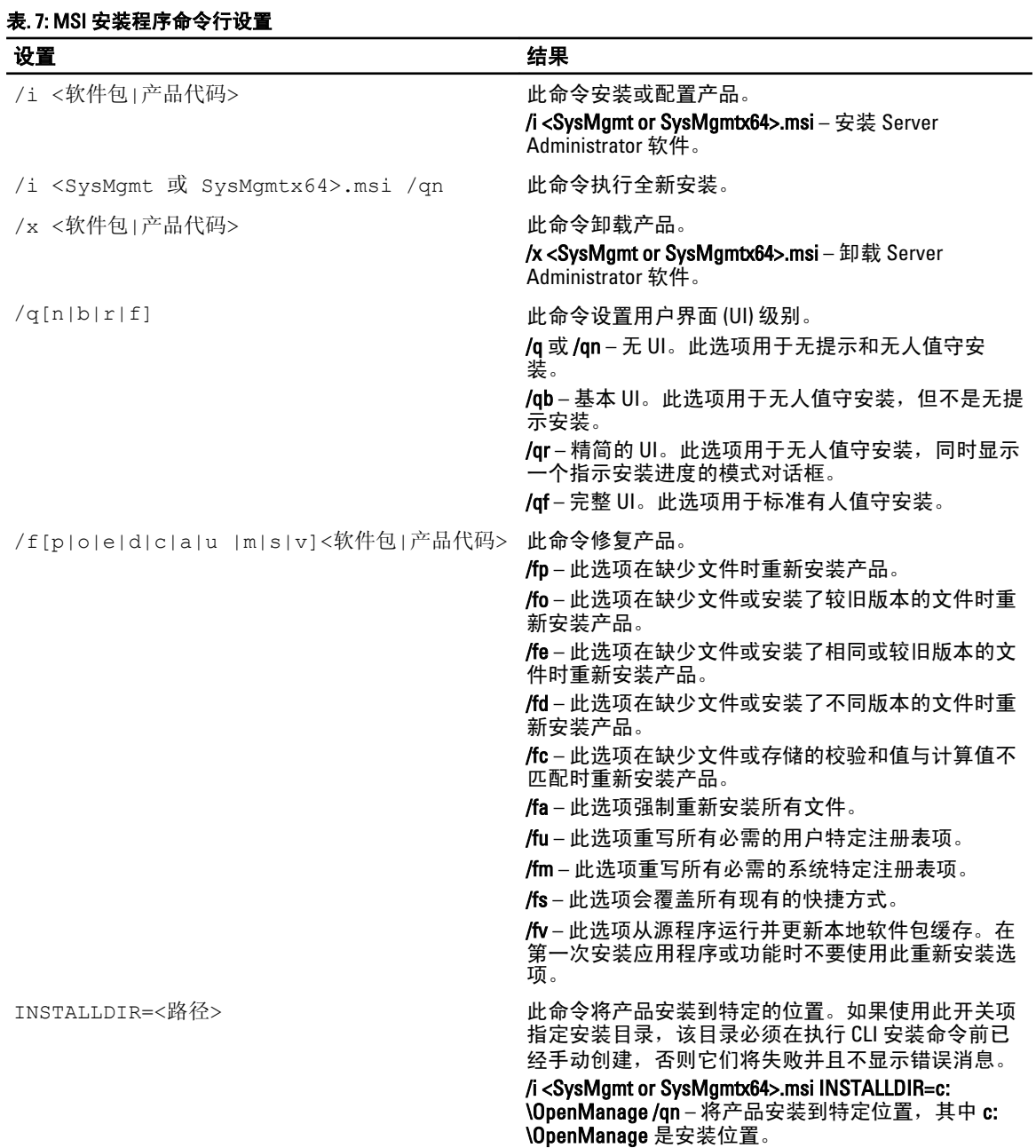

例如,运行 msiexec.exe /i SysMgmt.msi /qn 会在每个远程系统上基于系统硬件配置安装 Server Administrator 功能。此安装会以无提示并且无人值守的方式完成。

## 自定义参数

REINSTALL 和 REMOVE 自定义 CLI 参数提供了一种用来定制在运行无提示或无人值守安装时,要安装、重新安 装或卸载的确切软件功能的方式。通过自定义参数,您可以使用同一个无人值守安装包,有选择性地安装、重 <span id="page-32-0"></span>新安装或卸载软件功能。例如:您能选择在一组特定的服务器上安装 Server Administrator,但不安装 Remote Access Controller 服务;同时选择在另一组服务器上安装 Server Administrator, 但不安装 Storage Management Service。您也可选择在一组特定的服务器上卸载一个或多个功能。

注: 键入大写的 REINSTALL 和 REMOVE CLI 参数, 因为它们区分大小写。

您可在命令行上包含 REINSTALL 自定义参数,并且指定希望重新安装的软件功能的功能 ID。例如: msiexec.exe /i SysMgmt.msi REINSTALL=BRCM /qb

此命令会以无人值守,而非无提示模式,运行系统管理的安装,并仅重新安装 Broadcom 代理程序。 您可在命令行上包含 REMOVE 自定义参数,并且指定希望卸载的软件功能的功能 ID。例如: msiexec.exe /i SysMgmt.msi REMOVE=BRCM /qb

此命令会以无人值守,而非无提示模式,运行系统管理的安装,并仅卸载 Broadcom 代理程序。

您也可选择通过运行一次 msiexec.exe 程序来安装、重新安装和卸载功能。例如: msiexec.exe /i SysMgmt.msi REMOVE=BRCM /qb

此命令运行管理型系统软件的安装,并卸载 Broadcom 代理程序。此执行使用无人值守模式,而非无提示模 式。

相关链接:

[软件功能](#page-14-0) ID

MSI 返回代码

应用程序事件记录项记录在 SysMgmt.log 文件中。下表显示了 msiexec.exe Windows 安装程序引擎返回的一些错 误代码。

#### 表. 8: Windows 安装程序返回代码

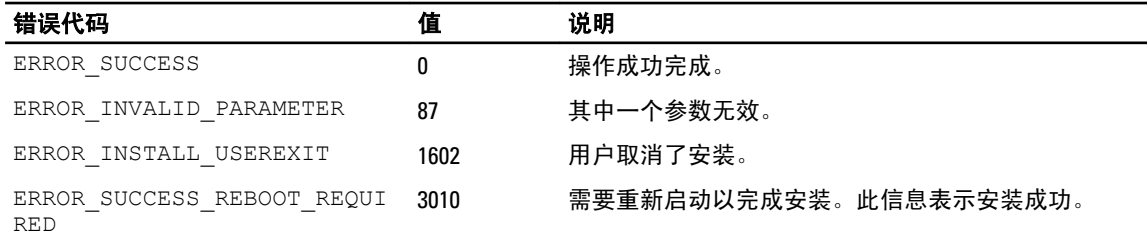

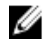

注: 有关 msiexec.exe 和 InstMsi.exe Windows 安装程序功能返回的全部错误代码的详情,请参阅 support.microsoft.com。

# 安装失败时的系统恢复

Microsoft 软件安装程序(MSI) 提供了一种功能,使系统能够在安装失败后返回到完全正常的状态。MSI 通过为 安装、升级或卸载期间执行的所有标准操作保留一个撤消操作来实现这一点。此操作包括恢复已删除或改写的 文件、注册表项和其他资源。Windows 会临时保存在安装或卸载期间删除或改写的所有文件,以便在需要时恢 复,这是一种回滚。成功安装后,Windows 会删除所有临时备份文件。

除了回滚 MSI 标准操作外,程序库还能够在回滚发生时,撤消 INI 文件中列出的各个应用程序的命令。安装操 作修改的所有文件都将在回滚时恢复到原始状态。

MSI 引擎执行安装序列时,会忽略计划为回滚操作的所有操作。如果自定义操作、MSI 标准操作或安装操作失 败,回滚就会开始。

安装完成后将无法回滚;事务处理安装的目的只是在安装会话期间作为保护系统的安全保障。如果要删除安装 的应用程序,应卸载该应用程序。

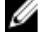

**么 注:** 驱动程序安装和卸载都不是安装事务处理的一部分,因此如果在执行期间出现严重错误将无法回滚。

████ 注: 在安装程序清除期间或安装事务完成后取消的安装、卸载和升级将不能回滚。

## <span id="page-33-0"></span>失败的更新

供应商提供的 MSI 修补程序和更新必须应用到供应商提供的原 MSI 软件包中。如果有意或无意中重新打包了 MSI 软件包,或直接进行了更改,修补程序和更新可能会失败。MSI 软件包不得重新封装,否则将更改功能结 构和全局唯一标识符 (GUID),从而破坏提供的任何修补程序或更新。要对供应商提供的 MSI 软件包进行任何更 改, 请使用 .mst 转换文件。

■ 注: GUID 有 128 位长, 用于生成 GUID 的算法将保证 GUID 的唯一性。产品 GUID 唯一标识该应用程序。

# 升级管理系统软件

系统管理安装程序为升级 Server Administrator 和其他管理系统软件提供了升级选项。

安装程序会运行**前提条件检查程序**,后者则使用系统的 PCI 总线搜索控制器卡等已安装硬件。 安装程序会安装或升级所有适合特定系统硬件配置的管理系统软件功能。

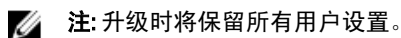

以下步骤说明了如何升级 Server Administrator 和其他管理系统软件。

## 升级原则

- 您可以从任何最后三个版本之一升级到 Server Administrator 的最新版本。例如:仅支持从 Server Administrator 版本 7.0 及更高版本升级到 Server Administrator 7.3。
- 您可以升级到最新版本的 Server Administrator,其包括 Linux 细化安装。如果需要 Linux 细化安装选项, 您必须卸载现有版本的 Server Administrator 并安装最新版本的 Server Administrator。有关 Linux 细化安装 选项的更多信息,请参阅 [Linux Installer Packages](#page-88-0) (Linux 安装程序包)。
- 要从低于 6.3 的版本升级,请卸载现有的 Server Administrator 并重新安装最新版本的 Server Administrator。
- 将操作系统升级到主要版本时,请卸载现有系统管理软件并重新安装最新的系统管理软件。仅升级到 更新级别的更改(例如, 从 Red Hat Enterprise Linux 5 Update 7 升级到 Red Hat Enterprise Linux 5 Update 8)时,升级到最新的系统管理软件将保留所有用户设置。

■ 注: 卸载系统管理软件将删除其用户设置。请重新安装系统管理软件并应用用户设置。

• 如果已经安装了 Server Administrator Web Server 版本 7.3,请确保在管理系统上安装 Server Instrumentation 版本 7.3。使用 Server Administrator Web Server 版本 7.3 访问较早版本的 Server Administrator 可能会显示错误。

## 升级

对于无人值守升级, msiexec.exe /i SysMgmt.msi /qb 命令会访问 DVD 以接受软件许可协议, 并在所 选远程系统上升级所有必要的 Server Administrator 功能。在无人值守升级过程中会保留所有主要用户设置。

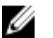

△ 注: 在 64 位操作系统上将 32 位系统管理软件升级至 64 位是不可能的。

- 1. 将 Systems Management Tools and Documentation DVD 插入系统的 DVD 驱动器。系统会显示自动运行菜单。
- 2. 选择 Server Administrator 并单击安装。

如果自动运行程序不自动启动,请转至 DVD 上的 SYSMGMT\srvadmin\windows 目录,然后运行 setup.exe 文件。

系统会显示 OpenManage Server Administrator 前提条件状态屏幕, 并为被管理的工作站运行前提条件检 查。系统会显示任何相关通知、警告或错误消息。请解决所有错误和警告状况(如果有)。

- <span id="page-34-0"></span>3. 单击安装、修改、修复或删除 Server Administrator 选项。 系统会显示欢迎使用 Server Administrator 安装向导屏幕。
- 4. 单击 下一步。 系统会显示软件许可协议。
- 5. 如果同意,请单击我接受许可协议中的条款,然后单击下一步。 系统会显示安装类型对话框。
- 6. [从自定义安装](#page-28-0)一节所述的第 8 步继续安装。

## 修改

如果要添加或删除 Server Administrator 组件:

- 1. 导航至 Windows 控制面板。
- 2. 单击添加/删除程序。
- 3. 单击 Server Administrator, 然后单击更改。 系统会显示欢迎使用 Server Administrator 安装向导对话框。
- 4. 单击下一步。 系统会显示**程序维护**对话框。
- 5. 选择修改选项并单击下一步。 系统会显示自定义安装对话框。
- 6. 要选择特定的管理系统软件应用程序,请单击所列功能旁边的下拉箭头并选择此功能将会安装...来安装该 功能,或者选择**此功能将不可用**来忽略该功能。 选中的功能旁边会显示硬盘驱动器图标。未选中的功能旁边会显示红色的 X。默认情况下, 如果前提条件 检查程序发现没有支持硬件的软件功能,检查程序会取消选择该功能。
- 7. 单击下一步接受要安装的所选软件功能。 系统会显示**准备修改程序**对话框。
- 8. 单击安装以安装选定的软件功能。 安装 Server Administrator 屏幕将会出现。系统会提供所安装软件功能的状态和进度信息。安装所选功能 后, 安装向导已完成对话框将会打开。
- 9. 单击完成退出 Server Administrator 安装。 如果提示重新引导系统,请从以下重新引导选项中进行选择,以使管理系统软件服务可以使用:
	- 是,现在重新引导系统。
	- 否,稍后重新引导系统。
	- **么 注:** 如果您从另一个系统运行安装程序并尝试使用**修改**选项添加组件,安装程序可能会显示错误。运 行安装程序的系统上损坏的源可能会导致该错误。您可以通过检查以下注册表项来验证此情况: HKLM\Software\Classes\Installer\Products\<GUID>\sourcelist\lastusedsource。如果 lastusedsource 的值是 负数,则表示源已损坏。

## 修复

若要修复已安装的受损 Server Administrator 组件:

- 1. 导航至 Windows 控制面板。
- 2. 单击添加/删除程序。
- 3. 单击 Server Administrator, 然后单击更改。 系统会显示欢迎使用 Server Administrator 安装向导对话框。
- <span id="page-35-0"></span>4. 单击下一步。 系统会显示**程序维护**对话框。
- 5. 选择修复选项,然后单击下一步。 系统会显示**准备修复程序**对话框。
- 6. 单击安装以安装选定的软件功能。 安装 Server Administrator 屏幕将会出现并提供所安装软件功能的状态和进度。所选功能安装后,安装向导 已完成对话框将会打开。
- 7. 单击完成退出 Server Administrator 安装。 如果提示您重新引导系统,请从以下重新引导选项中进行选择:
	- 是,现在重新引导系统。
	- 否,稍后重新引导系统。

# 卸载管理系统软件

可以通过使用 Systems Management Tools and Documentation DVD 或操作系统卸载管理系统软件功能。您可以在 多个系统上同时执行无人值守卸载。

## 使用提供的介质卸载管理系统软件

执行以下任务以使用提供的介质卸载管理系统软件。

- 1. 将 Systems Management Tools and Documentation DVD 插入系统的 DVD 驱动器。 如果安装程序没有自动启动,请运行 DVD 上 SYSMGMT\srvadmin\windows 目录中的 setup.exe。 系统会显示 Server Administrator 前提条件状态屏幕,并为管理系统运行前提条件检查。系统会显示在检查 讨程中检测到的任何相关通知、警告或错误消息。请解决所有错误和警告状况(如果有)。
- 2. 单击安装、修改、修复或删除 Server Administrator 选项。 系统会显示欢迎使用 Server Administrator 安装向导屏幕。
- 3. 单击下一步。 使用此对话框可以修改、修复或删除程序。 系统会显示**程序维护**对话框。
- 4. 选择删除选项并单击下一步。 此时会显示**删除程序**对话框。
- 5. 单击移除。 系统会显示正在卸载 Server Administrator 屏幕, 并提供所卸载软件功能的状态和进度。 卸载所选功能后,会打开安装向导已完成对话框。
- 6. 单击完成退出 Server Administrator 卸载。 如果提示您重新引导系统,请从以下重新引导选项中进行选择:
	- 是,现在重新引导系统。
	- 否,稍后重新引导系统。

将卸载所有 Server Administrator 功能。
### 使用操作系统卸载管理系统软件功能

执行以下任务以使用操作系统卸载管理系统软件功能。

- 1. 导航至 Windows 控制面板。
- 2. 单击添加/删除程序。
- 3. 单击 Server Administrator, 然后单击删除。 添加或删除程序对话框会打开。
- 4. 单击是确认卸载 Server Administrator。 系统会显示 Server Administrator 屏幕, 并提供所卸载软件功能的状态和进度。

如果提示您重新引导系统,请从以下重新引导选项中进行选择:

• 是,现在重新引导系统。

#### • 否,稍后重新引导系统

将卸载所有 Server Administrator 功能。

## 使用产品 GUID 进行无人值守卸载

如果卸载时没有可用的安装 DVD 或 MSI 软件包,可以在命令行中使用软件包 GUID 以在运行 Windows 操作系统 的管理系统或管理站上卸载系统管理软件。

对于管理系统,请使用:

- $32 \text{ ft}$  msiexec.exe /x {BF2E05A3-9F39-48A0-B12E-B680949C84BD}
- 64 位 msiexec.exe /x {19C69326-9EF6-4093-82F7-B52C6F93A239}

### 管理系统软件的无人值守卸载

系统管理安装程序提供了无人值守卸载过程。无人值守卸载使您可以从多个系统同时卸载管理系统软件。无人 值守卸载软件包使用来自 ISV 的软件分发工具分发至远程系统。软件包分发完毕后,将执行卸载脚本以卸载软 件。

### 分发无人值守卸载软件包

Systems Management Tools and Documentation DVD 已经过预先配置,可作为无人值守卸载软件包。要将软件包 分发给一个或多个系统:

- 1. 配置 ISV 分发软件以便在分发无人值守卸载软件包后,执行 msiexec.exe /x DVD Drive\<DVD 上 32 位或 64 位 MSI 路径>/qb 命令(如果使用的是 DVD)。
- 2. 使用 ISV 分发软件将典型无人值守卸载软件包分发给远程系统。 此程序在每个远程系统上执行以卸载管理系统软件。
- 3. 重新引导每个远程系统以完成卸载。

#### 无人值守卸载命令行设置

MSI [安装程序命令行设置](#page-31-0)表显示了无人值守卸载可用的无人值守卸载命令行设置。在命令行中,在 msiexec.exe /x <SysMgmt 或 SysMgmtx64>.msi 后面键入可选的设置,各个设置间带一个空格。 例如:运行 msiexec.exe /x SysMgmt.msi /qb 可运行无人值守卸载,并在运行时显示无人值守卸载的 状况。

运行 msiexec.exe /x <SysMgmt 或 SysMgmtx64>.msi /qn 可运行无人值守且无提示(不显示消息) 的卸载。

# <span id="page-38-0"></span>4 在支持的 Linux 和 VMware ESX 上安装管理系 统软件

系统管理安装程序同时支持 32 位和 64 位体系结构。下表说明了系统管理的操作系统安装值表。

#### 表. 9: 操作系统安装值表

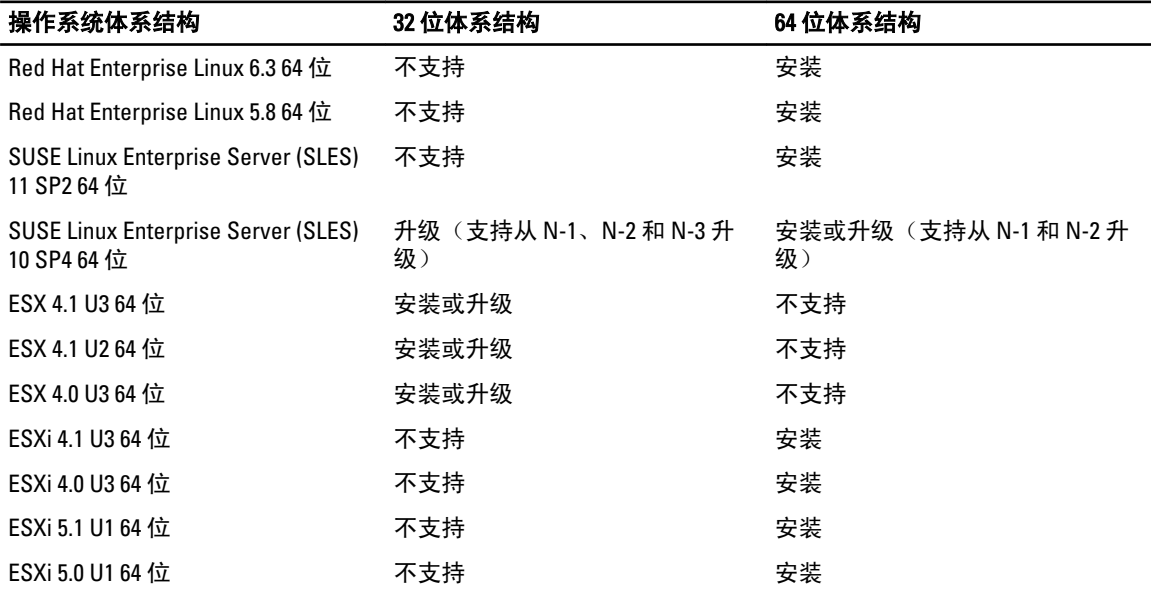

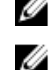

■ 注: 在系统管理升级时, 建议升级到 DVD 提供的最新开放源代码组件。

注: 通过使用 srvadmin-install.sh 的脚本安装或基于存储库的 Yum 安装, 将不会在 64 位操作系统上安装提供 32 位资源清册收集程序的 srvadmin-cm RPM。资源清册收集公用程序将软件资源清册数据送入管理站应用 程序。如果需要,可以从系统管理 Tools and Documentation DVD 上 SYSMGMT/srvadmin/linux/RPMS/ supportRPMS/srvadmin 中的相应子目录中安装 srvadmin-cm 软件包。由于 srvadmin-cm RPM 需要 32 位版本 的 zlib 和 compat-libstdc++ 程序库, 所以请确保系统中已安装这些程序库。

█▓ 注: 如果您要将操作系统升级到主要版本(例如:由 SLES 10 到 SELS 11),您必须卸载现有版本的系统管 理并安装支持的版本。

 $\mathbb{Z}^2$  注: 在迁移到系统管理软件的 64 位版本之前,请务必卸载已安装的 32 位系统管理及其他作为 32 位系统管 理的一部分而安装的开源组件(openwsman-server、openwsman-client、libwsman1、sblim-sfcb、sblimsfcc、libcmpiCppImpl0、libsmbios2、smbios-utils-bin)。

Dell 提供特定于所支持的 Linux 和 VMware ESX 操作系统的安装脚本和 RPM 软件包,以安装和卸载 Server Administrator 及其他管理系统软件组件。这些安装脚本和 RPM 位于 Systems Management Tools and Documentation DVD 的 SYSMGMT/srvadmin/linux/supportscripts 目录中。

安装脚本 srvadmin-install.sh 允许无提示或交互式安装。通过在 Linux 脚本中包含 srvadmin-install.sh 脚本,可以 在本地或通过网络将 Server Administrator 安装到一个或多个系统中。

第二种安装方法使用自定义目录中提供的 Server Administrator RPM 软件包和 Linux rpm 命令。可以编写在本地 或通过网络将 Server Administrator 安装到一个或多个系统中的 Linux 脚本。

建议您不要将这两种安装方法一起使用,这可能需要使用 Linux rpm 命令,手动安装自定义目录中提供的所需 Server Administrator RPM 软件包。

有关支持的平台和支持的操作系统的信息,请参阅 Systems Software Support Matrix (系统软件支持值表)。

# 软件许可协议

Red Hat Enterprise Linux 和 SUSE Linux Enterprise Server 版的"系统管理"软件的软件许可证位于 Systems Management Tools and Documentation DVD 中。请阅读 license.txt 文件。通过安装或复制所提供的介质上的任何 文件,即表示您同意本文件中的条款。在您安装"系统管理"软件时,也会将本文件复制到软件目录树的根目录 中。

# 单个组件的 RPM

下表列出可在安装期间使用的单个组件的 RPM:

表. 10: 单个组件的 RPM

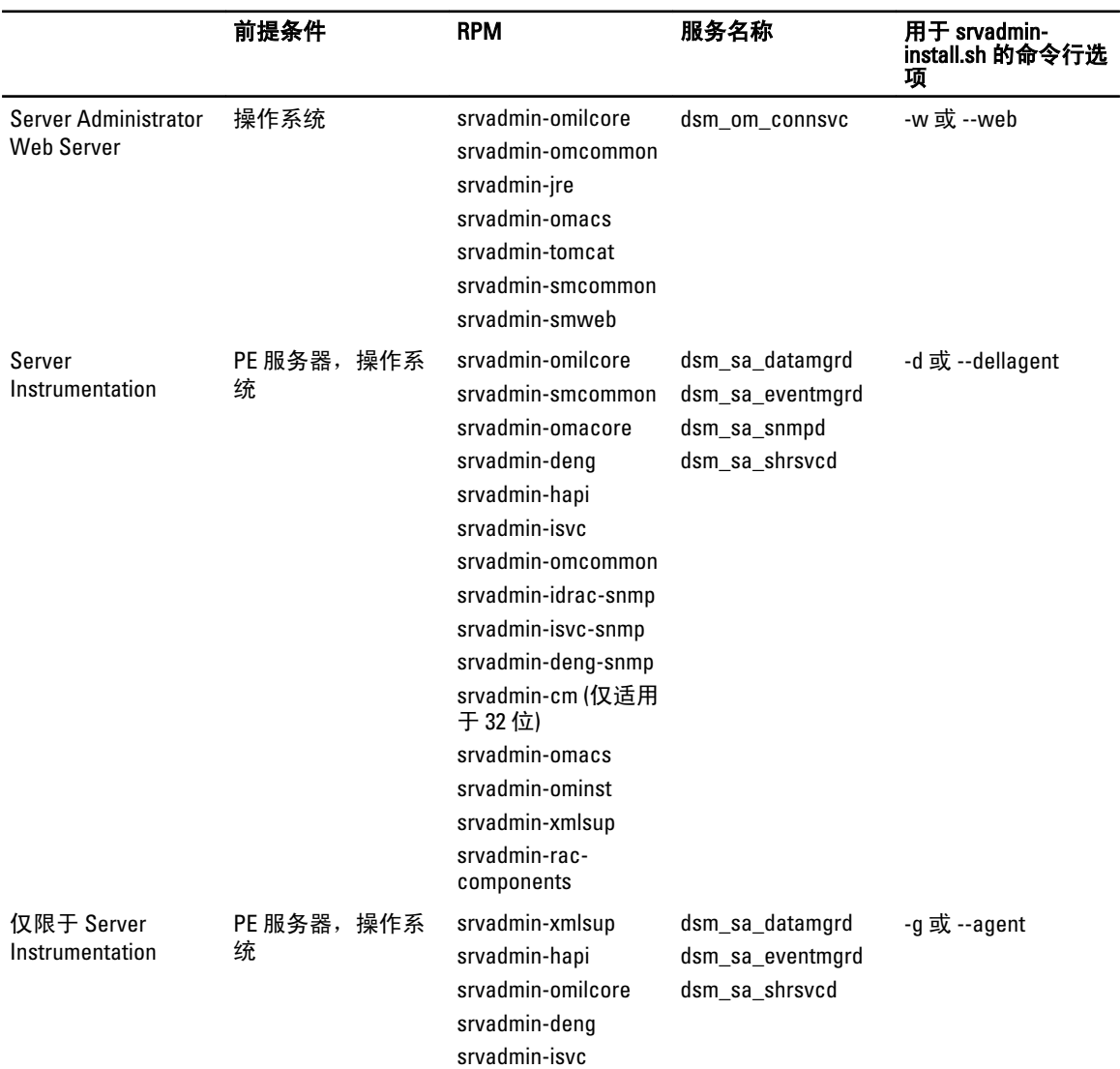

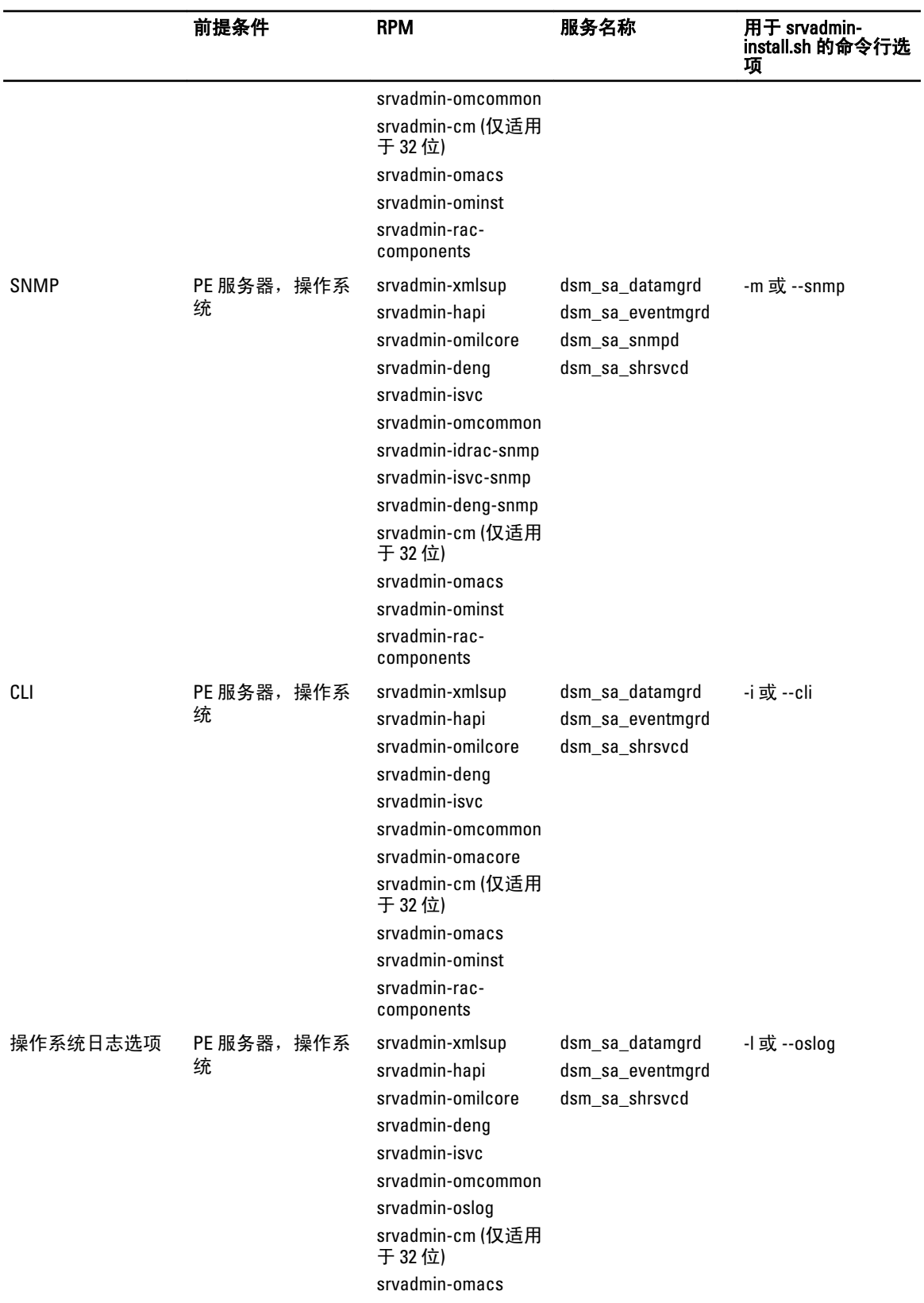

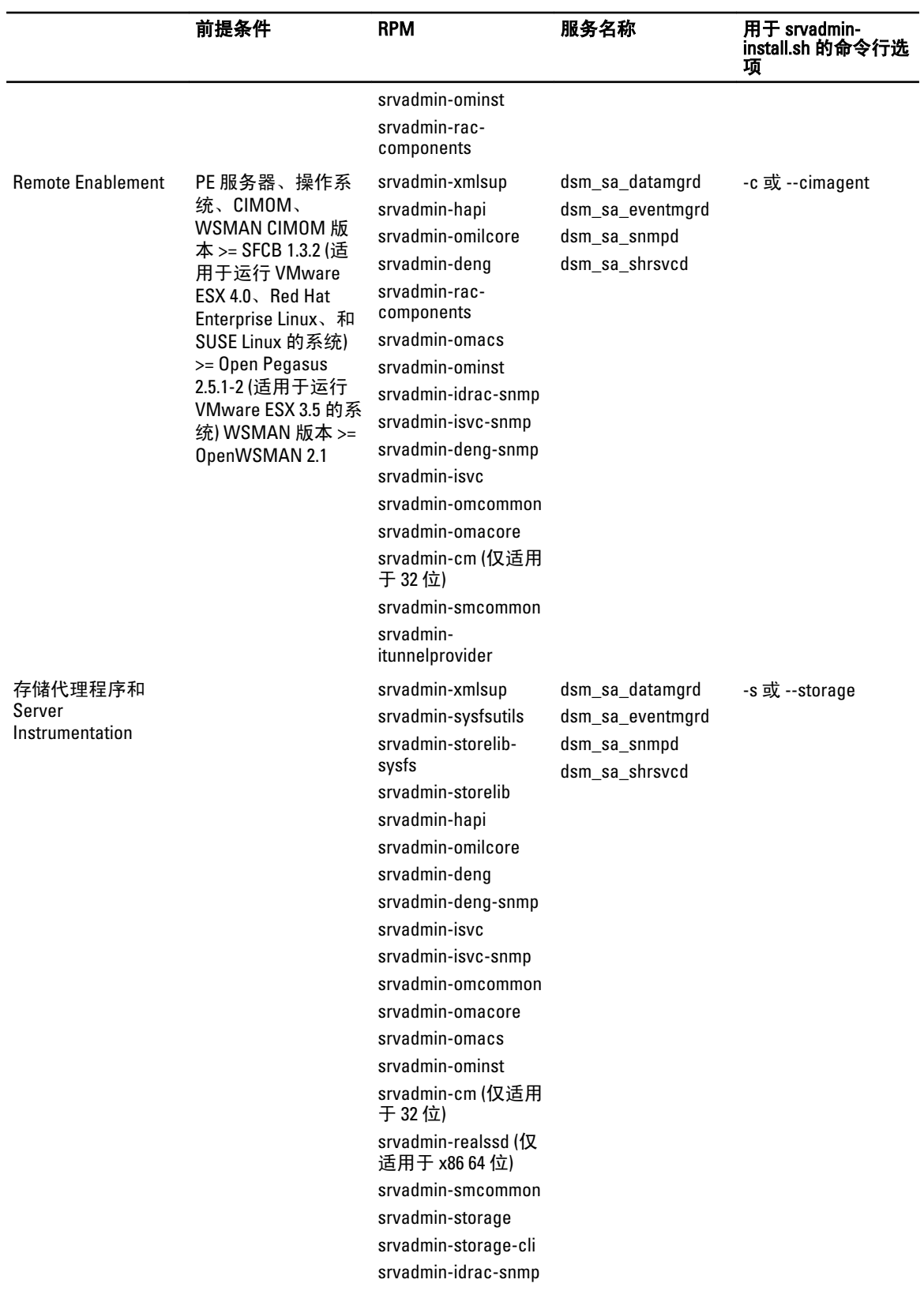

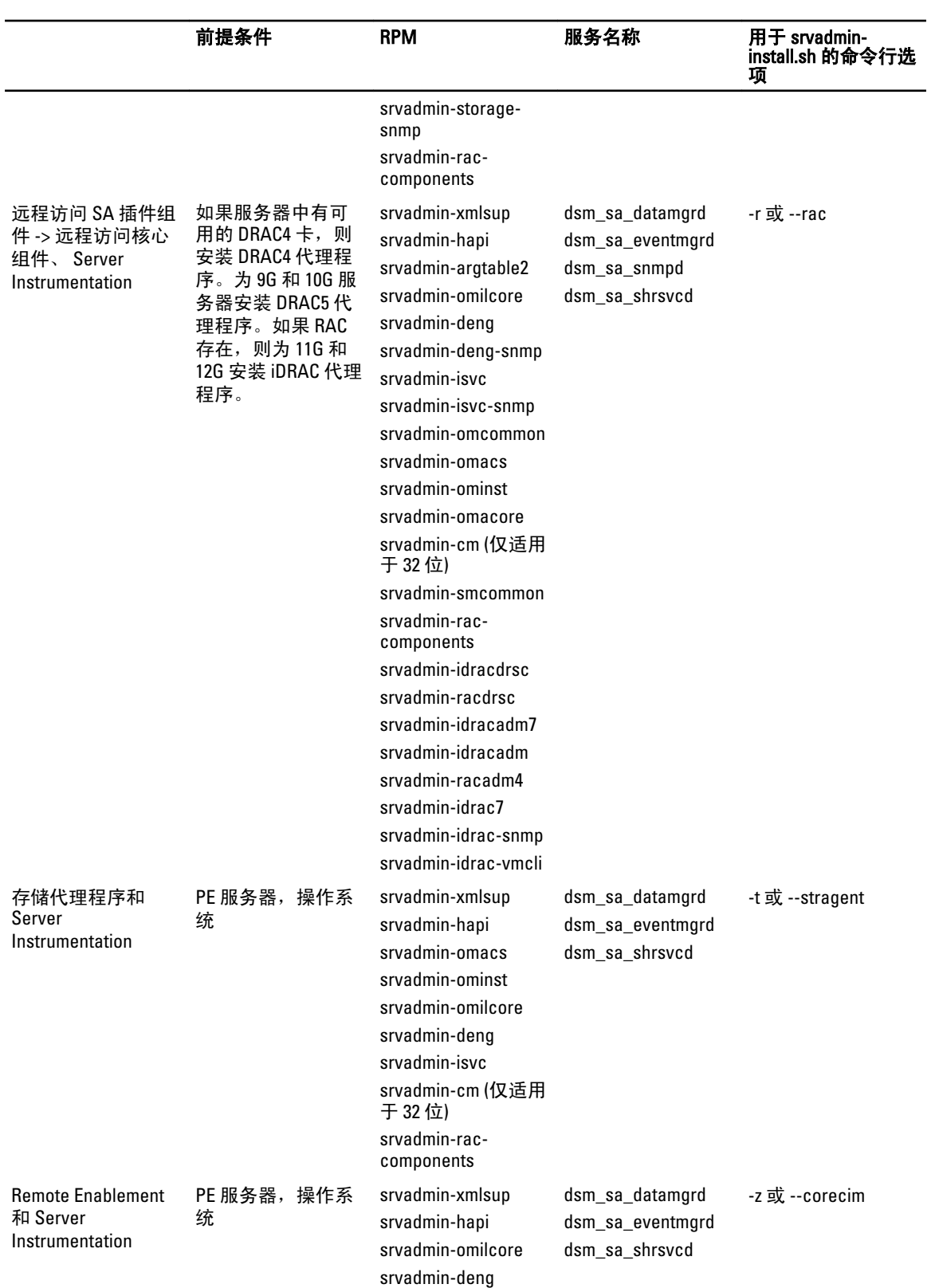

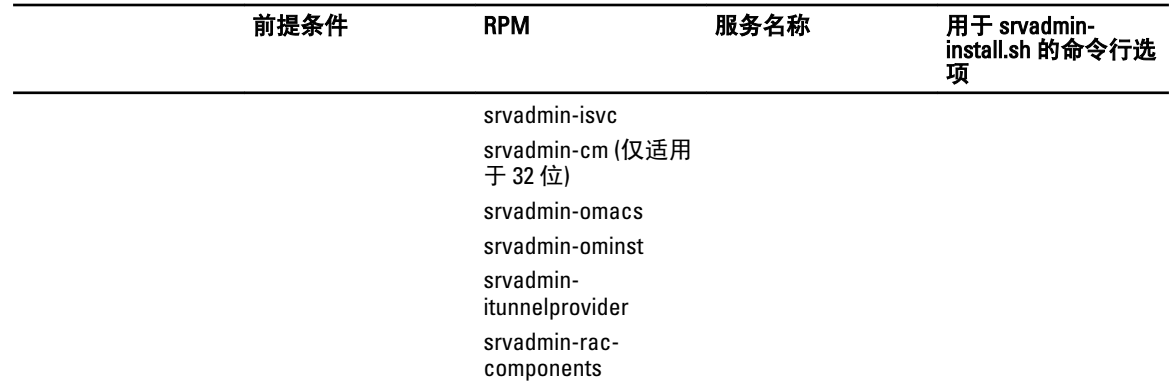

■ 注: 要管理服务器, 请选择 Server Administrator Web Server 或以下管理界面之一 – CLI、SNMP、或连同 Server Instrumentation (SI) 或 Server Administrator Storage Management Service (OMSS) 的 OS LOG。

■ 注: 用于 [-t] 和 [-g] 的命令行选项不能在没有管理界面的情况下使用。这些选项需要与诸如 [-w]、[-i]、[z]、[-l]、或 [-m]等管理界面选项结合使用。有关自定义安装的更多信息,请参阅 [Server Administrator](#page-47-0)  [Custom Installation Utility](#page-47-0) (Server Administrator 自定义安装公用程序)。

# OpenIPMI 设备驱动程序

Server Administrator 的 Server Instrumentation 功能需要 OpenIPMI 设备驱动程序以提供基于 IPMI 的信息和功能。 所有支持的 Linux 系统的默认内核本身都包含所需版本的 IPMI 模块。您不必安装 IPMI RPM。有关所支持系统 的更多信息,请参阅 Systems Software Support Matrix (系统软件支持值表)。

## Server Administrator Instrumentation Service 启动时功能降级

Server Administrator 安装后, 无论何时启动, Server Administrator Instrumentation Service 都会对 OpenIPMI 设备 驱动程序进行一次运行时检查。每当运行 srvadmin-services.sh start 或 srvadmin-services.sh restart 命令时, 或每 当重新启动系统时(在此期间 Server Administrator Instrumentation Service 也会启动), Server Administrator Instrumentation Service 就会启动。

如果系统当前未安装相应版本的 OpenIPMI 设备驱动程序,则 Server Administrator 安装会阻止 Server Administrator 软件包的安装。然而,仍有可能(尽管不太常见)在安装 Server Administrator 之后卸载或更换足 够高版本的 OpenIPMI 设备驱动程序。Server Administrator 无法阻止此操作。

考虑到 Server Administrator 已安装后,用户会卸载或更换足够高版本的 OpenIPMI 设备驱动程序,每当 Server Administrator Instrumentation Service 启动时, 都会检查 OpenIPMI 设备驱动程序版本。如果未找到足够高版本的 OpenIPMI 设备驱动程序, 则 Server Administrator Instrumentation Service 就会让自身功能降级, 以便不提供任何 基于其 IPMI 的信息或功能。基本上,这意味着它不会提供任何探测器数据(如风扇、温度和电压探测器数 据)。

# 安装管理系统软件

本节说明如何使用以下安装选项安装管理系统软件:

• 使用 srvadmin-install.sh 外壳脚本

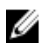

24 注: 如果您已下载了管理系统软件安装程序(以 .tar.gz 文件格式提供), 则 srvadmin-install.sh 外壳脚本会 在根目录中显示为 setup.sh。

• 使用 RPM 命令

相关链接: [Server Administrator](#page-26-0) 的部署情况

## 安装管理系统软件的前提条件

前提条件包括:

- 作为 root 登录。
- 运行的内核必须已启用可载入模块支持。
- /opt 目录必须至少有 250 MB 可用空间,而 /tmp、/etc 和 /var 目录必须分别至少有 20 MB 可用空间。
- 如果使用 SNMP 管理服务器,则必须安装随操作系统提供的 ucd-snmp 或 net-snmp 软件包。若要使用 ucd-snmp 或 net-snmp 代理的支持代理, 则必须在安装 Server Administrator 之前安装支持 SNMP 标准的 操作系统。有关安装 SNMP 的详情,请参阅系统中运行的操作系统的安装说明。

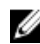

 $\mathbb{Z}$  注: 安装 RPM 软件包时, 为避免出现与 RPM-GPG 密钥相关的警告, 应使用类似以下的命令导入密钥: rpm --import <*OM DVD mountpoint*>/SYSMGMT/srvadmin/linux/RPM-GPG-KEY

- 对于 Red Hat Enterprise Linux 6.2 及更高版本和 SLES 11 SP2, 从操作系统 DVD 安装 wsman 和 sblim 软件 包。请参阅安装 wsman 和 sblim 软件包
- 必须安装所有必需的 RPM 才能成功进行安装。 如果系统在出厂时预装了 VMware ESX (版本 4.0 或 4.1)、Red Hat Enterprise Linux (版本 5.x 和 6.0)或 SUSE Linux Enterprise Server(版本 10 和 11), 请参阅 [Remote Enablement](#page-22-0) 的相关 RPM 一节, 了解有关 在安装管理系统软件之前需要手动安装的任何 RPM 的信息。一般情况下,不需要手动安装任何 RPM。

#### 安装 wsman 和 sblim 软件包

- 1. 在软件包选择中, 选择基本服务器。
- 2. 选择立即自定义并单击下一步。
- 3. 选择系统管理组。
- 4. 从子类别中,选择基于 Web 的企业管理 → 可选软件包选项。默认选定的软件包有: openwsman-client、 sblim-sfcb、sblim-wbemcli 和 wsmancli

取消选择上面列表中的 sblim-wbemcli 软件包。

- 5. 选择 openwsman-server 并单击下一步。
- 6. 操作系统安装后,从操作系统 DVD 或使用 Yum 公用程序安装 libcmpiCppImpl0 软件包。

## 使用提供的介质安装管理系统软件

安装程序使用 RPM 安装每个组件。为便于自定义安装,该介质 (DVD) 分为若干子目录。

注: 在 Red Hat Enterprise Linux 5.x 操作系统上, DVD 会由 -noexec mount 选项自动装载。此选项不允许您从 Ø DVD 上运行任何可执行文件。手动装载 DVD, 然后运行可执行程序。

要在安装前查看软件,请执行以下步骤:

- 1. 将 Systems Management Tools and Documentation DVD 放入系统的 DVD 驱动器。
- 2. 如果需要,装载该 DVD。
- 3. 装载完 DVD 后, 请导航至: < OM DVD 装载点>/SYSMGMT/srvadmin/linux/ 安装脚本和 RPM 文件夹位于 Linux 目录下。

### 快速安装

使用提供的外壳脚本在支持的 Linux 和 VMware ESX 操作系统上执行快速安装。

■ 注: 在 Red Hat Enterprise Linux 5.x 操作系统上,DVD 会由 -noexec 装载选项自动装载。此选项不允许您从 DVD 上运行任何可执行文件。 手动装载 DVD, 然后运行可执行程序。

- 1. 以 root 身份登录到希望安装管理系统组件,并运行支持的操作系统的系统。
- 2. 将 Systems Management Tools and Documentation DVD 插入 DVD 驱动器中。
- 3. 如果需要,装载该 DVD。
- 4. 导航至 <OM DVD 装载点>/SYSMGMT/srvadmin/linux/supportscripts 目录。如下所示运行 srvadmin-install.sh 外 壳脚本,这会执行快速安装。

```
sh srvadmin-install.sh --express
```
或

```
sh srvadmin-install.sh -x
```
安装程序将安装以下管理系统软件功能:

- Server Administrator Web Server
- Server Instrumentation
- 存储管理
- Remote Access Controller

不安装 Remote Enablement,并且 Server Administrator 服务不会自动启动。

■ 注: 在 64 位操作系统上安装系统管理软件时, 不会安装 32 位 srvadmin-cm RPM。如果需要, 可以从 Systems Management Tools and Documentation DVD 上 SYSMGMT/srvadmin/linux/RPMS/supportRPMS/ srvadmin 中的相应子目录中安装 srvadmin-cm 软件包。作为 srvadmin-cm rpm 一部分的资源清册收集 公用程序将软件资源清册数据送入 Management Station 应用程序。

5. 请在安装后使用 srvadmin-services.sh 脚本启动 Server Administrator 服务,方法是使用 sh srvadmin-services start 命令。

### 使用 RPM 命令安装特定组件

专用于特定 OpenManage 组件的 RPM 被归在一组中。为方便基于 RPM 的安装,请从以下目录安装 RPM:

- SYSMGMT/srvadmin/linux/custom/<OS>/Remote-Enablement/<arch>
- SYSMGMT/srvadmin/linux/custom/<OS>/SA-WebServer/<arch>
- SYSMGMT/srvadmin/linux/custom/<OS>/Server-Instrumentation/<arch>
- SYSMGMT/srvadmin/linux/custom/<OS>/add-RAC4/<arch>
- SYSMGMT/srvadmin/linux/custom/<OS>/add-RAC5/<arch>
- SYSMGMT/srvadmin/linux/custom/<OS>/add-StorageManagement/<arch>
- SYSMGMT/srvadmin/linux/custom/<OS>/add-iDRAC/<arch>

其中 <0S> 是支持的操作系统, <arch> 是 32 位 (i386) 或 64 位 (x86\_64)。

■ 注: 对于 SUSE Linux Enterprise Server 版本 10 和 11: 提供 32 位 rpm 软件包, 仅用于从以前的 32 位安装进行 升级。如果尚未安装,则不能安装该软件的 32 位版本。必须从 64 位目录安装操作系统特定的 rpm。

例如,如果您运行的是 Red Hat Enterprise Linux 版本 5,可通过添加以下目录的 RPM 来自定义安装:

#### 表. 11: RPM 目录

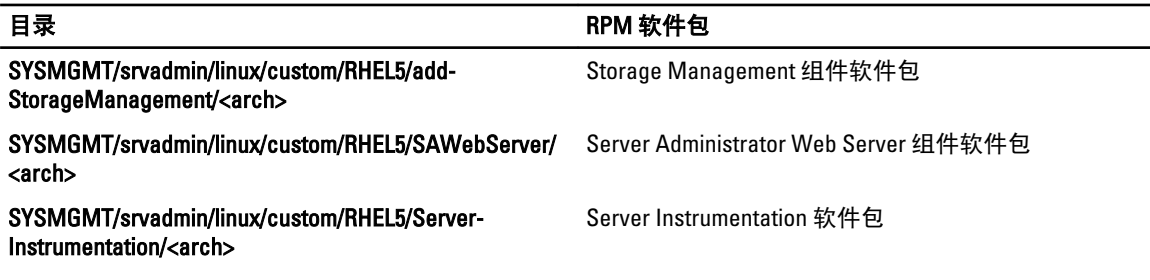

DVD 提供支持通过使用 Yum、Zypper 和 Rug 等客户端进行基于存储库安装的 RPM。有些 RPM 可以整组安装, 也可以选择单个 RPM 以安装特定组件。RPM 位于:

SYSMGMT/srvadmin/linux/RPMS/supportRPMS/metaRPMS

下面列出的 RPM 允许安装特定 RPM 组。

#### 表. 12: 元 RPM

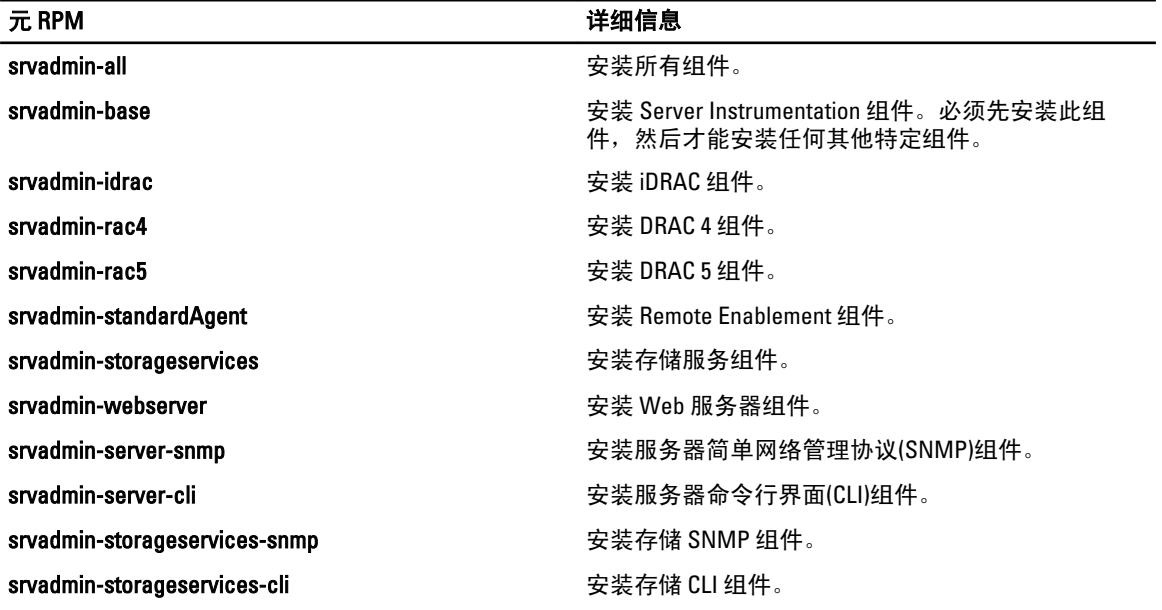

#### 相关链接:

Linux [安装程序包](#page-88-0)

#### 基于 RPM 的自定义安装

以下是 Server Administrator 的基于 RPM 自定义安装的示例,其中包括安装 Remote Enablement 功能和 Storage Management 服务组件。

■ 注: 在 Red Hat Enterprise Linux 5.x 操作系统上, DVD 会由 -noexec mount 选项自动装载。此选项不允许您从 DVD 上运行任何可执行文件。必须手动装载 DVD 才能运行可执行程序。

- 1. 以 root 身份登录到希望安装管理系统组件,并运行支持的操作系统的系统。
- 2. 将 Systems Management Tools and Documentation DVD 插入 DVD 驱动器中。
- 3. 导航至对应您的系统的操作系统特定目录。
- 4. 键入以下命令:

```
rpm –ivh Server-Instrumentation/<arch>/*.rpm add-StorageManagement/<arch>/
*.rpm RemoteEnablement/<arch>/*.rpm
```
<span id="page-47-0"></span>Server Administrator 服务不会自动启动。

注: 确保在安装 Remote Access Controller 或 Storage Management 之前先安装 Server Instrumentation 或 Remote Enablement。

■ 注: 如果选择安装 Remote Enablement 功能, 则确保先安装相关的 RPM, 然后再安装此功能。

5. 安装后使用此命令启动 Server Administrator 服务:

sh srvadmin-services start

■ 注:您可以在符合操作系统相关性的任何系统上安装 Server Administrator。但是, 在安装之后, 在不 支持的系统上可能无法启动某些 Server Administrator 服务。

 $\mathbb{Z}$  注: 在系统上安装 Server Administrator 时, 可能会出现与 RPM 有关的相关性问题。要解决这些问题, 请从 SYSMGMT/srvadmin/linux/RPMS/supportRPMS/opensourcecomponents 安装缺少的 RPM。如果该目 录中不存在这些 RPM,则从操作系统介质中安装这些 RPM。如果介质上没有,请在 Internet 上搜索这 些 RPM。

相关链接: [Remote Enablement](#page-22-0) 的相关 RPM

### 使用外壳脚本执行自定义安装

可以采用交互模式运行 Server Administrator 自定义安装脚本。 此脚本的基本用法如下: srvadmin-install.sh [选项]...

### Server Administrator 自定义安装公用程序

如果不指定任何选项, Server Administrator 公用程序将以交互模式运行;如果提供一个或多个选项, 则以无提 示方式运行。

选项包括:

- [-cl--cimagent] 安装 Remote Enablement 组件。
- [-d|--dellagent] 安装 Server Instrumentation 组件。包括细化组件:
	- a. Server Administrator CLI 界面
	- b. Server Administrator SNMP 界面
	- c. Server Administrator 操作系统日志界面
- [-g|--agent] 仅安装 Server Instrumentation 代理程序。\*
- [-h|--help] 显示帮助文本。
- [-i|--cli] 安装 Server Administrator 命令行界面。\*
- [-l|--oslog] 安装操作系统日志组件。\*
- [-m|--snmp] 安装 Server Administrator SNMP 组件。\*
- [-r|--rac] 安装适用的 RAC 组件和 Server Instrumentation 组件。
- [-s|--storage] 安装存储管理、Server Instrumentation、和默认管理界面。
- [-t|--stragent] 安装 Server Instrumentation 和存储管理。这需要结合至少一个管理界面选项。\*
- [-u|--update] 更新适用的 Server Administrator 组件。
- [-w|--web] 安装 Server Administrator Web Server.
- [-x|--express] 安装默认组件。传递的任何其他选项将被忽略。将安装以下组件:
	- a. Server Instrumentation
- b. 存储管理
- c. RAC(如果适用)
- d. Server Administrator Web Server
- [-z|--corecim] 安装核心 CIM 界面。\*

以下选项可与上述选项结合使用:

- [-a|--autostart] 在组件安装后启动已安装服务。
- [-p|--preserve] 保留屏幕而不清除安装信息。

■ 注: 如果在安装过程中没有使用 [-p | --preserve] 选项, 屏幕上的历史信息将被清除。

\* — 包括此选项用于 Linux 细化安装。

#### 使用外壳脚本以交互模式执行安装

此安装步骤使用 srvadmin-install.sh 提示您安装特定的组件。

- 1. 以 root 身份登录到希望安装管理系统组件,并运行支持的操作系统的系统。
- 2. 将 Systems Management Tools and Documentation DVD 插入 DVD 驱动器中。
- 3. 如果需要,装载该 DVD。
- 4. 导航至 <OM DVD mount point>/SYSMGMT/srvadmin/linux/supportscripts。
- 5. 使用 sh srvadmin-install.sh 命令执行脚本,并接受最终用户许可协议的条款。

执行该命令时,会显示组件选项列表。如果已经安装了任何组件,则这些组件会分别列出,旁边带有复选 标记。将会显示 Server Administrator 安装选项。

- 6. 按 <c> 可进行复制, <i> 可进行安装, <r> 可进行重置并重新启动, 或 <q> 可退出。如果按 <c>, 系统会提 示您输入目标绝对路径。 安装完成后,脚本包含启动服务的选项。
- 7. 按 <v> 启动服务或按 <Enter> 退出。

#### 使用安装脚本以无提示模式运行

执行以下步骤以使用 srvadmin‑install.sh 外壳脚本进行无提示安装:

- 1. 以 root 身份登录到希望安装管理系统组件,并运行支持的操作系统的系统。
- 2. 将 Systems Management Tools and Documentation DVD 插入 DVD 驱动器中。
- 3. 如果需要,装载该 DVD。
- 4. 导航至 <OM DVD mount point>/SYSMGMT/srvadmin/linux/supportscripts。
- 5. 为安装 Storage Management Service 组件,请键入命令 sh srvadmin-install.sh --storage(长选 项)或 sh srvadmin-install.sh -s (短选项)

■ 注: 长选项可与短选项组合使用,反之亦然。

6. 安装后,通过键入命令 sh srvadmin-services start 启动 Server Administrator 服务。

注: 安装 Server Administrator 后, 先注销, 然后重新登录以访问 Server Administrator 命令行界面 (CLI)。

#### 确定 Server Administrator 体系结构

使用以下命令确定已安装的 Server Administrator 是 32 位还是 64 位体系结构

rpm -q --queryformat "%{NAME} - %{ARCH}\n" `rpm -qa | grep srvadmin`

系统显示识别体系结构的消息,其中 i386 指 32 位,x86\_64 指 64 位。

## 使用第三方部署软件进行管理系统软件安装

可以使用第三方部署软件,例如:Altiris Deployment Solution、VMWare Update Manager (VUM)、或用于 Yellowdog Updater Modified (YUM) 的 Linux 存储库、Rug 以及 Zypper 等,在支持的系统上安装管理系统软件。 要使用 Altiris Deployment Solution 分发并安装 Server Administrator:

- 1. 启动 Altiris 应用程序
- 2. 导入位于 Systems Management Tools and Documentation DVD 上 SYSMGMT\srvadmin\support\Altiris 下的 OpenManage\_Jobs.bin
- 3. 指定要导入 OpenManage\_Jobs.bin 的作业文件夹。
- 4. 修改 Run Script (运行脚本)和 Copy File (复制文件)任务以匹配部署环境。
- 5. 在通过 Altiris Deployment Solution 管理的、受支持系统上,计划待运行的作业。

**注:** 有关 VMWare Update Manager 的更多信息,请参阅<u>使用 VMWar</u>e Update Manager (VUM)。

### Linux 存储库

Linux 存储库是适用于 Linux 系统所有相关软件和更新的正式存储库。您可以使用此存储库完成下列任务:

- 安装 Server Administrator
- 安装适用于所有 Linux 系统的驱动程序
- 安装 BIOS 和固件更新

### 设置 Linux 存储库

在开始使用 Linux 存储库安装软件或升级之前,必须设置存储库。有关更多信息,请参阅 http://linux.dell.com/ repo/hardware/。

使用以下命令设置存储库:

wget -q -O - http://linux.dell.com/repo/hardware/latest/bootstrap.cgi | bash

■ 注: 如果要求 64 位软件包, 则请卸载现有的 32 位软件包, 然后再安装新软件。Server Administrator 设 计为与当前的操作系统匹配。

### 使用 Linux 存储库进行安装

您可以按照下列任一方法使用 Linux 存储库安装 Server Administrator:

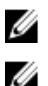

▲ 注: 请确保先设置 Linux 存储库, 然后再从存储库安装软件。

注: Server Administrator 将不会安装在不受支持的系统上。如果您尝试在不受支持的系统上安装 Server **Administrator, 则会收到一则消息, 提示您系统不受支持并且安装将失败。** 

### 使用 YUM

■ 注: 请确保您使用的是最新版本的 YUM, 因为旧版本不支持插件程序或镜像列表。

如果您使用的是 YUM with CentOS,或 Scientific Linux,请确保插件程序启用,因为系统要使用 YUM 插件程序连 接到系统特定的存储库。如果插件程序未启用,存储库将不会正常运行,您将无法从此存储库安装软件包。如 果插件程序未启用,请将 plugins=1 行添加到 yum.conf。

以下命令行适用于 Red Hat Enterprise Linux 5 和 6、CentOS、和 Scientific Linux:

yum install srvadmin-all

安装之后,键入以下命令以启动 Server Administrator 服务:

srvadmin-services start

■ 注: 您可以为 SLES 9 或 10 将 YUM 作为添加程序进行安装。

### 使用 RUG

您可以为 SLES 10 或更高版本使用 rug 安装 Server Administrator。

rug install srvadmin-base

rug install srvadmin-webserver

rug install srvadmin-storageservices

**经注: 如果要安装 srvadmin-all, 则必须首先安装 setserial。** 

### 使用 ZYPPER

您可以为 SLES 11 或更高版本使用 zypper 安装 Server Administrator。 zypper install srvadmin-all

# 卸载管理系统软件

要卸载管理系统软件,请作为 root 登录。

### 使用卸载脚本卸载管理系统软件

安装 Server Administrator 时会安装一个卸载脚本。通过键入 srvadmin-uninstall.sh 然后按 <Enter> 键执 行该脚本。

### 使用 RPM 命令卸载管理系统软件

可卸载系统管理软件的个别组件,而无需卸载全部系统管理。 要仅卸载 Server Administrator Web Server, 请使用命令 rpm -e `rpm -qa | grep srvadmintomcat`。

在卸载过程中,会使用 .rpmsave 文件扩展名保留已进行用户设置的文件。在卸载之后,还会保留日志文件。

# 在 Microsoft Windows Server 2008 Core 和 Microsoft Hyper-V Server 上安装管理系统软件

Microsoft Windows Server 2008 的 Server Core 安装选项和 Hyper-V Server 操作系统提供用于运行特定服务器角色 的最小环境,可以减少维护和管理要求以及针对这些服务器角色的攻击面。安装 Windows Server 2008 Core 或 Hyper-V Server 时仅安装支持的服务器角色所需的二进制文件子集。例如,Windows Server 2008 Core 或 Hyper-V Server 系统并没有安装 Explorer shell 程序。相反,Windows Server 2008 Core 或 Hyper-V Server 系统的默认用户 界面为命令提示符。

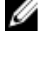

注: 在 Windows Server 2008 R2 SP1 Core 和 Windows Server 2012 Core 上, 要安装 Server Administrator, 则应 启用 Windows-on-Windows (WOW) 模式。

Ø

注: Windows Server 2008 Core 或 Hyper-V Server 操作系统不支持通过图形用户界面 (GUI) 安装软件组件。需 要在 Server Core 的命令行界面 (CLI) 模式下安装该软件。有关 Server Core 的更多信息,请参阅 microsoft.com。

- $\mathbb{Z}$  注: 在 Windows 7 上, 要成功安装系统管理软件, 必须使用属于管理员组的帐户登录, 而且必须使用右键 菜单上的以管理员身份运行选项执行 setup.exe。
- **24 注:** 在 Windows Server 2008 和 Windows Vista 上以内置管理员身份登录以安装系统管理软件。有关内置管 理员帐户的更多信息,请参阅 Windows Server 2008 帮助。

**■ 注: Server Administrator 在 Windows Server 2012 上也受支持。** 

# 以 CLI 模式运行前提条件检查程序

您必须以 CLI 模式运行前提条件检查程序,因为 Windows Server 2008 和 Hyper-V Server 不支持 GUI 模式。 相关链接:

[前提条件检查程序](#page-12-0)

# 以 CLI 模式安装管理系统软件

使用 msiexec /i <SysMgmt 或 SysMgmtx64>.msi 命令从命令提示符下启动 MSI 文件。

要安装管理系统软件的本地化版本,请在命令提示符下键入

msiexec /i <SysMgmt 或 SysMgmtx64>.msi TRANSFORMS= <*languauge\_transform* >.mst

#### 。用相应的语言文件替换 <language\_transform>.mst:

- 1031.mst (德语)
- 1034.mst (西班牙语)
- 1036.mst (法语)
- 1041.mst (日语)
- 2052.mst (简体中文)

相关链接:

[可选命令行设置](#page-31-0)

# 卸载系统管理软件

要卸载管理系统软件,请在命令提示符下键入 msiexec /x <SysMgmt 或 SysMgmtx64>.msi。

6

# 在 VMware ESXi 上安装 Systems Management 软件

有些系统在出厂时预装了 VMware ESXi。有关这些系统的列表,请参阅最新的 Systems Software Support Matrix (系统软件支持值表)。可以使用 Server Administrator Web Server 版本 7.0 访问 VMware ESXi 4.0 U3、VMware ESXi 4.1 U2、VMware ESXi 5.0 U1 系统。

Server Administrator 以 .zip 文件的形式提供,用于安装在运行 VMware ESXi 的系统上。此 zip 文件,即 OM-SrvAdmin-Dell-Web-<version>-<bldno>.VIB-ESX<version>i\_<bld-revno>.zip, 其中 <version> 是支持的 ESXi 版本。

从 vmware.com 下载 VMware vSphere 命令行界面 (vSphere CLI), 并安装在 Microsoft Windows 或 Linux 系统上。 或者可以将 VMware vSphere Management Assistant (vMA) 导入到 ESXi 主机中。

# 使用 vSphere CLI

要使用 vSphere CLI 在 VMware ESXi 上安装系统管理软件:

1. 将 OM-SrvAdmin-Dell-Web-<version>-<bldno>.VIB-ESX<version>i <bld-revno>.zip 文件复制并解压到系统上的 某个目录。对于 ESXi 5.0 和 ESXi 5.0 P1, 将文件复制并解压到 ESXi 5.0 U1 服务器上的 /var/log/vmware 文件 夹。

**24 注: 对于 ESX 4.x, 不需要解压该文件。** 

- 2. 关闭 ESXi 主机上的所有来宾操作系统, 并将 ESXi 主机置于维护模式。
- 3. 如果您使用 Windows 上的 vSphere CLI, 则导航至已安装 vSphere CLI 公用程序的目录。 如果您在 Linux 上使用 vSphere CLI, 则可以从任何目录执行该命令。
- 4. 执行以下命令:

对于 VMware ESXi4.0/ESXi4.1: vihostupdate.pl --server<*ESXi 主机的 IP 地址*>-i -b <*Dell OpenManage* 文件的路径>

对于 VMware ESXi5.0 U1: esxcli --server <*ESXi 5.0 主机的 IP 地址*> software vib install -d /var/log/vmware/<*Dell OpenManage* 文件>

■ 注: 如果您在 Linux 上使用 vSphere CLI, 则不需要 .pl 扩展名。

- 5. 出现提示时,输入 ESXi 主机的 root 用户名和密码。 命令输出显示更新成功或失败。
- 6. 重新启动 ESXi 主机系统。

要获得或列出有关已安装 VIB 的信息:

- 对于 ESXi4.x, 使用 vihostupdate.pl --server <IP> --query 或-q
- 对于 ESXi 5.x,使用 esxcli --server <IP>software vib get 或 software vib list

VIB 包含以下项目:

- Server Administrator Instrumentation Service
- Remote Enablement
- Server Administrator Storage Management

<span id="page-55-0"></span>• Remote Access Controller

相关链接: [故障排除](#page-59-0)

# 使用 VMware vSphere Management Assistant (vMA)

vMA 使管理员和开发人员可以运行脚本和代理程序来管理 ESX/ESXi 系统。有关 vMA 的详情,请参阅 vmware.com/support/developer/vima/。

- 1. 以管理员的身份登录 vMA,在出现提示时提供密码。
- 2. 将 OM-SrvAdmin-Dell-Web-<version>-<bldno>.VIB-ESX<version>i\_<bld-revno>.zip 文件复制并解压到 vMA 上的 一个目录中。
- 3. 关闭 ESXi 主机上的所有来宾操作系统, 并将 ESXi 主机置于维护模式。
- 4. 在 vMA 中, 执行以下命令: 对于 VMware ESXi4.0/ESXi4.1: vihostupdate --server <*ESXi 主机的 IP 地址*> -i -b <*Dell OpenManage* 文件的路径> 对于 VMware ESXi 5.0 U1: esxcli --server <*ESXi 5.0 主机的 IP 地址*> software vib install -d /var/log/vmware/<*Dell OpenManage* 文件>
- 5. 出现提示时,输入 ESXi 主机的 root 用户名和密码。 命令输出显示更新成功或失败。
- 6. 重新启动 ESXi 主机系统。

运行命令时,将在系统上安装以下组件:

- Server Administrator Instrumentation Service
- Remote Enablement
- Server Administrator Storage Management
- Remote Access Controller

在管理站上单独安装 Server Administrator Web Server。

安装 Server Administrator 后,启用 Server Administrator 服务。 相关链接:

- [故障排除](#page-59-0)
- 在 Microsoft Windows [操作系统上安装管理系统软件](#page-26-0)
- 在支持的 Linux 和 VMware ESX [上安装管理系统软件](#page-38-0)
- 在管理系统上启用 [Server Administrator](#page-57-0) 服务

# 使用 VMWare Update Manager (VUM)

要使用 VUM 安装 Server Administrator,请执行以下步骤:

- 1. 在 Windows 2008 R2 SP1 64 位服务器上安装 VMware vSphere 5.x(vCenter Server、vSphere Client 和 VMware vSphere Update Manager)。
- 2. 在桌面上, 双击 VMware vSphere Client, 然后登录到 vCenter Server。
- 3. 右键单击 vSphere Client 主机, 然后单击新建数据中心。
- 4. 右键单击新建数据中心,然后单击添加主机。按照联机说明提供 ESXi 服务器的信息。
- 5. 右键单击在上一步中添加的 ESXi 主机, 然后单击**维护模式**。
- 6. 从插件中选择 管理插件 → 下载 VMware Update Manager (如果下载成功, 状态会变为启用)。按照说明 安装 VUM 客户端。
- 7. 选择 ESXi 主机。单击 Update Manager → 管理视图 → 修补程序存储库 → 导入修补程序, 然后按照联机说 明成功上载修补程序。 此时会显示脱机捆绑包。
- 8. 单击基准和组。
- 9. 单击"基准"选项卡中的创建,提供基准名称并选择**主机扩展**作为基准类型。按照说明填写其余内容。
- 10. 单击管理视图。
- 11. 单击添加到基准(针对已上载的修补程序名称),然后选择在第 8 步中创建的基准名称。
- 12. 单击合规性视图,选择 Update Manager 选项卡,单击附加,然后选择在第8步中创建的"扩展基准",并按 照说明操作。
- 13. 单击扫描,然后选择修补程序和扩展(如果默认未选中),然后单击扫描。
- 14. 单击转储,选择已创建主机扩展,然后按照说明操作。
- 15. 单击修复,并在转储完成后按照说明操作。 Server Administrator 安装完成。
- 16. 重新引导主机。
	- 注: 有关 VMWare Update Manager 的更多信息,请参阅 VMWare 官方网站。
	- **注:** 您可以从 VUM 存储库, https://vmwaredepot.dell.com/ 安装 Server Administrator。

# 使用 Power CLI

要使用 Power CLI 安装 Server Administrator:

- 1. 在 Windows 系统上安装支持的 ESXi Power CLI。
- 2. 将 OM-SrvAdmin-Dell-Web-<version>-<bldno>.VIB-ESX<version>i\_<bld-revno>.zip 文件复制到 ESXi 主机上。
- 3. 导航至 bin 目录。
- 4. 运行 Connect-VIServer 并提供服务器和其他凭据。
- 5. 使用支持的 ESXi 5.0 U1 vSphere CLI 登录 ESXi 主机并创建一个数据存储。
- 6. 在 ESXi 5.0 U1 主机上创建文件夹 OM-SrvAdmin-Dell-Web-<version>-<bldno>.VIB-ESX<version>I, 使之位于 / vmfs/volumes/<datastore\_name> 目录下。
- 7. 将 ESXi 5.0 U1 主机上的 ESXi zip 文件复制到 /vmfs/volumes/<datastore\_name>OM-SrvAdmin-Dell-Web- <version>-<bldno>.VIB-ESX<version>I 目录中。
- 8. 在上面指定的目录中解压该 zip 文件。
- 9. 在 Power CLI 中运行以下命令: Install-VMHostPatch -VMHost 10.94.171.97 HostPath / vmfs/volumes/<*datastore\_name*>name>/OMSrvAdmin- Dell-Web-<version>-<*build ID*>.VIBESX<*version*>i/ cross\_oem-dell-openmanage-esxi\_<version>-0000 metadata.zip
- 10. 重新引导 ESXi 主机。
- 11. 运行以下命令以检查 OpenManage 是否成功安装在主机上:esxcli software vib list|grep -i open

此时会显示 OpenManage。

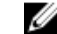

**么 注:** 有关 Power CLI 的更多信息, 请参阅 VMWare 官方网站。

# <span id="page-57-0"></span>在 VMware ESXi 上访问 Server Administrator

要使用 Server Administrator Web Server 界面 在 VMware ESXi 上管理 Server Administrator:

1. 在另一个系统上仅安装 Server Administrator Web Server 界面。

 $\mathbb{Z}_2$  注: 确保 Server Administrator Web Server 界面的版本高于或等于所安装的 Server Instrumentation 版本。

- 2. 运行 Server Administrator Web Server 界面。 将显示 管理系统登录屏幕。
- 3. 在管理系统登录屏幕,键入要访问的 VMware ESXi 系统的以下凭据,然后单击提交。
	- 主机名 / IP 地址: 一为管理站的主机名或 IP 地址。键入以下格式的主机名或 IP 地址: 主机名: 端 口号、或 IP 地址:端口号。
	- 用户名:
	- 密码:

即显示 Server Administrator 屏幕。

# 在管理系统上启用 Server Administrator 服务

Server Administrator Web Server 通过 Server Administrator 通用接口模型 (CIM) 提供程序与 VMware ESXi 系统通 信。Server Administrator CIM 提供程序是 VMware ESXi 系统上的原始设备制造商 (OEM) 提供程序。默认情况 下,CIM OEM 提供程序在 VMware ESXi 4.0 和 ESXi 4.1 上被禁用。必须在 VMware ESXi 系统上启用 CIM OEM 提 供程序,才能使用 Server Administrator Web Server 访问它。

■ 注: 在 ESXi 4.1 U2 中, ESXi 5.0 U1 CIM OEM 提供程序默认为启用。

### 使用 vSphere Client(对于 VMware ESXi4.0/ESXi 4.1)启用 CIM OEM 提供程序

要使用 VMware vSphere Client 启用 CIM OEM 提供程序,则必须安装 vSphere Client 工具。可以从 https://<ESXi 主 机的 IP 地址> 下载和安装该工具,其中 <IP 地址> 是 VMware ESXi 系统的 IP 地址。

要使用 vSphere Client 在 VMware ESXi 系统上启用 CIM OEM 提供程序:

- 1. 使用 vSphere Client 登录 VMware ESXi 主机系统。
- 2. 单击配置选项卡。
- 3. 在左侧的软件部分下面,单击高级设置。
- 4. 在高级设置对话框中,单击左窗格中的 UserVars。
- 5. 将 CIMOEMProvidersEnabled (针对 ESXi 4.0)或者 CIMoemProviderEnabled (针对 ESXi 4.1)字段的值更改为 1。
- 6. 单击确定。
- 7. 要让更改在无需重新启动系统的情况下生效,可以在 VMware ESXi 系统本地控制台的直接控制台用户界面 (DCUI) 中使用重新启动管理代理程序选项。

24 注: 此选项在 ESXi 4.1 中的故障排除选项下提供。

如果更改无效,并且您无法使用 Server Administrator 连接到 VMware ESXi 主机,则重新启动 VMware ESXi 主机系统。

# 使用 vSphere CLI(对于 VMware ESXi 4.0/ESXi 4.1)启用 CIM OEM 提供程序

要使用 vSphere CLI 在 VMware ESXi 系统上启用 CIM OEM 提供程序:

- 1. 如果您在 Windows 上使用 vSphere CLI, 则导航至安装 vSphere CLI 公用程序的目录。在 Linux 上,请直接执 行第 2 步。
- 2. 执行命令 vicfg-advcfg.pl --server <ESXi 主机的 IP 地址> --username <用户名> -password <密码> --set 1 UserVars.CIMOEMProvidersEnabled

**※ 注:** 对于 ESXi 4.0, 使用 CIMOEMProvidersEnabled, 而对于 ESXi 4.1, 则使用 CIMoemProviderEnabled。 如果您在 Linux 上使用 vSphere CLI, 则不需要.pl 扩展名。

3. 要让更改在无需重新启动系统的情况下生效,可以在 VMware ESXi 系统本地控制台的 DCUI 中使用**重新启** 动管理代理程序选项。

▲ 注: 此选项在 ESXi 4.1 中的故障排除选项下提供。

如果更改无效,并且您无法使用 Server Administrator 连接到 VMware ESXi 主机,则重新启动 VMware ESXi 主机系统。

### 使用 vMA(对于 VMware ESXi 4.0/ESXi 4.1)启用 CIM OEM 提供程序

要使用 vMA 在 VMware ESXi 系统上启用 CIM OEM 提供程序:

- 1. 以管理员的身份登录 vMA,在出现提示时提供密码。
- 2. 执行命令 vicfg-advcfg --server <*ESXi 主机的 IP 地址>* --username <*用户名*> -password <密码> --set 1 UserVars.CIMOEMProvidersEnabled

注: 对于 ESXi 4.0, 使用 CIMOEMProvidersEnabled, 而对于 ESXi 4.1, 则使用 CIMoemProviderEnabled。

3. 要让更改在无需重新启动系统的情况下生效,可以在 VMware ESXi 系统本地控制台的 DCUI 中使用重新启 动管理代理程序选项。 如果更改无效,并且您无法使用 Server Administrator 连接到 VMware ESXi 主机,则重新启动 VMware ESXi 主机系统。

### 卸载现有的 Systems Management VIB

要卸载现有的 Systems Management VIB:

1. 运行以下命令以卸载 VIB:

<sup>在</sup> ESXi 4.x 上: vihostupdate.pl --server <*IP*> -r -B <*VIB* 名称<sup>&</sup>gt;

<sup>在</sup> ESXi 5.x 上: esxcli --server <*IP*> software vib remove <*VIB* 名称<sup>&</sup>gt;

2. 卸载后重新引导系统。

# <span id="page-59-0"></span>在运行 VMware ESXi 的系统上配置 SNMP 代理

Server Administrator 生成简单网络管理协议 (SNMP) 陷阱, 以响应传感器状况和其他受监测参数的变化。您必 须在运行 Server Administrator 的系统上配置一个或多个陷阱目标,才能向管理站发送 SNMP 陷阱。 Server Administrator 支持 VMware ESXi 上的 SNMP 陷阱,但不支持 SNMP Get 和 Set 操作,因为 VMware ESXi 不 提供所需的 SNMP 支持。您可以使用 VMware vSphere CLI 配置 VMware ESXi,向管理应用程序发送 SNMP 陷 阱。

**※ 注:** 有关使用 VMware vSphere CLI 的详情, 请参阅 VMware 支持网站 vmware.com/support。

### 使用 vSphere CLI 配置系统向管理站发送陷阱

Server Administrator 生成 SNMP 陷阱,以响应传感器状况和其他受监测参数的变化。必须在运行 Server Administrator 的系统上配置一个或多个陷阱目标,才能向 Management Station 发送 SNMP 陷阱。

配置运行 Server Administrator 的 ESXi 系统,以便将陷阱发送到 Management Station:

- 1. 安装 VMware vSphere CLI。
- 2. 在安装了 vSphere CLI 的系统上打开命令提示符。
- 3. 导航至安装了 vSphere CLI 的目录。在 Linux 上, 默认位置是 /usr/bin; 在 Windows 上, 默认位置是 C: \Program Files\VMware\VMware vSphere CLI\bin。
- 4. 使用以下命令配置 SNMP 设置: vicfg-snmp.pl --server <服务器> --username <用户名> -password <密码> -c <团体> -t <主机名>@162/<团体> 其中, < 服务器> 是 ESXi 系统的主机名或 IP 地址, < 用户名> 是 ESXi 系统上的用户, < 密码> 是 ESXi 用户的 密码, < 团体> 是 SNMP 团体名称, < 主机名> 是 Management Station 的主机名或 IP 地址。

■ 注: 如果没有指定用户名和密码, 系统将会提示您指定这两项。

- 5. 使用以下命令启用 SNMP:vicfg-snmp.pl --server *<*服务器*>* --username *<*用户名*>* password *<*密码*>* -E
- 6. 使用以下命令查看 SNMP 配置:vicfg-snmp.pl --server *<*服务器*>* --username *<*用户名*>* password *<*密码*>* -s
- 7. 使用以下命令测试 SNMP 配置:vicfg-snmp.pl --server *<*服务器*>* --username *<*用户名*>* password *<*密码*>* -T

■ 注: 如果您在 Linux 上使用 vSphere CLI 或使用 vMA, 则不需要.pl 扩展名。

SNMP 陷阱配置会立即生效,而无须重新启动任何服务。

# 故障排除

• 尝试使用 vihostupdate 命令时,可能会显示以下错误:

正在打开 c:\OM-SrvAdmin-Dell-Web-<version>-<*bldno*>.VIB-ESX<*version*>i\_<*bldrevno*>.zip metadata.zip.sig 不存在 签名不匹配 : metadata.zip 无法打开更新软件 包。

如果您使用较早版本的 Remote CLI,就会显示此错误。要解决此问题,请下载并安装最新版本的 vSphere CLI。

• 尝试使用 vihostupdate 命令时,可能会显示以下错误:

无法按预期创建、写入或读取文件。文件出现 I/O 错误 (28):[错误 28] 设备上没有剩余空间。

请参阅 kb.vmware.com 上的 VMware 知识库文章 1012640 以修复此错误。

# 在 Citrix XenServer 上安装系统管理软件

Server Administrator 使用补充包安装在 Citrix XenServer 上。Citrix XenServer 的补充包可通过两种方式安装:

- 在安装 XenServer 过程中
- 在运行的系统上

# 在安装 XenServer 过程中

要在安装 XenServer 的过程中安装 Citrix XenServer 补充包:

- 1. 照常开始安装 XenServer, 按照屏幕上的说明操作。
- 2. 在 XenServer 安装过程初期出现的问题之一是,您是否要安装任何补充包;请单击是并继续进行安装过 程。
- 3. 安装基本 XenServer 映像 (5-10 分钟,具体情况视系统速度而定) 之后,将提示您插入补充包 CD。从光盘 驱动器弹出 XenServer 安装 CD,插入补充包 CD,然后单击确定。此时显示消息 OpenManage Supplemental Pack was found (找到 OpenManage 补充包)。要确认安装,请单击使用,然后单击 确定。

 $\mathbb{Z}$  注: 如果您有多个补充包(Citrix 提供的 Linux 补充包, 或者其他第三方应用程序), 您可以按任何顺 序安装,不过建议最后安装该补充包。

4. 该补充包安装完毕(2-5 分钟,具体情况视系统速度而定)之后,将提示您安装其他补充包。如果不想安 装其他补充包,请单击"跳过"并按 <Enter> 键。XenServer 已成功安装。

▲ 注: 在安装 RPM 软件包时, 为避免出现与 RPM-GPG 密钥相关的警告, 可以使用类似以下的命令导入 密钥:

rpm --import<*OM DVD* 装载点>SYSMGMT/srvadmin/linux/RPM-GPG-KEY

# 在运行的系统上

要在运行中的系统上安装 Citrix XenServer 6.0 补充包:

1. 将补充包 ISO 文件刻录到 CD/DVD, 或将 ISO 文件下载到服务器。 如果您下载 ISO 文件, 则将该文件装载到如下所示的临时目录:

\$ mount -o loop <*openmanange* 补充包文件名>.iso /mnt

如果您将 ISO 文件刻录到 CD/DVD, 则将 CD/DVD 插入光盘驱动器并运行:

```
$ mount /dev/cdrom /mnt
```

```
2. 安装补充包:
   $ cd /mnt $ ./install.sh
```
或

\$ xe-install-supplemental-pack <*openmanange* 补充包文件名>.iso

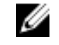

 $\mathbb{Z}$  注: 如果系统上已安装较早版本的 Server Administrator, 则将其升级到版本 7.0 的命令是./ install.sh。

7

安装或升级后,通过以下命令执行 Remote Enablement 功能的安装后配置脚本

\$ cd /opt/dell/srvadmin/etc \$ ./autoconf\_cim\_component.sh -p 5986

3. 安装完成后,卸载 ISO 文件或取出 CD:

\$ cd .. \$ umount /mnt

#### 小心: 服务提供商或 Citrix 不支持删除该补充包或任何 RPM,并且也不建议删除。手动删除任何 RPM 都会使系统处于不一致状态,从而导致针对任何潜在问题的调试工作难以或无法进行。未来的补充 包版本将支持删除该补充包。

# XenServer 升级

如果 XenServer 映像升级到较新的 XenServer 更新或发行版本, 则必须重新安装补充包, 因为新 XenServer 映像 将放在有别于原始分区的分区中。在这种情况下,请按照前文所述的安装说明进行相同的操作。但是,服务器 上保存的所有系统管理配置设置都将丢失。

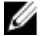

注: 如果使用 Server Administrator Web Server 连接到 XenServer 6.0 受管节点, 则在"主机名:端口号"或"IP 地 址:端口号"格式中使用端口号 5986。

# 安装后任务

安装或升级 Server Administrator 后:

1. 执行 Remote Enablement 功能的安装后配置脚本:

```
$ cd /opt/dell/srvadmin/etc $ ./autoconf_cim_component.sh -p 5986 $ service 
iptables save
```
或

```
$ /etc/init.d/iptables save
```
2. 重新启动 openwsman 和 sfcb 服务:

\$ /etc/init.d/openwsmand restart \$ /etc/init.d/sfcb restart

 $\mathbb{Z}$  注: 如果 openwsman 服务未正常启动, 则可能需要重新启动服务器。

3. 打开端口 5986:

\$ iptables -I RH-Firewall-1-INPUT -p tcp --destination-port 5986 -j ACCEPT

- 4. 启动 Server Administrator 服务:
	- \$ sh srvadmin-services start

# 在 XenServer 上访问 Server Administrator

要使用 Server Administrator Web Server 界面在 XenServer 上管理 Server Administrator:

1. 在另一个系统上仅安装 Server Administrator Web Server 界面。

 $\mathscr{U}_4$  注: 确保 Server Administrator Web Server 界面的版本高于或等于所安装的 Server Instrumentation 版本。

- 2. 运行 Server Administrator Web Server 界面。 将显示 管理系统登录屏幕。
- 3. 在管理系统登录屏幕,键入要访问的 XenServer 系统的以下凭据,然后单击提交。
	- 主机名 / IP 地址: 为管理站的主机名或 IP 地址。键入以下格式的主机名或 IP 地址: 主机名: 端 口号、或 IP 地址:端口号。
	- 用户名:

### – 密码:

即显示 Server Administrator 屏幕。

# 使用 Microsoft Active Directory

如果使用 Active Directory 服务软件,可以配置它以控制对网络的访问。Active Directory 经过修改,可以支持远 程管理身份验证和授权。Server Administrator、Integrated Remote Access Controller (iDRAC) 和 Remote Access Controller (RAC) 现在能够与 Active Directory 交互。借助此工具,可以从一个中央数据库添加并控制用户和权 限。

# Active Directory 架构扩展

Active Directory 数据存放在一个属性和类的分布式数据库中。例如, Active Directory 类可以是用户类;而用户 类的示例属性可以是用户的名、姓和电话号码等。添加到现有 Active Directory 架构中的每个属性或类都必须用 一个唯一 ID 定义。为了在整个业界保证唯一的 ID,Microsoft 维护着一个 Active Directory 对象标识符 (OID) 数据 库。

Active Directory 架构定义了在数据库中可以包含哪些数据的规则。要扩展 Active Directory 中的架构,请通过 Systems Management Tools and Documentation DVD 安装最近收到的唯一 OID、唯一扩展名, 以及目录服务中新 属性和类的唯一链接属性 ID。

Dell 扩展名是:dell Dell 基础 OID 是:1.2.840.113556.1.8000.1280 Dell LinkID 的范围是:12070 至 12079

# Active Directory 架构扩展概览

Dell 创建了类或对象组,可以由用户配置以满足其特定需求。架构中的新类包括关联、产品和权限类。关联对 象将用户或组链接到一组给定的权限以及网络中的系统(产品对象)。这种模式使管理员能够控制网络上用 户、权限和系统或 RAC 设备的不同组合,同时又不增加复杂性。

# Active Directory 对象概述

对于每个要与 Active Directory 集成以进行验证和授权的系统,必须至少有一个关联对象和一个产品对象。产品 对象代表系统。关联对象将其与用户和权限相链接。您可以根据需要创建任意多个关联对象。

每个关联对象都可以根据需要链接到任意多个用户、用户组和产品对象。用户和产品对象可以来自任何域。但 是,每个关联对象只能链接到一个权限对象。此行为使管理员能够控制用户及其在特定系统上的权限。

产品对象将系统链接到 Active Directory 以进行验证和授权查询。将系统添加到网络后,管理员必须使用 Active Directory 名称配置系统及其产品对象,以便用户可以使用 Active Directory 执行验证和授权。管理员还必须将系 统添加到至少一个关联对象,以便对用户进行验证。

下图说明了关联对象提供所有验证和授权所需的连接。

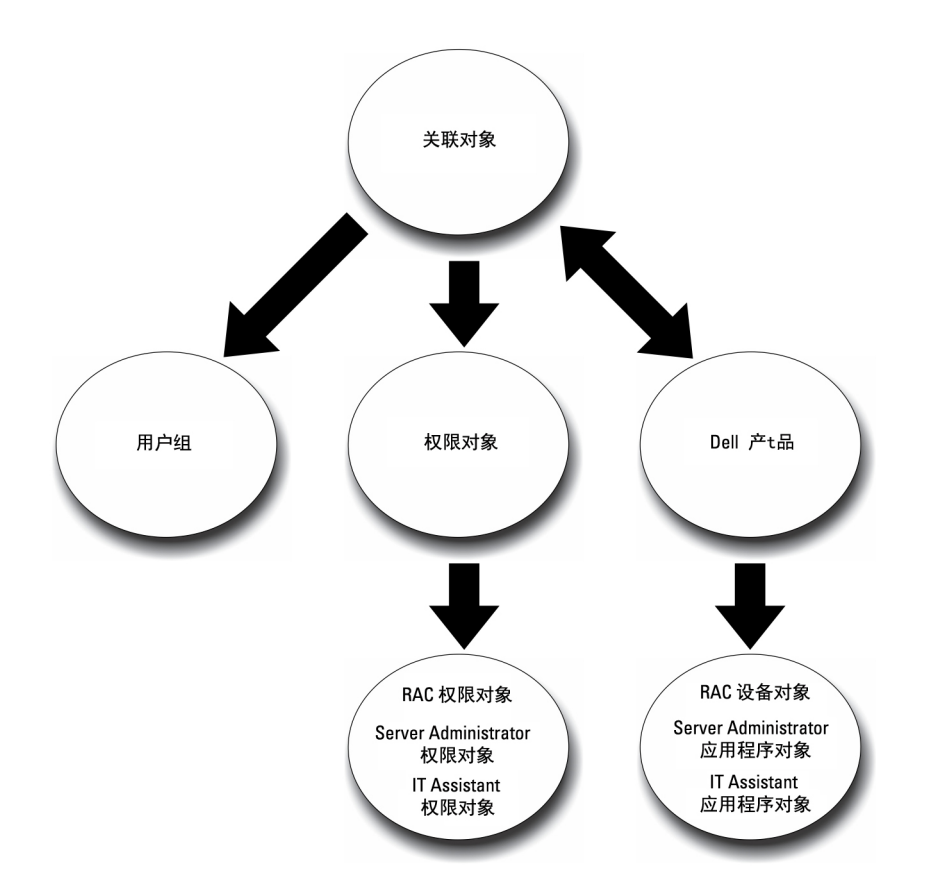

#### 图 1: Active Directory 对象的典型设置

此外,可以在单个域或多个域中设置 Active Directory 对象。无论是设置 RAC 或 Server Administrator 对象, 在单 个域中设置对象并没有什么不同。但是涉及到多个域时,存在一些区别。

下图显示了在单个域中设置 Active Directory 对象的情况。在这种情况下,您有两个 DRAC 4 卡 (RAC1 和 RAC2)以及三个现有 Active Directory 用户(用户 1、用户 2 和用户 3)。您想要授予用户 1 和用户 2 对两个 DRAC 4 卡的管理员权限,而授予用户 3 对 RAC2 卡的登录权限。

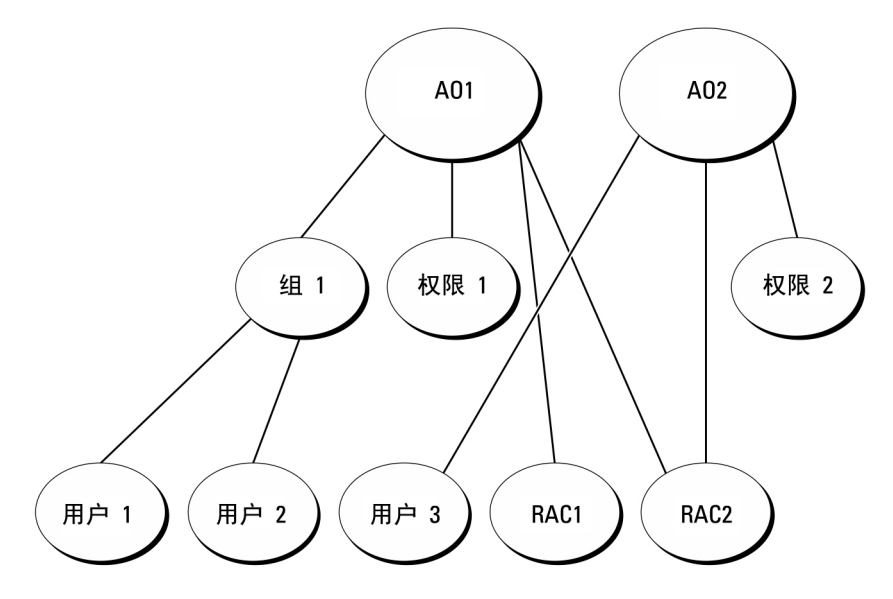

### 图 2: 在单个域中设置 RAC Active Directory 对象

### 在单个域中设置对象

要在单个域的情况下设置对象,请执行以下任务:

- 1. 创建两个关联对象。
- 2. 创建两个 RAC 产品对象 (RAC1 和 RAC2) 来表示这两个 DRAC 4 卡。
- 3. 创建两个权限对象,权限1和权限 2,其中权限 1 具有所有权限(管理员),而权限 2 具有登录权限。
- 4. 将用户 1 和用户 2 分组到组 1。
- 5. 将组 1 添加为关联对象 1 (A01) 中的成员,权限 1 作为 A01 中的权限对象,而 RAC1 和 RAC2 作为 A01 中的 RAC 产品。
- 6. 将用户 3 添加为关联对象 2 (AO2) 中的成员,权限 2 作为 AO2 中的权限对象,而 RAC2 作为 AO2 中的 RAC 产 品。

### 相关链接:

[将用户和权限添加到](#page-73-0) Active Directory

## 多个域中的 Active Directory 对象

下图显示了 RAC 在多个域中的 Active Directory 对象的设置。在这种情况下,您有两个 DRAC 4 卡 (RAC1 和 RAC2)以及三个现有 Active Directory 用户(用户 1、用户 2 和用户 3)。用户 1 位于域 1,但用户 2 和用户 3 位 于域 2。您想要授予用户 1 和用户 2 对 RAC1 和 RAC2 卡的管理员权限,而授予用户 3 对 RAC2 卡的登录权限。

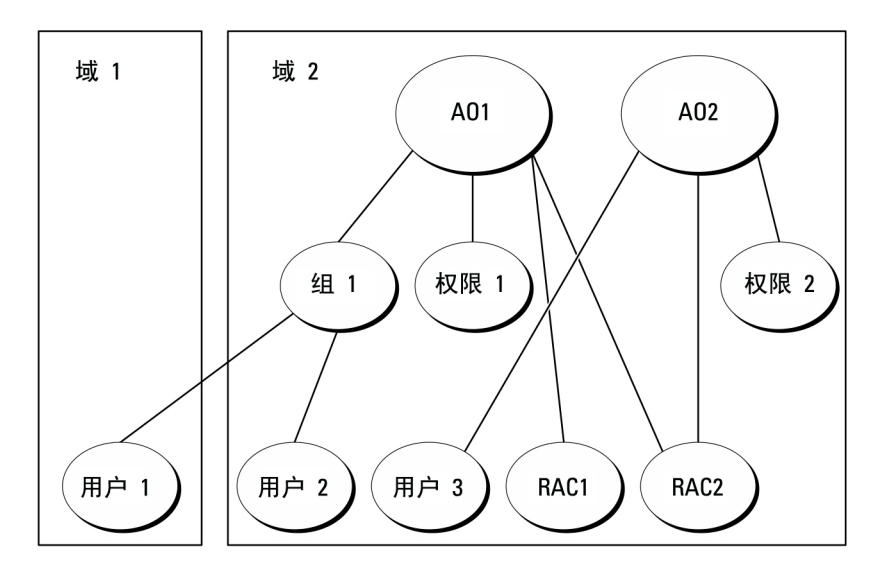

#### 图 3: 在多个域中设置 RAC Active Directory 对象

#### 在多个域中设置 RAC Active Directory 对象

要为多个域的情况设置对象,请执行以下任务:

- 1. 确保域林功能处在本机模式。
- 2. 在任何域中创建两个关联对象 A01 (通用范围)和 A02。
- 3. 创建两个 RAC 设备对象(RAC1 和 RAC2)来表示这两个远程系统。
- 4. 创建两个权限对象,权限1和权限 2,其中权限 1 具有所有权限(管理员),而权限 2 具有登录权限。
- 5. 将用户 1 和用户 2 分组到组 1。组 1 的组范围必须是通用。
- 6. 将组 1 添加为关联对象 1 (A01) 中的成员,权限 1 作为 A01 中的权限对象,而 RAC1 和 RAC2 作为 A01 中的 产品。
- 7. 将用户 3 添加为关联对象 2 (A02) 中的成员,权限 2 作为 A02 中的权限对象,而 RAC2 作为 A02 中的产品。

### 在多个域中设置 Server Administrator Active Directory 对象

对于 Server Administrator, 单个关联中的用户可以位于不同的域中,而无需处于通用组中。以下是一个非常相 似的示例,显示不同域中的 Server Administrator 系统如何影响目录对象的设置。除 RAC 设备之外,还将有两个 运行 Server Administrator 的系统(Server Administrator 产品系统 1 和系统 2)。系统 1 和系统 2 位于不同的域 中。可以使用 Active Directory 中的任何现有用户或组。下图显示了如何为此示例设置 Server Administrator Active Directory 对象。

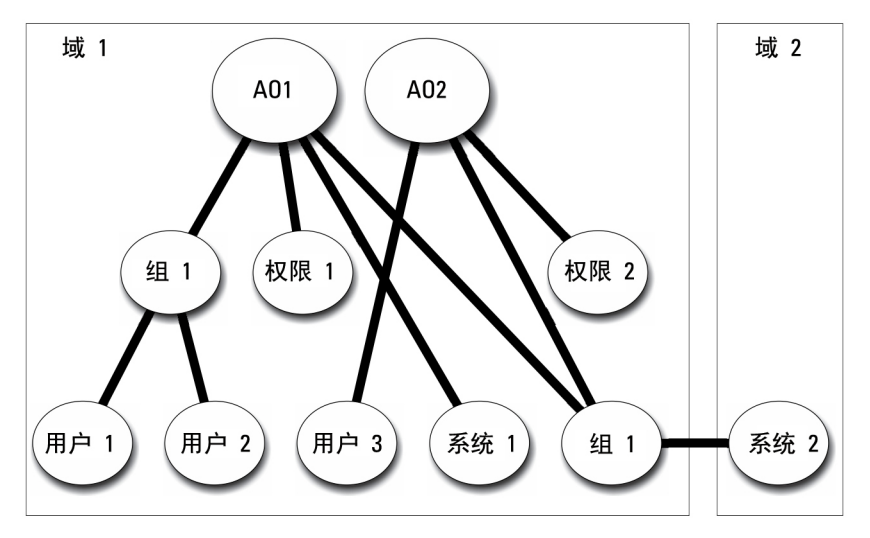

#### 图 4: 在多个域中设置 Server Administrator Active Directory 对象

#### 为多个域设置 Server Administrator Active Directory 对象

要为多个域的情况设置对象,请执行以下任务:

- 1. 确保域林功能处在本机模式。
- 2. 在任何域中创建两个关联对象 AO1 和 AO2。图中显示了域 1 中的对象。
- 3. 创建两个 Server Administrator 产品(系统 1 和系统 2)来表示这两个系统。系统 1 位于域 1 中, 而系统 2 位 于域 2 中。
- 4. 创建两个权限对象,权限1和权限 2,其中权限 1 具有所有权限(管理员),而权限 2 具有登录权限。
- 5. 将组系统 2 分组到组 1。组 1 的组范围必须是**通用**。
- 6. 将用户 1 和用户 2 添加为关联对象 1 (A01) 的成员, 权限 1 作为 A01 中的权限对象, 而系统 1 和组 1 作为 AO1 中的产品。
- 7. 将用户 3 添加为关联对象 2 (A02) 的成员,权限 2 作为 A02 中的权限对象,而组 1 作为 A02 中的产品。

■ 注: 任意关联对象都不需要是通用范围。

### 配置 Active Directory 访问系统

需要配置 Active Directory 软件和系统,然后才能使用 Active Directory 访问系统。

- 1. 扩展 Active Directory 架构。
- 2. 扩展 Active Directory 用户和计算机管理单元。
- 3. 将系统用户及其权限添加到 Active Directory。
- 4. 对于 RAC 系统,在每个域控制器上启用 SSL。
- 5. 使用基于 Web 的界面或 CLI 配置系统的 Active Directory 属性。

#### 相关链接:

- 扩展 [Active Directory](#page-69-0) 架构
- 安装对 Active Directory [用户和计算机管理单元的扩展](#page-72-0)
- [将用户和权限添加到](#page-73-0) Active Directory
- [配置系统或设备](#page-74-0)

# <span id="page-69-0"></span>配置 Active Directory 产品名称

要配置 Active Directory 产品名称:

- 1. 在安装目录中找到 omsaoem.ini 文件。
- 2. 编辑该文件以添加 adproductname=text 行, 其中 text 是在 Active Directory 中创建的产品对象的名 称。例如,如果 Active Directory 产品名称配置为 omsaApp, omsaoem.ini 文件将包含以下语法。 productname=Server Administrator startmenu=Dell OpenManage Applications autdbid=omsa accessmask=3 adsupport=true adproductname=omsaApp
- 3. 在保存 omsaoem.ini 文件后,请重新启动 Systems Management Server Administrator (DSM SA) 连接服务。

# 扩展 Active Directory 架构

可以使用 RAC 和 Server Administrator 架构扩展。只需为要使用的软件或硬件扩展架构。必须单独应用每个扩展 以得到其软件特定设置的好处。扩展 Active Directory 架构将会为架构添加架构类和属性、示例权限和关联对 象,以及组织单元。

 $\mathbb{Z}$  注: 扩展架构前, 必须在域林的架构主灵活单主机操作 (FSM0) 角色物主上拥有 Schema Admin (架构管理 员)权限。

可以用两种不同方法扩展架构。可以使用 Schema Extender 公用程序,或者使用轻型目录交换格式 (LDIF) 脚本 文件。

**4 注: 如果使用 LDIF 脚本文件, 将不会添加组织单元。** 

LDIF 脚本文件和 Schema Extender 公用程序位于 Systems Management Tools and Documentation DVD 的以下目录 中:

- <DVD drive>:\SYSMGMT\ManagementStation\support\OMActiveDirect ory\_Tools\<安装类型>\LDIF Files
- <DVD drive>:\SYSMGMT\ManagementStation\support\OMActiveDirect ory\_ Tools\<安装类型>\Schema Extender

下表列出了文件夹名称和 <安*装类型>*。

#### 表. 13: 文件夹名称和安装类型

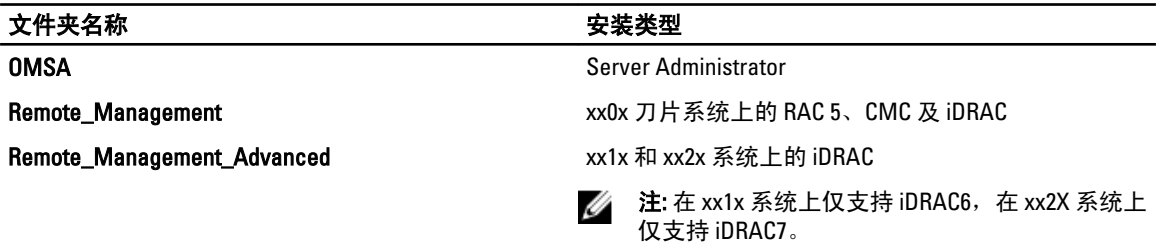

要使用 LDIF 文件,请参阅位于 LDIF 文件目录的自述文件中的说明。要使用 Schema Extender 扩展 Active Directory 架构, 请执行使用 Dell Schema Extender 中的步骤。 可以从任意位置复制并运行 Schema Extender 或 LDIF 文件。

## 使用 Dell Schema Extender

要使用 Dell Schema Extender,请执行以下任务:

小心: Dell Schema Extender 使用 SchemaExtenderOem.ini 文件。要确保 Dell Schema Extender 公用程序正常 运行,请勿修改此文件的名称或内容。

- 1. 单击"欢迎"屏幕上的下一步。
- 2. 阅读警告并单击下一步。

3. 选择使用当前登录凭据或输入具有架构管理员权限的用户名和密码。

4. 单击下一步运行 Dell Schema Extender。

5. 单击完成。

要验证架构扩展,请使用 Microsoft 管理控制台 (MMC) 中的 Active Directory 架构管理单元验证是否存在以 下类和属性。有关启用和使用 Active Directory 架构管理单元的详情,请参阅 Microsoft 说明文件。

有关 DRAC 的类定义的更多信息,请参阅 Remote Access Controller 4 用户指南和 Remote Access Controller 5 用户指南。有关 iDRAC 的类定义的更多信息,请参阅 Integrated Dell Remote Access Controller 用户指南。

表. 14: 添加到 Active Directory 架构中类的类定义

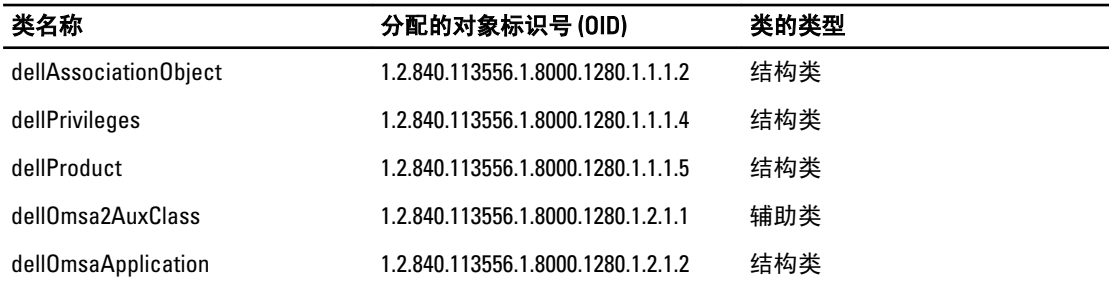

### 表. 15: dellAssociationObject 类

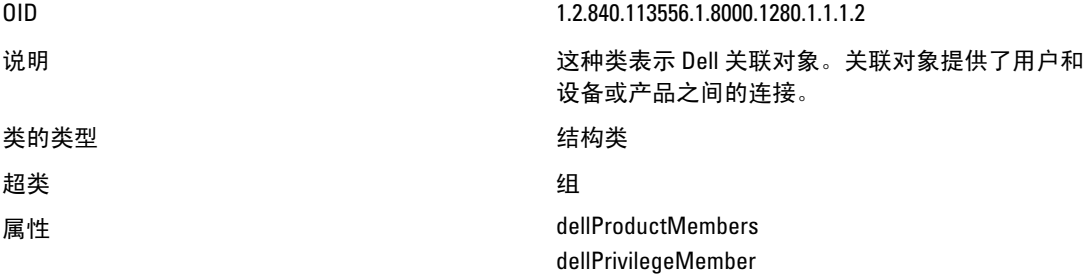

表. 16: dellPrivileges 类

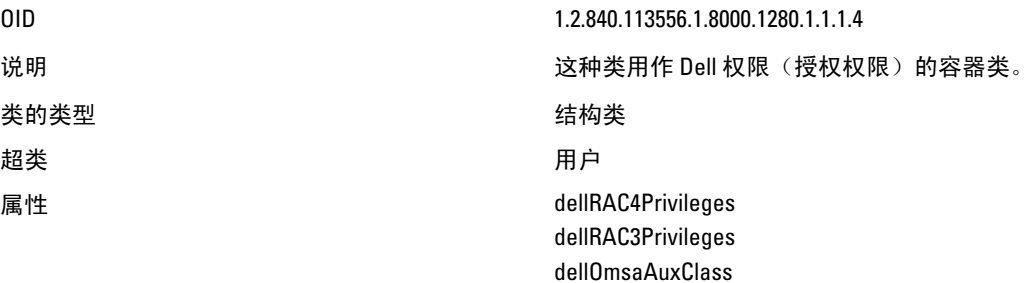

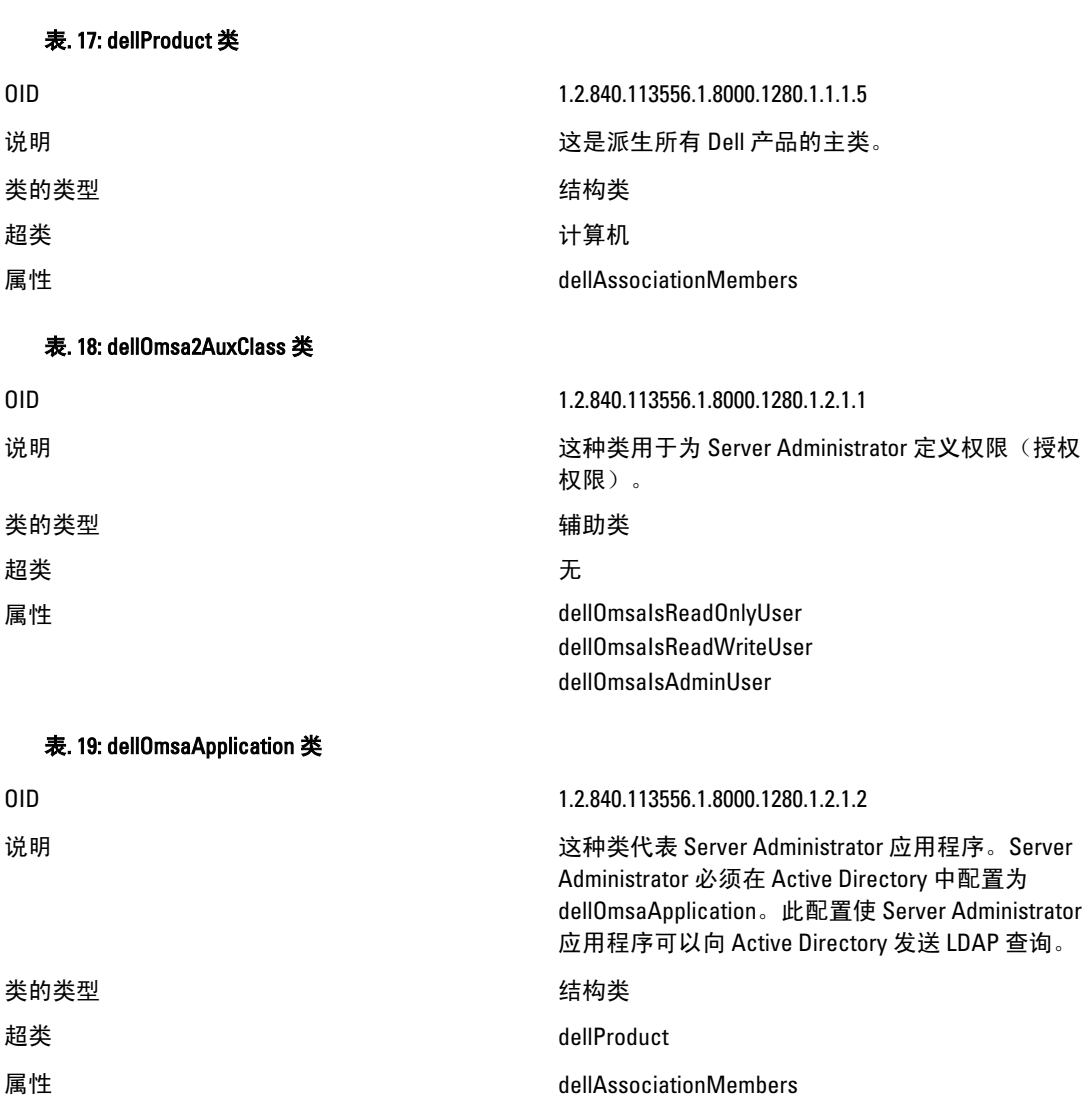

### 表. 20: 添加到 Active Directory 架构中的常规属性

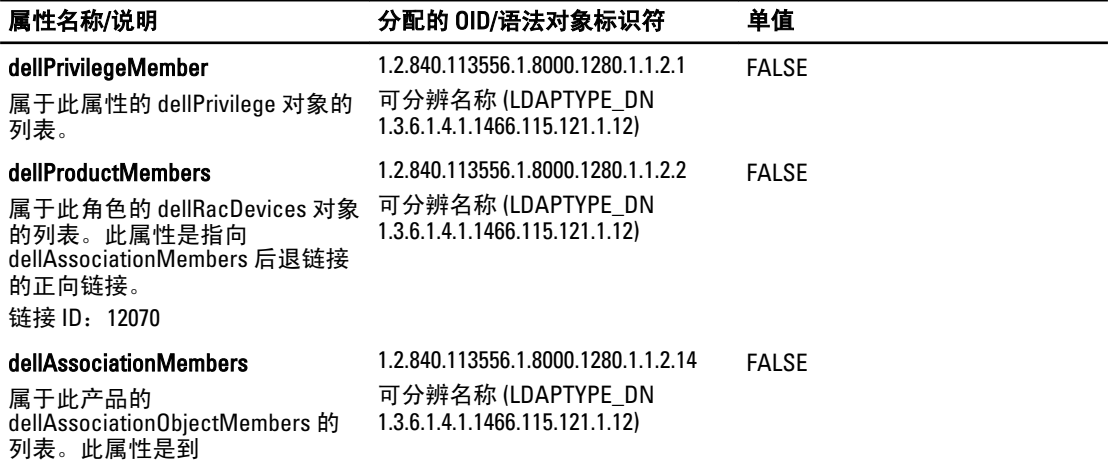
#### 属性名称/说明 分配的 0ID/语法对象标识符 单值

dellProductMembers 链接属性的反 向链接。 链接 ID: 12071

表. 21: 添加到 Active Directory 架构的 Server Administrator 特定属性

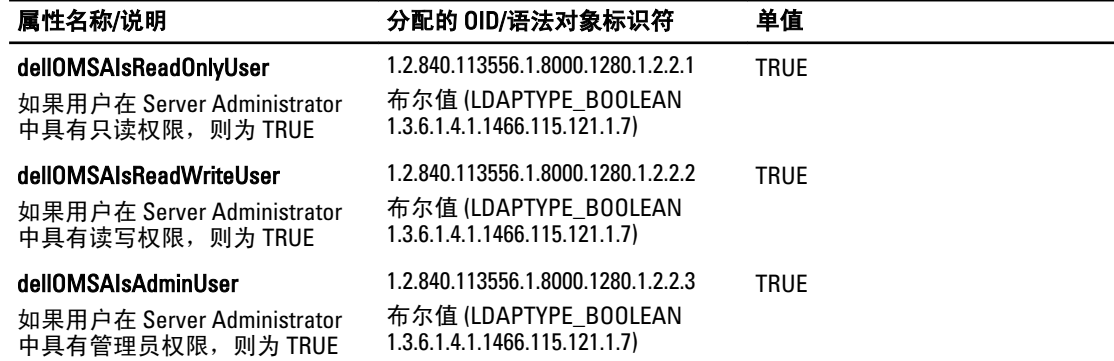

### Active Directory 用户和计算机管理单元

扩展 Active Directory 中的架构时,还需要扩展 Active Directory 用户和计算机管理单元,以使管理员能够管理产 品、用户和用户组、关联和权限。只需扩展一次管理单元,即使您已添加了多个架构扩展。在您打算用于管理 这些对象的每个系统上安装管理单元。

### 安装对 Active Directory 用户和计算机管理单元的扩展

使用 Systems Management Tools and Documentation DVD 安装系统管理软件时, 可以通过选择 Active Directory 管 理单元选项安装该管理单元。

对于 64 位 Windows 操作系统,管理单元安装程序位于 <*DVD* 驱动器>:\SYSMGMT \x64\ManagementStation\windows\ADSnapIn。

注: 需要在管理新 Active Directory 对象的每个管理站上都安装 Administrator Pack。如果不安装 Administrator Ø Pack,就无法查看容器中的新对象。

**24 注:** 有关 Active Directory 用户和计算机管理单元的详情, 请参阅 Microsoft 说明文件。

相关链接:

打开 Active Directory 用户和计算机管理单元

#### 打开 Active Directory 用户和计算机管理单元

要打开 Active Directory 用户和计算机管理单元,请执行以下步骤:

- 1. 如果在域控制器上,则单击**开始 → 管理工具 → Active Directory 用户和计算机**。如果不在域控制器上,则 必须在本地系统上安装相应的 Microsoft 管理器套件。要安装此管理器套件,请单击**开始 → 运行**,键入 MMC 并按 <**Enter**> 键。
- 2. 单击控制台1窗口中的文件。
- 3. 单击添加/删除管理单元。
- 4. 单击添加。
- 5. 选择 Active Directory 用户和计算机管理单元并单击添加。

6. 单击关闭,然后单击确定。

#### 将用户和权限添加到 Active Directory

扩展的 Active Directory 用户和计算机管理单元使您能够通过创建 RAC、关联和权限对象来添加 DRAC 和 Server Administrator 用户和权限。要添加对象,请执行相应小节中的步骤。

#### 创建产品对象

要创建产品对象:

**么 注: Server Administrator 用户必须使用通用类型产品组, 使其产品对象跨域。** 

 $\mathbb{Z}$  注: 当添加来自不同域的通用类型产品组时,需要创建具有通用范围的关联对象。由 Schema Extender 公用 程序创建的默认关联对象为域本地组,并且不能与来自其他域的通用类型产品组一起使用。

- 1. 在控制台根节点 (MMC) 窗口中, 右键单击一个容器。
- 2. 选择新建。
- 3. 根据安装情况, 选择 RAC 或 Server Administrator 对象。 将显示新建对象窗口。
- 4. 键入新对象的名称。此名称必须与在运行 [Server Administrator](#page-74-0) 的系统上使用 CLI 配置 Active Directory 中讨 论的 Active Directory 产品名称匹配。
- 5. 选择相应的产品对象。
- 6. 单击确定。

#### 创建权限对象

"权限对象"必须在与其所关联的"关联对象"的同一个域中创建。

- 1. 在控制台根节点 (MMC) 窗口中, 右键单击一个容器。
- 2. 选择新建。
- 3. 根据安装情况,选择 RAC 或 Server Administrator 对象。 将显示新建对象窗口。
- 4. 键入新对象的名称。
- 5. 选择相应的权限对象。
- 6. 单击确定。
- 7. 右键单击您创建的权限对象,然后选择**属性**。
- 8. 单击相应的权限选项卡,然后选择要授予用户的权限。

#### 创建关联对象

关联对象从组派生而来,必须包含组类型。关联范围指定关联对象的安全组类型。创建关联对象时,必须选择 适用于要添加的对象类型的关联范围。例如:选择"通用"表示关联对象只有在 Active Directory 域以本机模式运 行时才可用。

- 1. 在控制台根节点 (MMC) 窗口中, 右键单击一个容器。
- 2. 选择新建。
- 3. 根据安装情况,选择 RAC 或 Server Administrator 对象。 将显示新建对象窗口。
- 4. 键入新对象的名称。
- 5. 选择关联对象。
- 6. 选择关联对象的范围。

<span id="page-74-0"></span>7. 单击确定。

#### 将对象添加到关联对象

通过使用**关联对象属性**窗口,可以关联用户或用户组、权限对象、系统、RAC 设备以及系统组或设备组。

 $\mathbb{Z}$  注: RAC 用户必须使用"通用组", 让其用户或 RAC 对象跨越域。

可以添加用户组和产品组。可以采用与创建其他组相同的方法创建相关的组。

#### 要添加用户或用户组

- 1. 右键单击关联对象并选择属性。
- 2. 选择用户选项卡并单击添加。
- 3. 键入或通过浏览选择用户或用户组名称,然后单击确定。 单击权限对象选项卡,将权限对象添加到验证系统时定义用户或用户组权限的关联中。 ■ 注: 只能将一个权限对象添加到关联对象。

#### 要添加权限

- 1. 选择权限对象选项卡,然后单击添加。
- 2. 键入权限对象名称或浏览,然后单击确定。 单击**产品**选项卡将一个或多个系统或设备添加到关联。关联的对象指定连接到网络的对已定义用户或用户 组可用的产品。

■ 注: 可以将多个系统或 RAC 设备添加到一个关联对象。

#### 要添加产品

- 1. 选择产品选项卡并单击添加。
- 2. 键入系统、设备或组名称,并单击确定。
- 3. 在属性窗口中,单击应用,然后单击确定。

#### 配置系统或设备

有关如何使用 CLI 命令配置 Server Administrator 系统的说明,请参阅在运行 Server Administrator 的系统上使用 CLI 配置 Active Directory。对于 DRAC 用户,请参阅 Remote Access Controller 4 User's Guide(Remote Access Controller 4 用户指南)或 Remote Access Controller 5 User's Guide (Remote Access Controller 5 用户指南)。对于 iDRAC 用户,请参阅 *Integrated Remote Access Controller User's Guide* (Integrated Remote Access Controller 用户 指南)。

**24 注:** 装有 Server Administrator 的系统必须是 Active Directory 域的一部分, 并且在该域中还拥有计算机帐 户。

#### 在运行 Server Administrator 的系统上使用 CLI 配置 Active Directory

可以使用 omconfig preferences dirservice 命令配置 Active Directory 服务。productoem.ini 文件会修 改以反映这些更改。如果 adproductname 没有出现在 productoem.ini 文件中, 则会分配一个默认名称。

默认值是 system name-software-product name, 其中 system name 是运行 Server Administrator 的系统的名称,而 softwareproduct name 是指 omprv32.ini (即 computerName-omsa) 中定义的软件产品的名称。

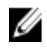

**2 注: 此命令只适用于 Windows。** 

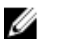

**《注:** 配置完 Active Directory 后,请重新启动 Server Administrator 服务。

下表显示了该命令的有效参数。

#### 表. 22: Active Directory 服务配置参数

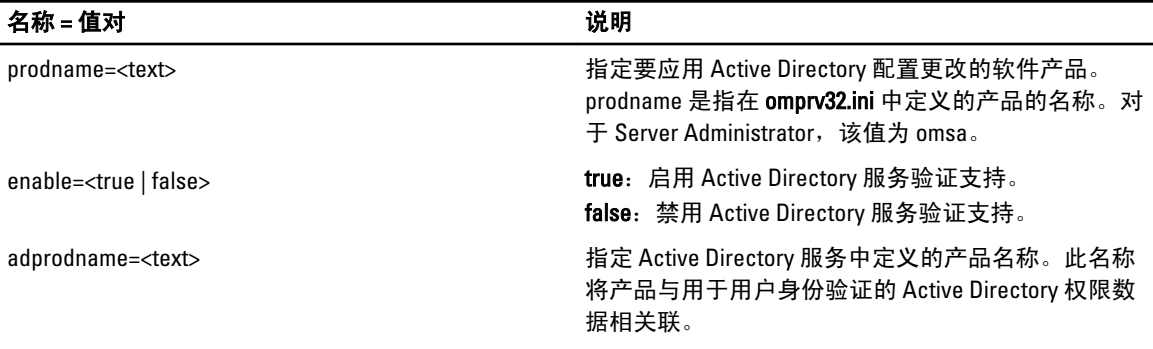

# 常见问题

## 系统管理应用程序使用哪些端口?

Server Administrator 使用的默认端口是 1311。这些端口均可以配置。有关特定组件的端口信息,请参阅该相应 组件的《用户指南》。

## 在低带宽和存在延迟的情况下,通过广域网 (WAN) 在 DRAC 控 制器上运行虚拟介质时,在虚拟介质上直接启动系统管理安装 程岸时矢败, 我该怎么办?

将 Web 安装包复制到本地系统,然后启动系统管理安装。

## 我是否需要在安装 Server Administrator Storage Management 服 务之前,先卸载已安装在系统上的 Adaptec Fast Console 应用 程序?

是的,如果系统上已安装 Adaptec Fast Console,则必须在安装 Server Administrator Storage Management 服务之 前卸载该应用程序。

## Microsoft Windows

### 如何修补 Server Administrator 的安装故障?

通过强制重新安装 Server Administrator 并接着进行卸载,可修复出现故障的安装。要强制进行重新安装:

- 1. 找出以前安装的 Server Administrator 的版本。
- 2. 下载该版本的安装包。
- 3. 找到 <SysMgmt 或 SysMgmtx64>.msi 并在命令提示符下输入以下命令以强制重新安装。

msiexec /i <SysMgmt or SysMgmtx64>.msi REINSTALL=ALL REINSTALLMODE=vomus

4. 选择**自定义安装**并选择原来安装的所有功能。如果您不能肯定最初安装的是哪些功能,则可选择所有功 能并进行安装。

▶ 注: 如果 Server Administrator 安装在非默认目录下,请确保也要在"自定义安装"中进行相应的更改。

应用程序安装完成后,可从添加/删除程序中进行卸载。

#### 创建 WinRM 侦听器失败并显示以下错误消息时,我该怎么办?

当 SSL 配置将与另一服务共享时,CertificateThumbprint 属性必须为空

已经安装 Internet Information Server (IIS) 并配置用于 HTTPS 通信时会遇到上述错误。有关 IIS 和 WinRM 共存的 详情, 请参阅: technet.microsoft.com/en-us/library/cc782312.aspx。

在这种情况下,可以使用以下命令创建 CertificateThumbprint 为空的 HTTPS 侦听器:

winrm create winrm/config/Listener?Address=\*+Transport=HTTPS @{Hostname="<主机名 >";CertificateThumbprint=""}

#### 需要为 WinRM 设置哪些与防火墙相关的配置?

在防火墙打开的情况下,必须将 WinRM 添加到防火墙排除列表,以允许 TCP 端口 443 传输 HTTPS 通信。

#### 当启动系统管理安装程序时,可能会显示某种错误消息,例如载入特定程序库失 败、拒绝访问或初始化错误。例如,如果在系统管理安装期间出现安装失败消息 "failed to load OMIL32.DLL." (载入 OMIL32.DLL 失败。), 我该怎么办?"

这很可能是由于系统上的组件对象模型 (COM) 权限不足。请参阅以下文章修正这种情况: support.installshield.com/kb/view.asp?articleid=Q104986

如果以前安装系统管理软件或其他软件产品不成功,则 Systems Management 安装也可能失败。如果出现以下 临时 Windows 安装程序注册表项,可以删除:

HKLM\Software\Microsoft\Windows\CurrentVersion\Installer\InProgress

#### 我在系统管理安装过程中收到误导的警告或错误消息。

如果 Windows 系统驱动器上的磁盘空间不足, 则运行系统管理安装程序时可能会遇到误导的警告或错误消 息。另外,Windows 安装程序还需要一些磁盘空间以便将安装程序软件包临时解压到 %TEMP% 文件夹。运行 系统管理安装程序之前请确保系统驱动器拥有足够的磁盘空间(100 MB 或更多)。

#### 启动系统管理安装程序时,我收到以下错误消息:

在此系统中检测到较早版本的 Server Administrator 软件。在安装此版本之前,必须卸载所有以前版 本的 Server Administrator 应用程序

如果在尝试启动系统管理安装程序时看到此错误,建议您运行 SYSMGMT\srvadmin\support\OMClean 目录下的 OMClean.exe 程序,以便删除系统上较早版本的 Server Administrator。

#### 在安装 Citrix Metaframe 之前是否需要卸载以前版本的 Server Administrator?

是。在安装 Citrix Metaframe(所有版本)之前必须卸载以前版本的 Server Administrator。因为 Citrix Metaframe 安装后注册表中可能会存在错误,所以必须重新安装 Server Administrator。

#### 运行系统管理安装程序时,前提条件检查信息屏幕上为什么会出现乱码?

当运行英语、德语、法语或西班牙语的系统管理安装程序并且**前提条件检查信息**屏幕显示乱码时,请确保浏览 器编码包含默认的字符集。重设浏览器编码以使用默认字符集可以解决该问题。

#### 在相同目录中安装 Server Administrator 和 Online Diagnostics 后,Online Diagnostics 无法工作,我该怎么办?

如果在相同目录中安装 Server Administrator 和 Online Diagnostics,则 Online Diagnostics 可能无法正常工作。而 且卸载 Server Administrator 时,还可能丢失所有 Online Diagnostics 文件。为了避免出现该问题,请在不同的目

录中安装 Server Administrator 和 Online Diagnostics。一般情况下,建议不要在相同的目录中安装多个应用程 序。

#### 我已使用 Windows Server 2008 上的远程 Server Administrator 部署安装了 Server Administrator,但为何在桌面上看不到 Server Administrator 图标?

使用在运行 Windows Server 2008 的服务器上的远程 Server Administrator 部署来首次安装 Server Administrator 后 (OMSA 推送), 只有按 <F5> 键手动刷新桌面后才会显示 Server Administrator 图标。

#### 在 Windows Server 2008 上卸载 Server Administrator 的过程中,为什么在安装程序尝 试删除快捷方式时,会显示警告消息?

在 Windows Server 2008 上卸载 Server Administrator 的过程中,安装程序尝试删除快捷方式时可能会显示警告消 息。单击确定继续卸载。

#### 在哪里可以找到 MSI 日志文件?

默认情况下, MSI 日志文件存储在 %TEMP% 环境变量定义的路径中。

#### 我从支持网站下载了用于 Windows 的 Server Administrator 文件并将其复制到自己的 介质上。当尝试启动 SysMgmt.msi 文件时失败,问题出在哪里?

如果 MSI 文件没有位于 DVD 的根目录中, 则 MSI 要求所有安装程序都要指定 MEDIAPACKAGEPATH 属性。 对于管理系统软件 MSI 软件包, 此属性设置为 SYSMGMT\srvadmin\windows\SvstemsManagement。如果决定制 作自己的 DVD, 必须确保 DVD 布局保持一致。SysMgmt.msi 文件必须位于 SYSMGMT \srvadmin\windows \SystemsManagement 中。有关更多详情,请转至 msdn.microsoft.com 并搜索 MEDIAPACKAGEPATH Property

#### 系统管理安装程序是否支持 Windows 通告安装?

否。系统管理安装程序不支持 Windows 的通告安装 - 即通过 Windows 组策略自动分发程序到客户端计算机进 行安装的过程。

#### 如何在自定义安装过程中检查磁盘空间的可用性?

在自定义设置屏幕上,必须单击某个激活的功能以查看硬盘驱动器空间可用性或更改安装目录。例如,如果选 择安装功能 A(活动)而功能 B 非活动,则单击功能 B 时**更改**和空间按钮将禁用。单击功能 A 可以查看空间可 用性或更改安装目录。

#### 当看到当前版本已安装的消息时,我该怎么办?

如果使用 MSP 从版本 X 升级到版本 Y,然后尝试使用版本 Y DVD(完整安装),则版本 Y DVD 上的前提条件检 查程序将提示您当前版本已安装。如果继续,安装将不会在**维护**模式下运行,且您将无法选择**修改、修复**或**删** 除选项。继续安装将删除 MSP 并创建版本 Y 软件包中包含的 MSI 文件的缓存。第二次运行时,安装程序将在 维护模式下运行。

#### 使用前提条件检查程序信息的最佳方式是什么?

前提条件检查程序可用于 Windows。有关如何使用前提条件检查程序的详情,请参阅*系统管理工具和说明文件* DVD 上的 SYSMGMT\srvadmin\windows\PreReqChecker\readme.txt 自述文件。

#### 在前提条件检查程序屏幕中看到以下消息,应该如何解决这个问题?

An error occurred while attempting to execute a Visual Basic Script. Please confirm that Visual Basic files are installed correctly.(尝试执行 Visual Basic 脚 本时出错。请确认 Visual Basic 文件安装正确。)

当前提条件检查程序调用系统管理脚本 vbstest.vbs (Visual Basic 脚本)验证安装环境时会出现此错误,并且脚 本失败。可能的原因包括:

• 错误的 Internet Explorer 安全设置。

请确保工具 → Internet 选项 → 安全 → 自定义级别 → 脚本 → 活动脚本设置为启用。 请确保工具 → Internet 选项 → 安全 → 自定义级别 → 脚本 → Java 小程序脚本设置为启用。

- Windows Scripting Host (WSH) 已禁用 VBS 脚本的运行。在安装操作系统时会默认安装 WSH。在 Windows 2003 上, 可以将 WSH 配置为阻止具有.VBS 扩展名的脚本运行。
	- a. 右键单击桌面上的**我的电脑**, 然后单击**打开 → 工具 → 文件夹选项 → 文件类型**。
	- b. 寻找 VBS 文件扩展名并确保文件类型设置为 VBScript 脚本文件。

c. 如果没有, 则单击更改, 并选择 Microsoft Windows Based Script Host 作为被调用运行脚本的应用 程序。

• WSH 是错误的版本、已损坏或未安装。在安装操作系统时会默认安装 WSH。从 msdn.microsoft.com 下 载 WSH。

#### Windows Installer Services 在安装或卸载过程中显示的时间是否准确?

否。在安装或卸载过程中,Windows Installer Service 会显示完成当前任务的剩余时间。这只是 Windows 安装程 序引擎根据各种因素得出的近似值。

#### 能否在不运行前提条件检查程序的情况下启动安装?如何做到?

可以。例如,您可以直接从 SYSMGMT\srvadmin\Windows\SystemsManagement 运行管理系统软件的 MSI。一般 来说,跳过前提条件检查程序不是个好主意,因为其中可能包含您并不知道的重要信息。

#### 如何得知系统上所装 Systems Management 软件的版本?

导航至 Windows 控制面板,然后双击添加/删除程序并选择系统管理软件。选择支持信息的链接。

#### 我是否需要在升级系统管理后重新启动系统?

如果要升级的文件正在使用中,可能需要重新引导才能升级。这是 Windows 安装程序的典型行为。在出现此 类提示时,建议重新引导系统。

## 在哪里可以查看到目前系统上已安装的 Server Administrator 功能?

导航至 Windows 控制面板并双击添加/删除程序,可以查看当前安装的 Server Administrator 功能。

## 系统管理的各项功能在 Windows 中的名称是什么?

下表列出了所有系统管理功能的名称以及在 Windows 中的相应名称。

#### 表. 23: 系统管理功能 — Windows

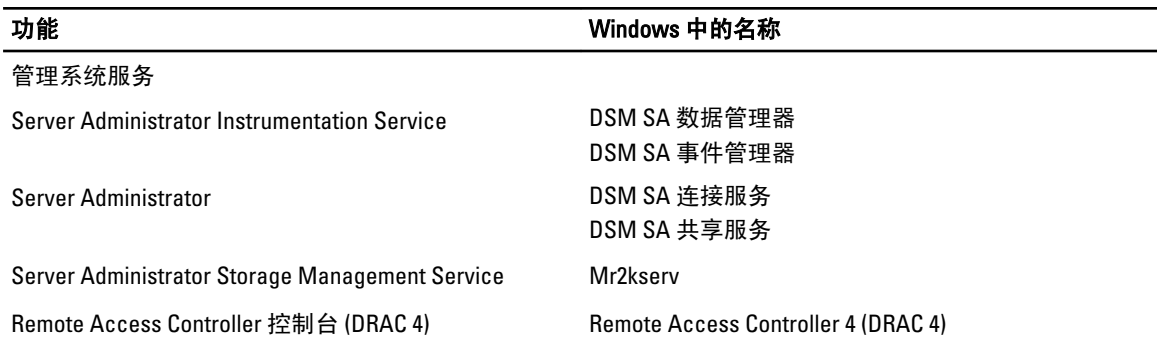

## Red Hat Enterprise Linux 或 SUSE Linux Enterprise Server

## 安装 Server Administrator 后, 我无法登录。

注销然后重新登录以访问 Server Administrator 命令行界面 (CLI)。

### 我尝试在来宾 Linux 操作系统上安装 Server Administrator 时,看到以下消息:

./srvadmin-install.sh: 第 2295 行: [: ==: 应为一元运算符。

在来宾 Linux 操作系统上安装系统管理组件时,可能会显示警告消息。但是,安装会继续进行并完成,而不会 缺少任何功能。

### 我手动安装了我的 Red Hat Enterprise Linux 4 64 位操作系统,并且在安装 Server Administrator 时可以看到 RPM 相关性。在哪里能找到这些相关 RPM 文件?

对于 Red Hat Enterprise Linux 而言,相关 RPM 文件位于 Red Hat Enterprise Linux 安装介质中。所有其他 RPM 位 于 /SYSMGMT/srvadmin/linux/RPMS/supportRPMS\opensource-components 目录中。要安装或更新所有相关 RPM 文件,请执行以下命令:

rpm –ivh /SYSMGMT/srvadmin/linux/RPMS/supportRPMS/opensource-components

然后可以继续安装 Server Administrator。

#### 我使用 Linux 操作系统介质执行 Linux 操作系统的非默认安装,在安装 Server Administrator 时看到缺少 RPM 文件相关性该怎么办?

Server Administrator 是 32 位应用程序。当安装在运行 64 位版本 Red Hat Enterprise Linux 操作系统的系统上时, Server Administrator 仍然是 32 位应用程序, 而 Server Administrator 安装的设备驱动程序是 64 位。如果尝试为针 对 Intel EM64T 的 Red Hat Enterprise Linux (版本 5 和版本 6)上安装 Server Administrator,请确保安装所缺少的 RPM 相关性文件对应的 32 位版本。32 位 RPM 版本的文件扩展名中总是包含 i386。您还可能会遇到共享目标文 件(文件扩展名中包含 so)相关性故障。在这种情况下,可以通过使用 RPM --whatprovides 开关项确定 安装共享对象时需要哪个 RPM。例如:rpm -q --whatprovides libpam.so.0

可能返回 RPM 名称(如 pam-0.75-64),因此请获取并安装 pam-0.75-64.i386.rpm。当 Server Administrator 安装在 运行 64 位版本 Linux 操作系统的系统上时,请确保安装 compat-libstdc++-<version>.i386.rpm RPM 软件包。您需 要通过从 Linux 操作系统介质安装丢失的 RPM 文件手工解决相关性问题。

**24 注:** 如果使用支持的 Linux 操作系统的更高版本, 并且 DVD 上 SYSMGMT/srvadmin/linux/RPMS/supportRPMS 目录中提供的 RPM 文件不兼容,则可以使用来自操作系统介质中的最新 RPM。

#### 在哪里可以找到开放源代码 RPM 的源代码包?

开放源代码 RPM 的源代码包可从定购的 DVD 映像中获得。

#### 当由于缺少 RPM 文件而导致 Management Station RAC 公用程序安装失败时,该怎 么办?

在安装 Management Station RAC 公用程序 (Systems Management Tools and Documentation DVD 上 /SYSMGMT/ ManagementStation/linux/rac 目录下的 mgmtst-racadm RPM) 的过程中, 可能会由于 libstdc++.so 程序库缺少 RPM 文件相关性而导致安装失败。可以通过安装同一目录下的 compat-libstdc++ RPM 解决相关性问题, 然后重 新安装。

#### 当使用 rpm -e 'rpm -qa | grep srvadmin' 命令删除系统管理软件时,一些 RPM 公用程 序版本可能会按照错误的顺序卸载,这将导致用户遇到误导的警告或错误消息。有 什么解决方法?

解决方法是使用 DVD 上提供的系统管理卸载脚本 srvadmin-uninstall.sh。

#### 系统要求我使用 root 用户帐户进行身份验证时,我该怎么办?

Systems Build and Update Utility 向 root 用户的 .bash\_profile 文件添加了一个脚本, 它将提示安装系统管理软件。 该脚本可能会干预使用系统 root 用户帐户进行身份验证的远程客户端应用程序, 但无法处理用户提示。要解除 该限制,可以编辑.bash\_profile 文件并注释以下行: [ \$ {SHLVL}....

在卸载过程中,显示以下错误消息: error: %preun(srvadmin-NAME-X.Y.Z-N.i386) scriptlet failed, exit status 1 (错误: %preun(srvadmin-NAME-X.Y.Z-N.i386) Scriptlet 失败, 退出状态 1)。

手动 RPM 升级失败之后,卸载 Server Administrator 时可能出现问题。屏幕上将显示以下错误信息:

error: %preun(srvadmin-NAME-X.Y.Z-N.i386) scriptlet failed, exit status 1 (错误: %preun(srvadmin-NAME-X.Y.Z-N.i386) scriptlet 失败,退出状态 1)

在这种情况下,NAME 表示功能名称,例如 omacore. X.Y.Z-N 是该功能的版本和内部版本号。可以解决该 问题的解决方法有:

#### 1. 尝试再次卸载。例如,使用以下命令:

rpm -e srvadmin-NAME-X.Y.Z-N.i386

2. 如果 /etc/omreg.cfg 文件中存在 upgrade.relocation=bad 行, 则删除该行后尝试再次卸载。

### 为什么在安装期间看到关于 RPM 软件包密钥的警告?

RPM 文件使用数字签名进行了签名。要避免此警告,应装载介质或软件包,并使用如下命令导入密钥: rpm --import /mnt/dvdrom/SYSMGMT/srvadmin/linux/RPM-GPG-KEY

#### Red Hat Enterprise Linux 或 SUSE Linux Enterprise Server 下所有系统管理功能的名称 都是什么?

下表列出了 Red Hat Enterprise Linux 和 SUSE Linux Enterprise Server 操作系统下所有系统管理功能及其相应初始 化脚本的名称。

#### 表. 24: 系统管理功能 — VMware ESX、Red Hat Enterprise Linux 和 SUSE Linux Enterprise Server

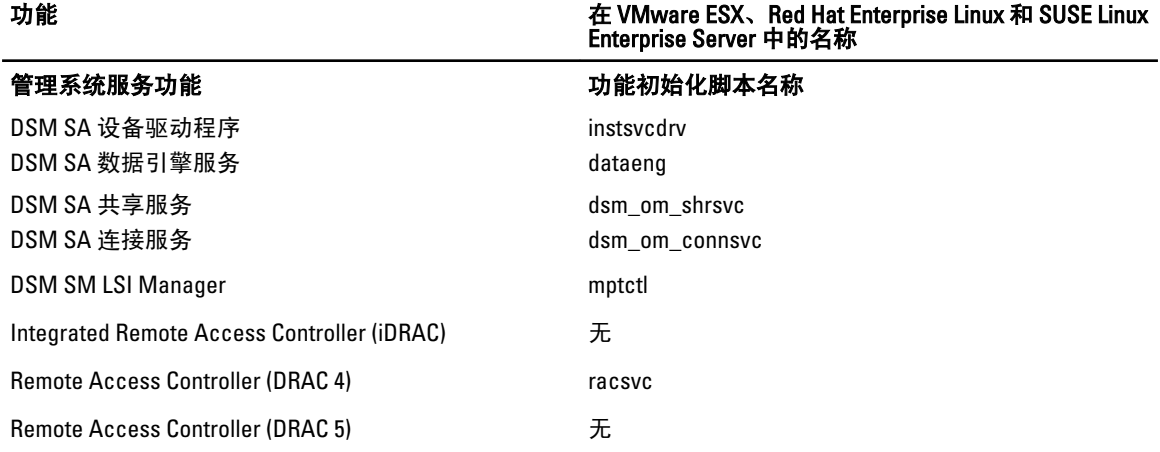

## srvadmin/linux/custom/<operating system> 下的目录中包含什么内容?

下表列出了 SYSMGMT/srvadmin/linux/custom/<operating system> 目录中各目录的名称。

#### 表. 25: srvadmin/linux/custom/<operating system> 目录下各目录的名称

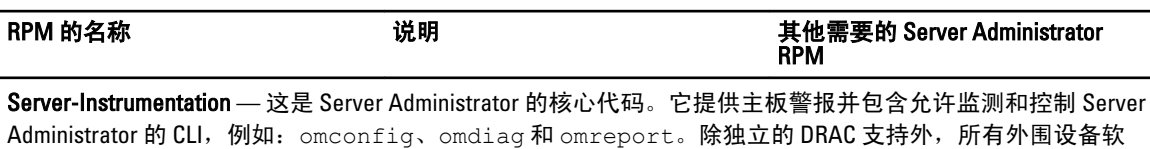

件包都需要安装此目录中的全部或多数 RPM。

■ 注: 为确保功能正常, 可能还需要安装 IPMI 驱动程序。

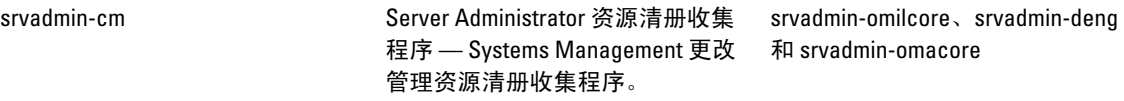

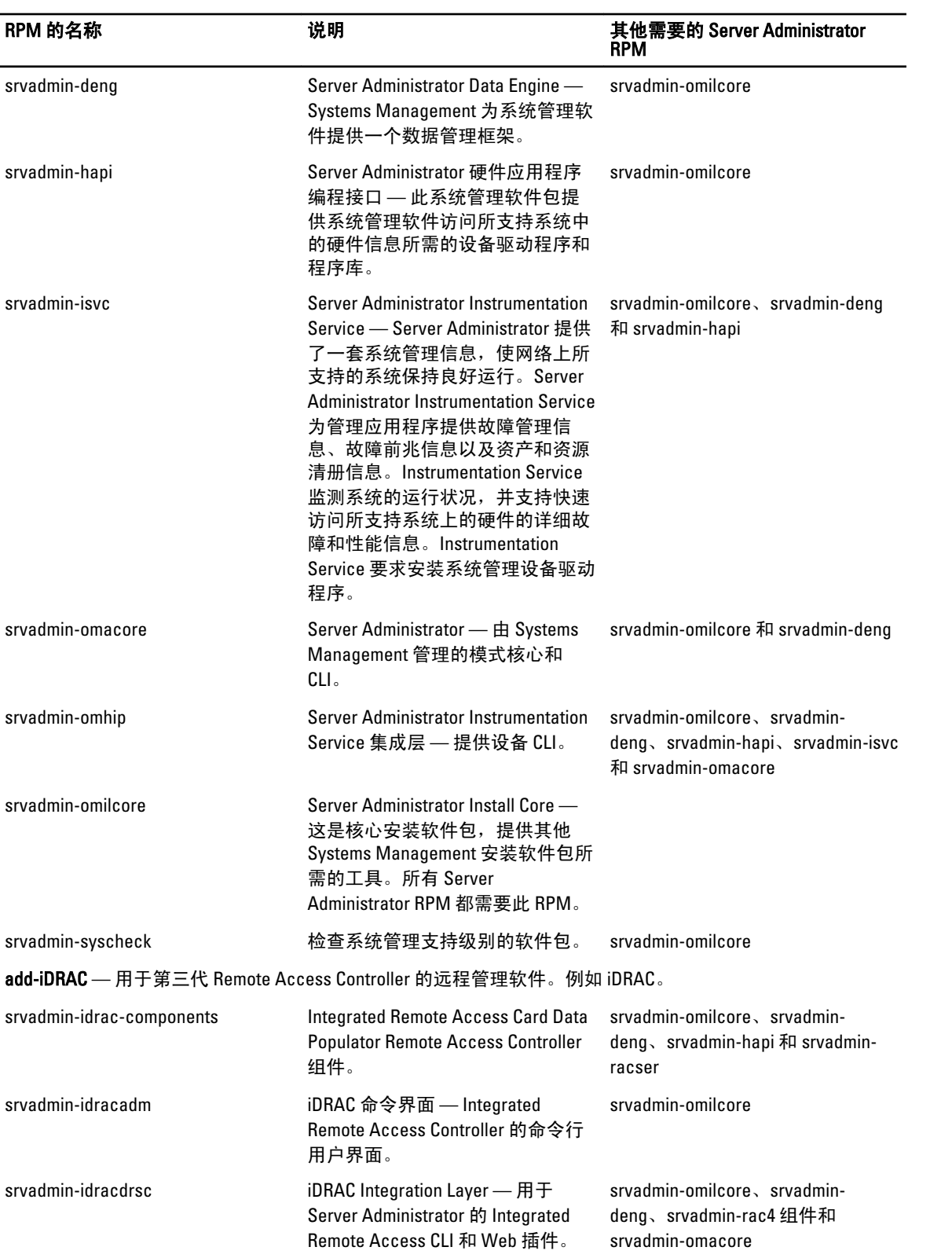

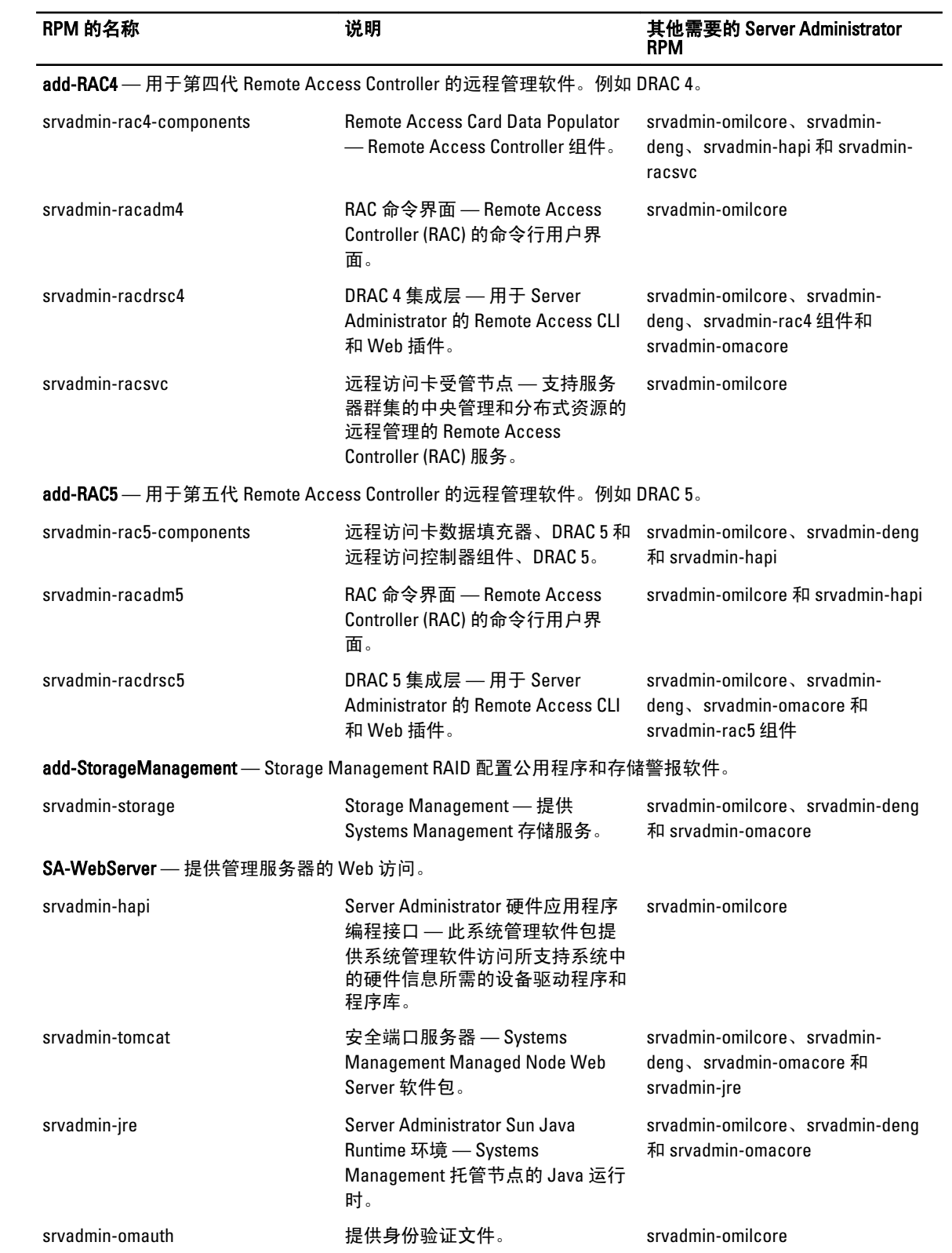

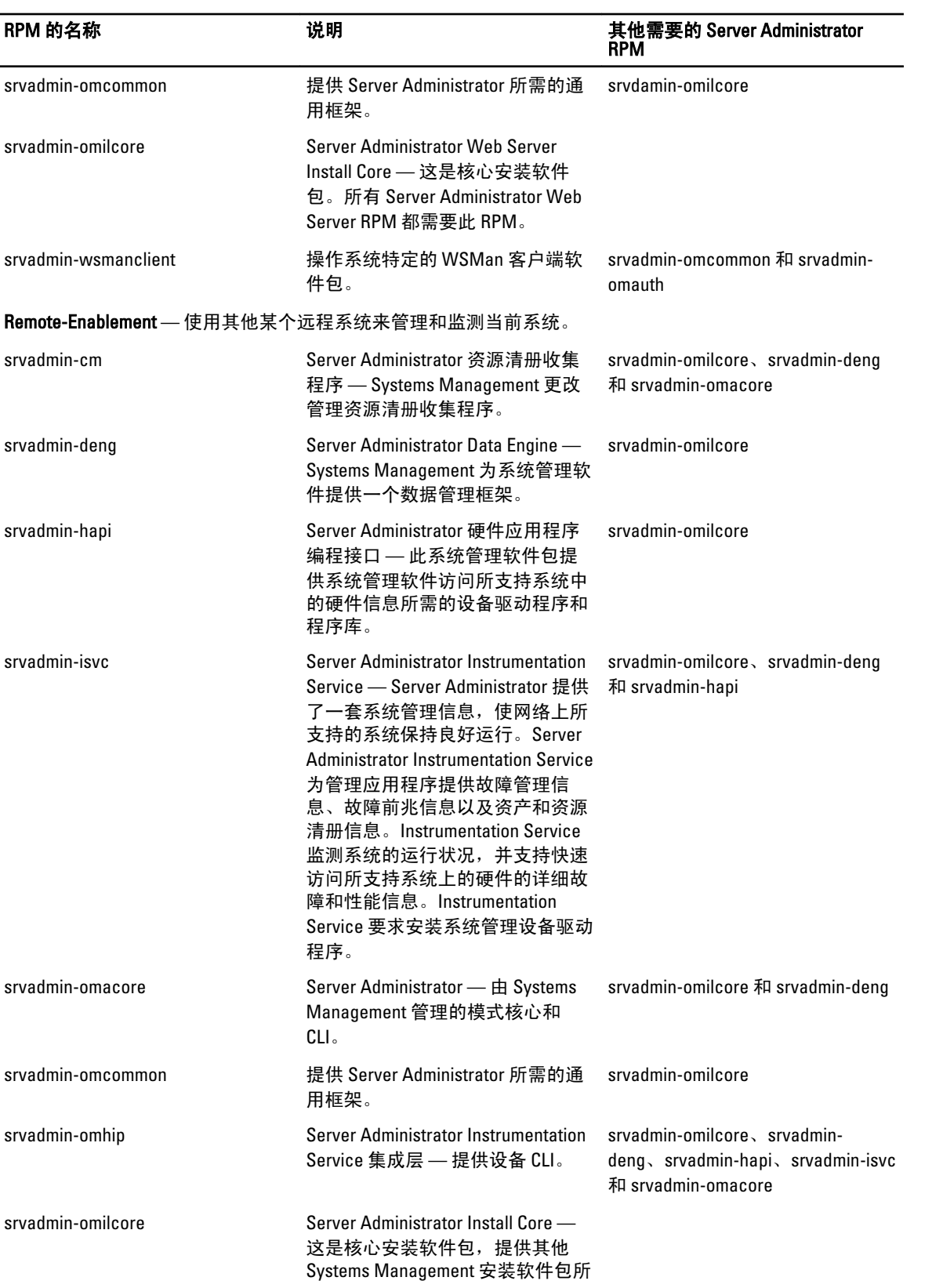

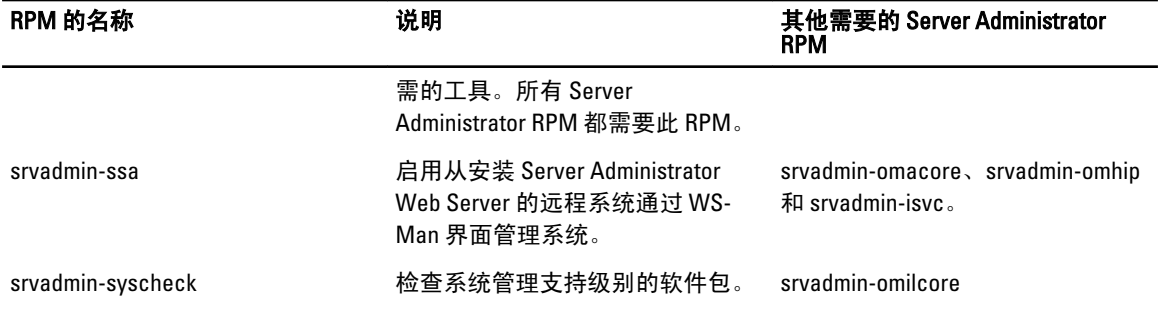

## 已安装 Server Administrator 的系统上还可安装哪些附加组件?

在已安装 Server Administrator 的系统上还可安装几个附加组件。例如:可以在以前已安装 管理系统软件的系统 上安装 Online Diagnostics。在这种系统上卸载 Server Administrator 时, 仅卸载任何新安装的组件均不需要的那 些 RPM 软件包。在上面的示例中, Online Diagnostics 需要一些软件包, 例如: srvadmin-omilcore-X.Y.Z-N 和 srvadmin-hapi-X.Y.Z-N。在 Server Administrator 卸载过程中将不会卸载这些软件包。

在这种情况下,如果稍后通过运行 sh srvadmin-install.sh 命令来尝试安装 Server Administrator, 将显 示以下消息:

当前已安装 Server Administrator 版本 X.Y.Z。

#### 已安装的组件为:

- srvadmin-omilcore-X.Y.Z-N
- srvadmin-hapi-X.Y.Z-N

Do you want to upgrade Server Administrator to X.Y.Z? (是否要将 Server Administrator 升级到 X.Y.Z?) Press (y for yes| <Enter> to exit): (按 y 代表"是"|<Enter> 代表"退出": )

按 <v> 后, 仅升级系统上存在的 Server Administrator 软件包(在上例中为 srvadmin-omilcore-X.Y.Z-N 和 srvadmin-hapi-X.Y.Z-N)。

如果还需要安装其他系统管理组件,则需要再次运行 sh srvadmin-install.sh 命令。

## 如果在不支持的系统或不支持的操作系统上安装 RPM 软件包将会发生什么情况?

如果尝试在不支持的系统或不支持的操作系统上安装 RPM 软件包,在安装、卸载或使用 RPM 软件包过程中可 能会遇到不可预知的行为。大多数 RPM 软件包都针对支持的系统和自述文件中列出的 Linux 版本编写和测试。

### Server Administrator 启动后, 在 Red Hat Enterprise Linux 和 SUSE Linux Enterprise Server 操作系统上运行的后台程序是什么?

在 Red Hat Enterprise Linux 和 SUSE Linux Enterprise Server 操作系统上运行何种后台程序取决于具体安装了哪些 程序以及哪些程序被允许运行。下表显示了完整安装情况下通常会运行的后台程序:

#### 表. 26: Server Administrator 启动后,在 Red Hat Enterprise Linux 和 SUSE Linux Enterprise Server 上运行的后台程序

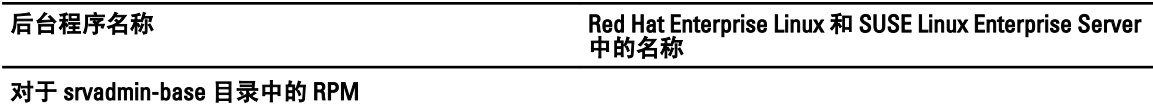

dsm\_sa\_datamgr32d DSM SA Data Manager — 由 DSM SA Data Engine 服务 启动的 Server Administrator 数据管理器后台程序。

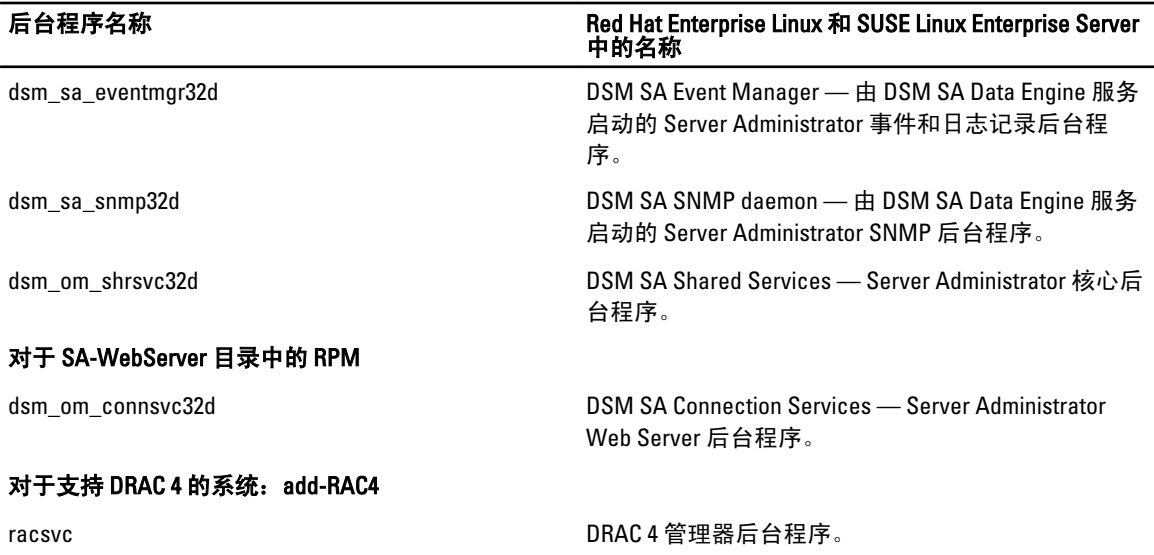

## Server Administrator 启动时载入的内核模块是什么?

这取决于系统设备的类型。下表显示了 Server Administrator 启动时载入的内核模块。

#### 表. 27: Server Administrator 服务启动时载入的内核模块

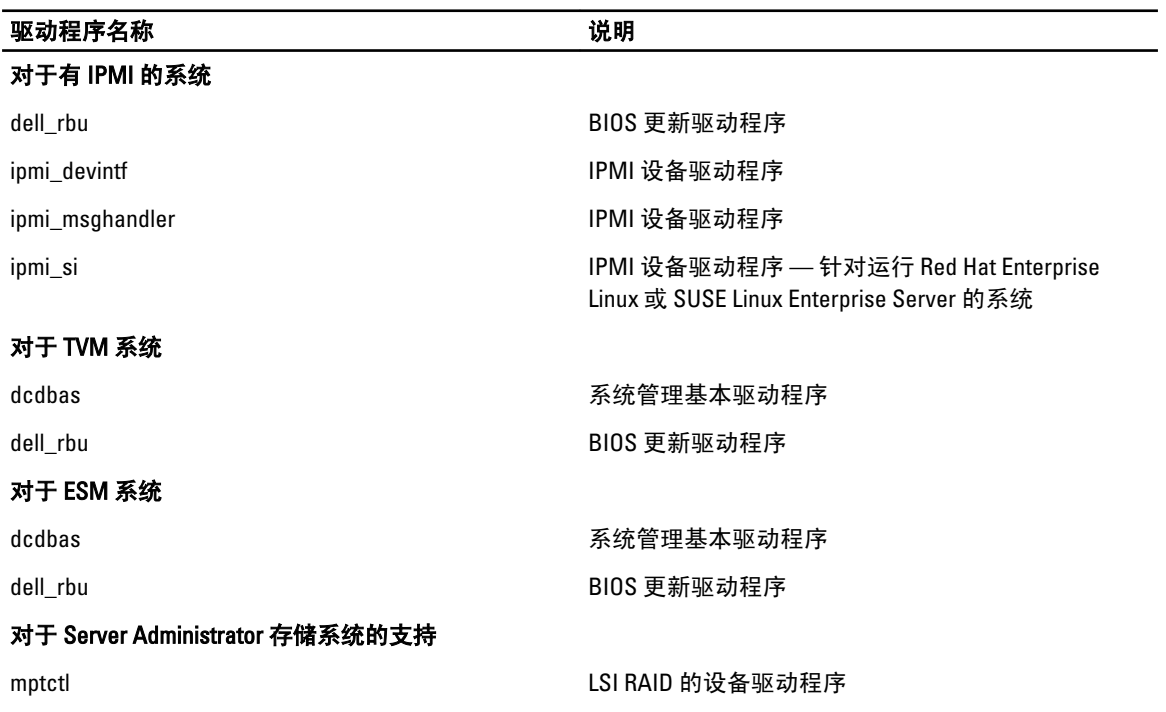

# Linux 安装程序包

本节列出了 Linux 安装程序包。

#### 表. 28: 元 RPM

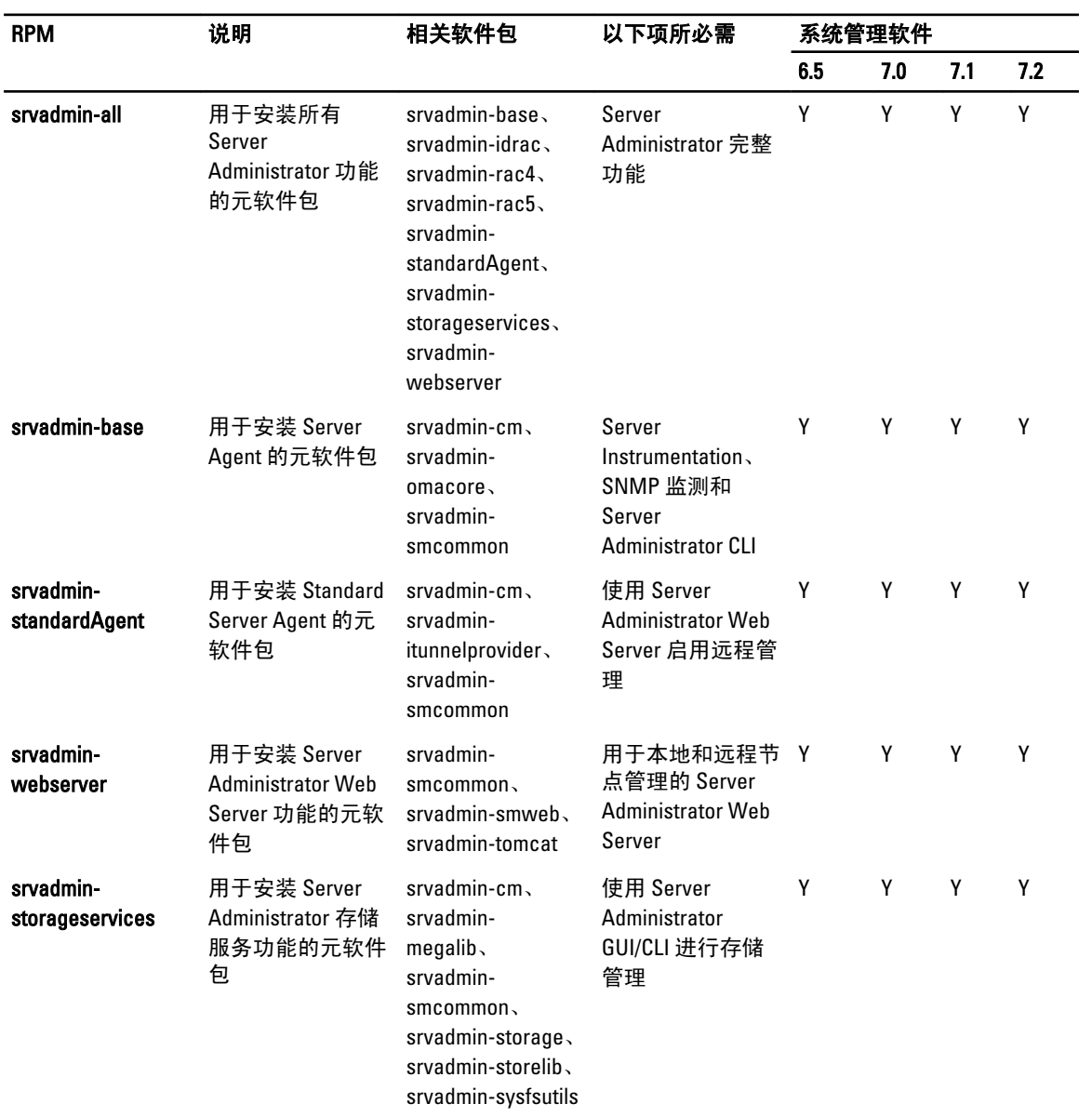

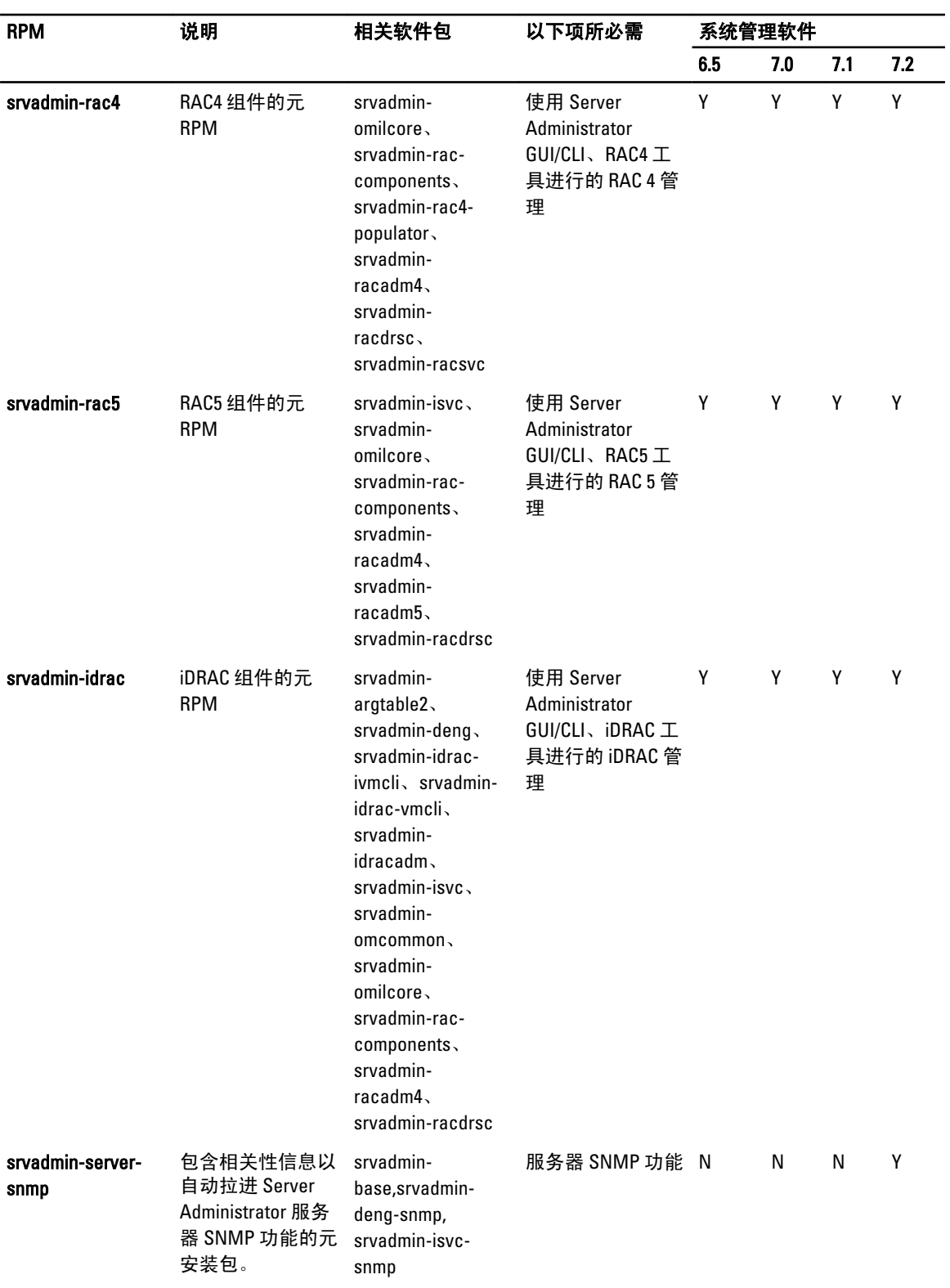

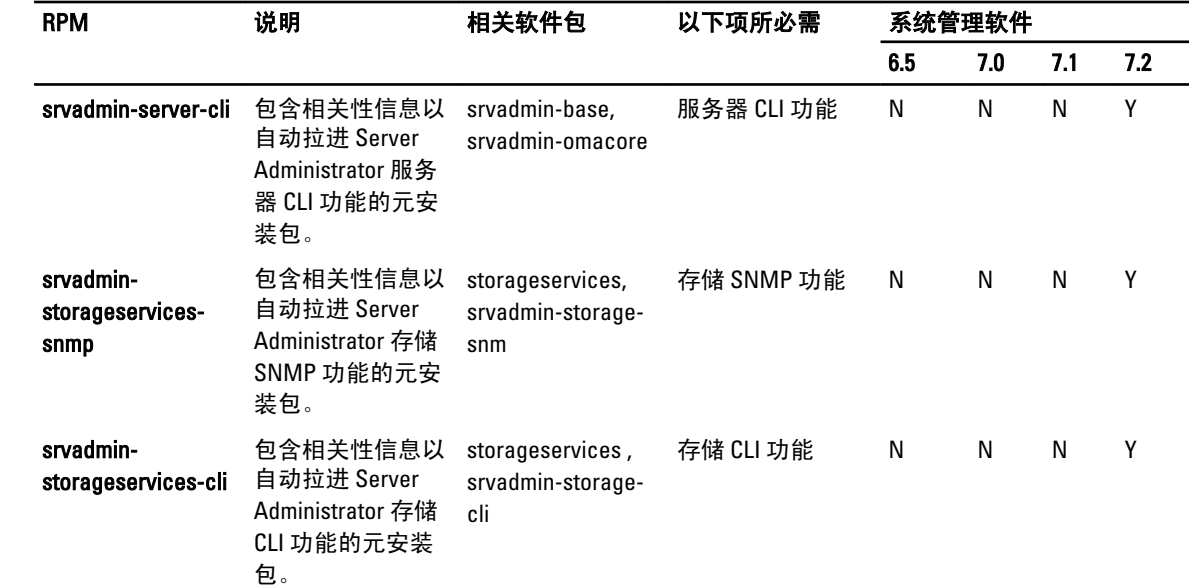

#### 表. 29: Server Instrumentation 和 SNMP 监测

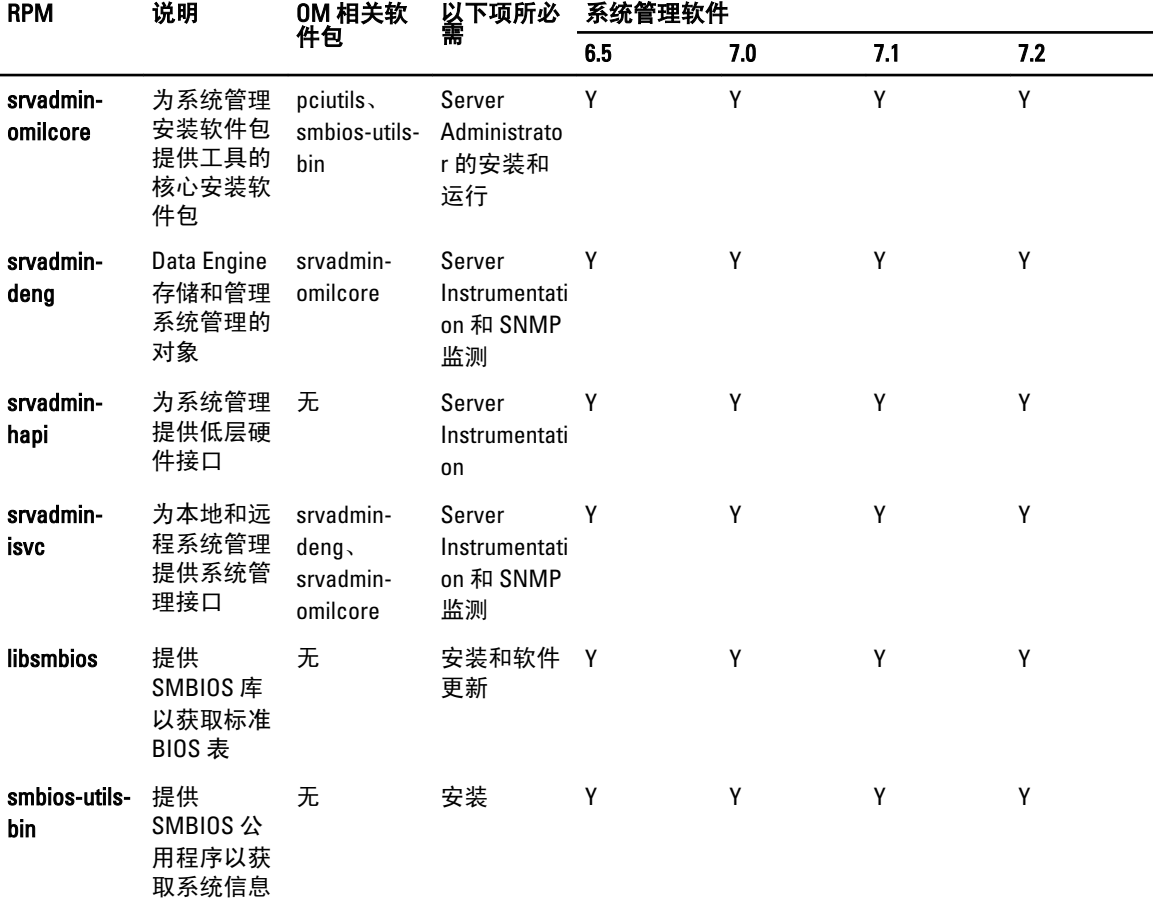

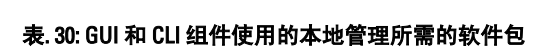

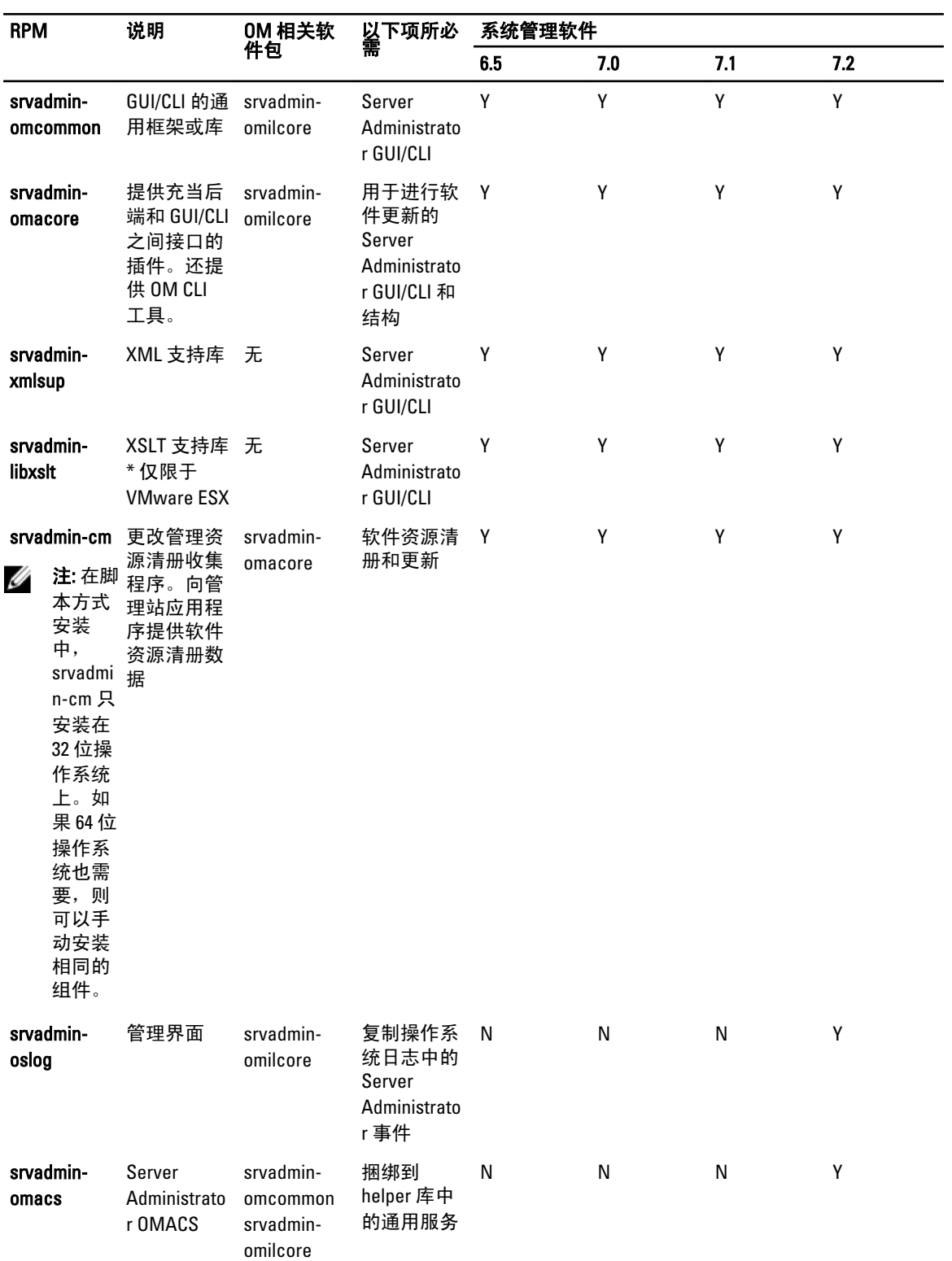

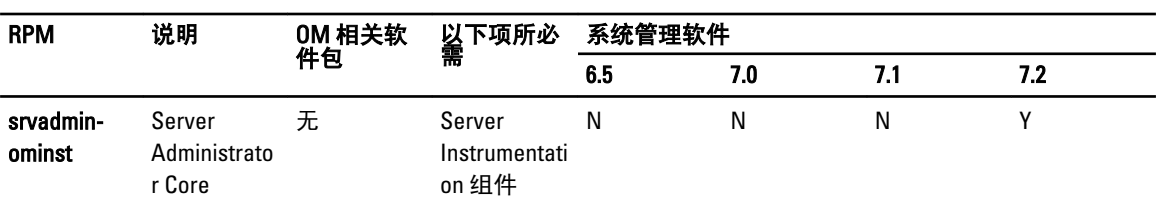

### 表. 31: 用于本地和远程管理的 Server Administrator Web Server (GUI)

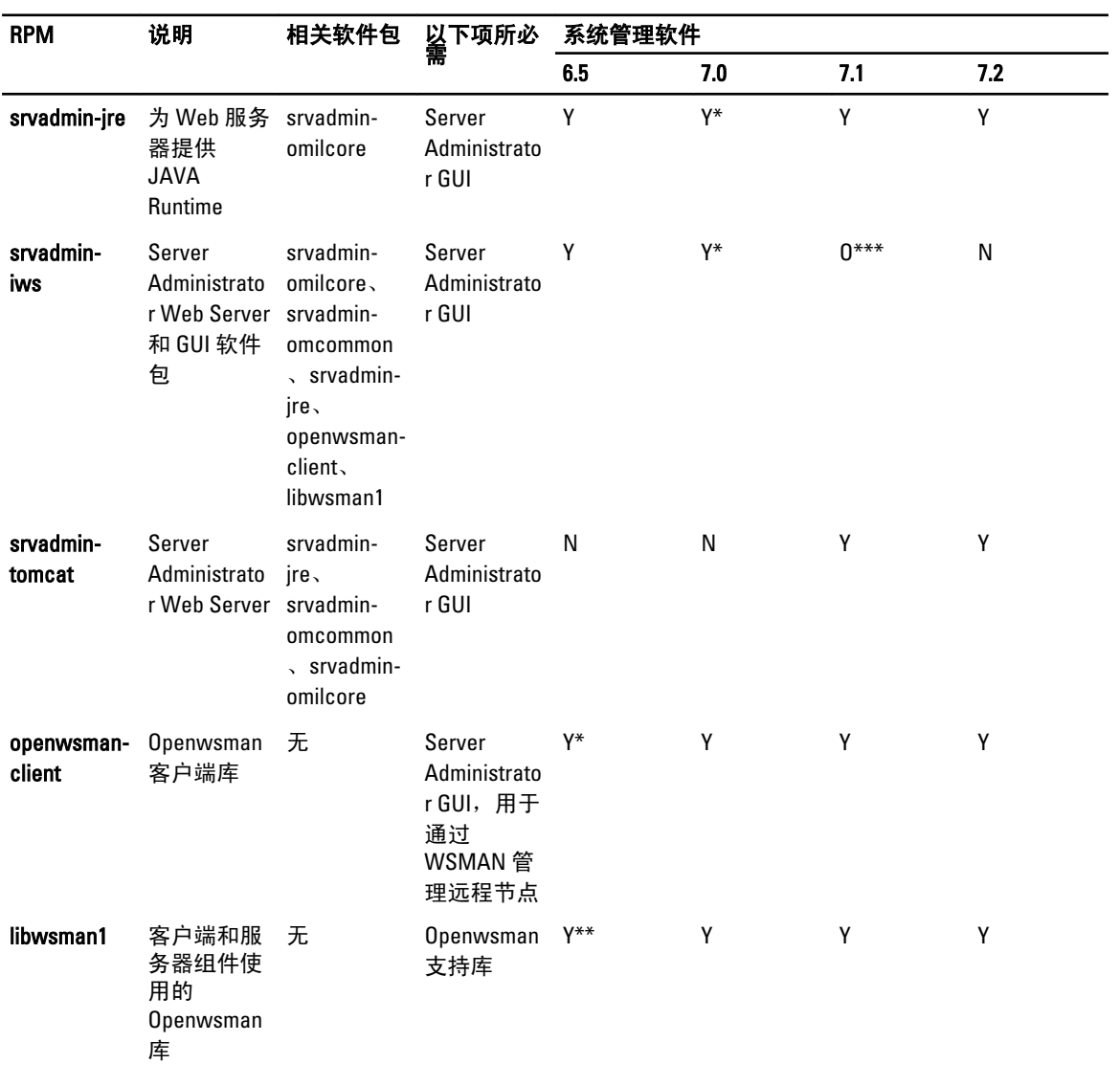

\* — 不适用于 Citrix Xen 6.0 的 OM 7.0 补充包。

\*\* — 应该通过 RHEL6 和 SLES11 的 OS 介质安装。

\*\*\* — 已弃用,被 srvadmin-tomcat 取代

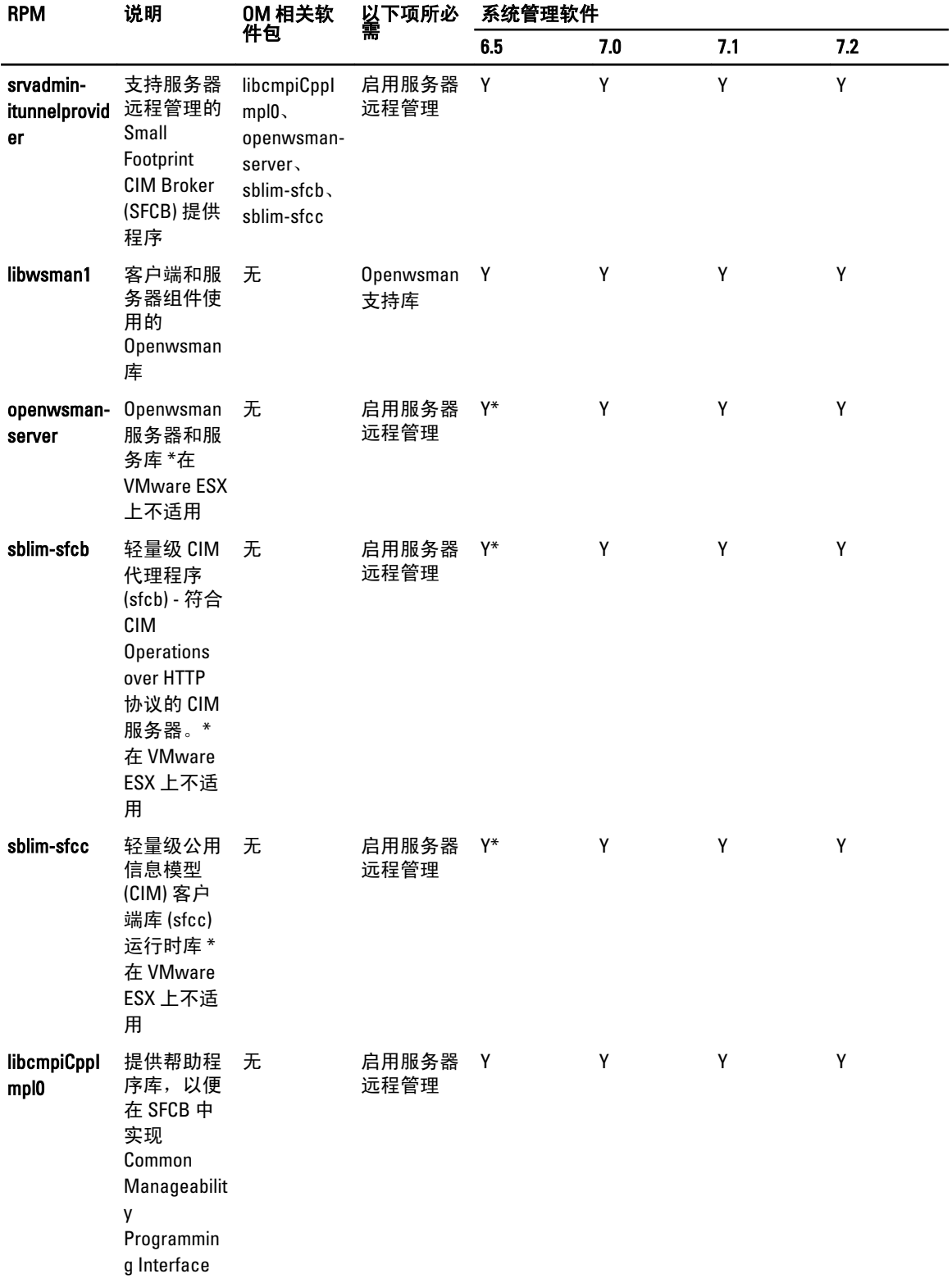

#### 表. 32: Server Administrator Remote Enablement (标准代理程序)

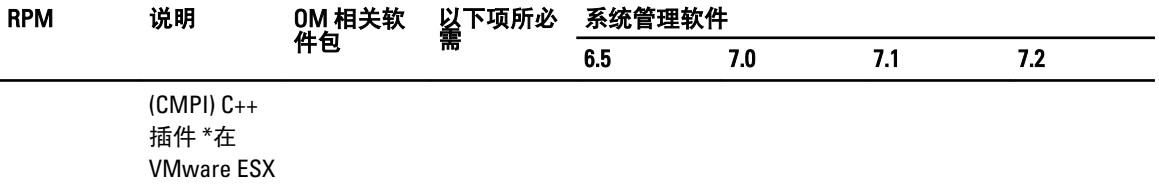

上不适用

\* — 应该通过 RHEL6 和 SLES11 的 OS 介质安装。

#### 表. 33: 存储工具、SNMP 监测、GUI 和 CLI 插件

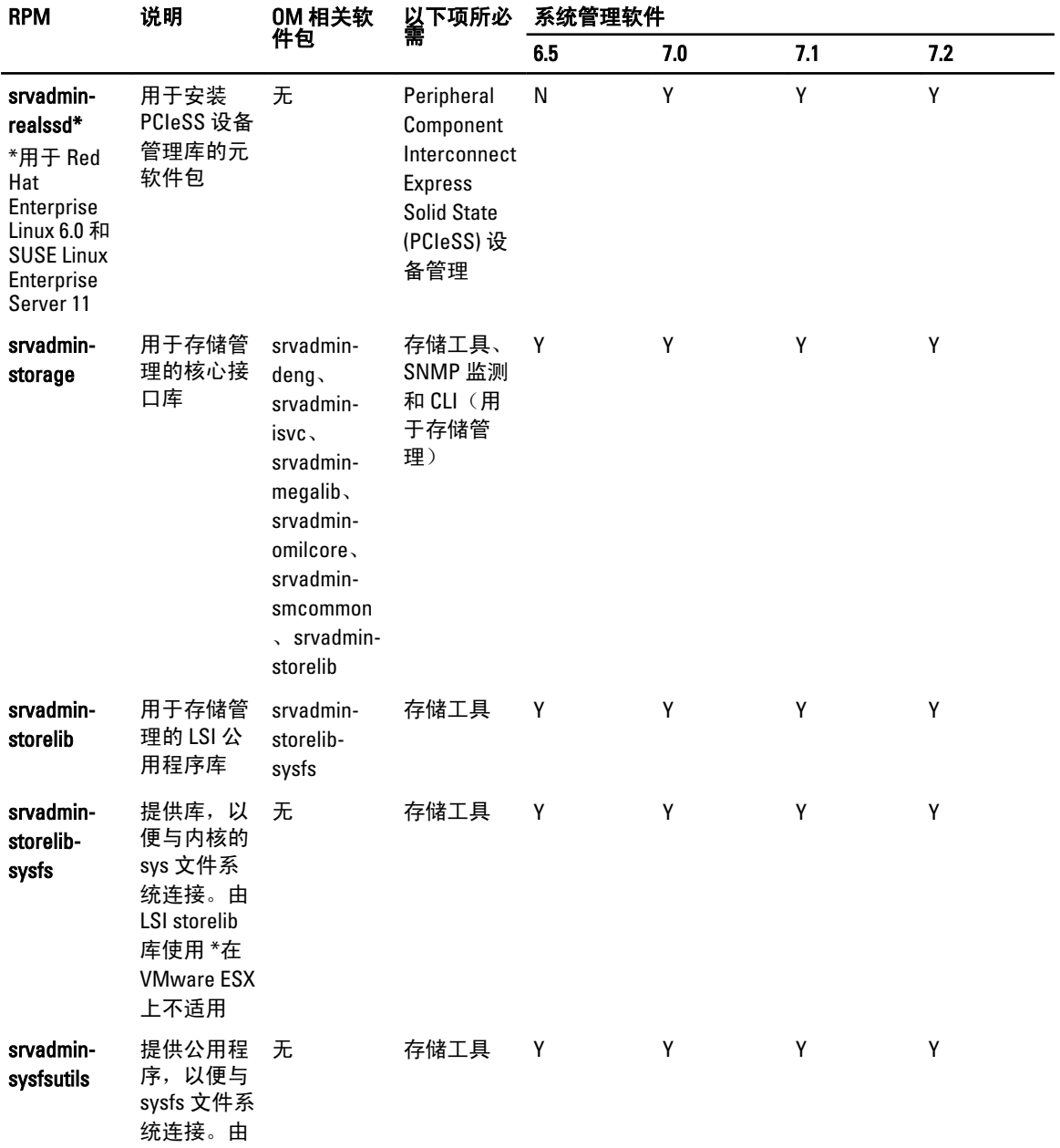

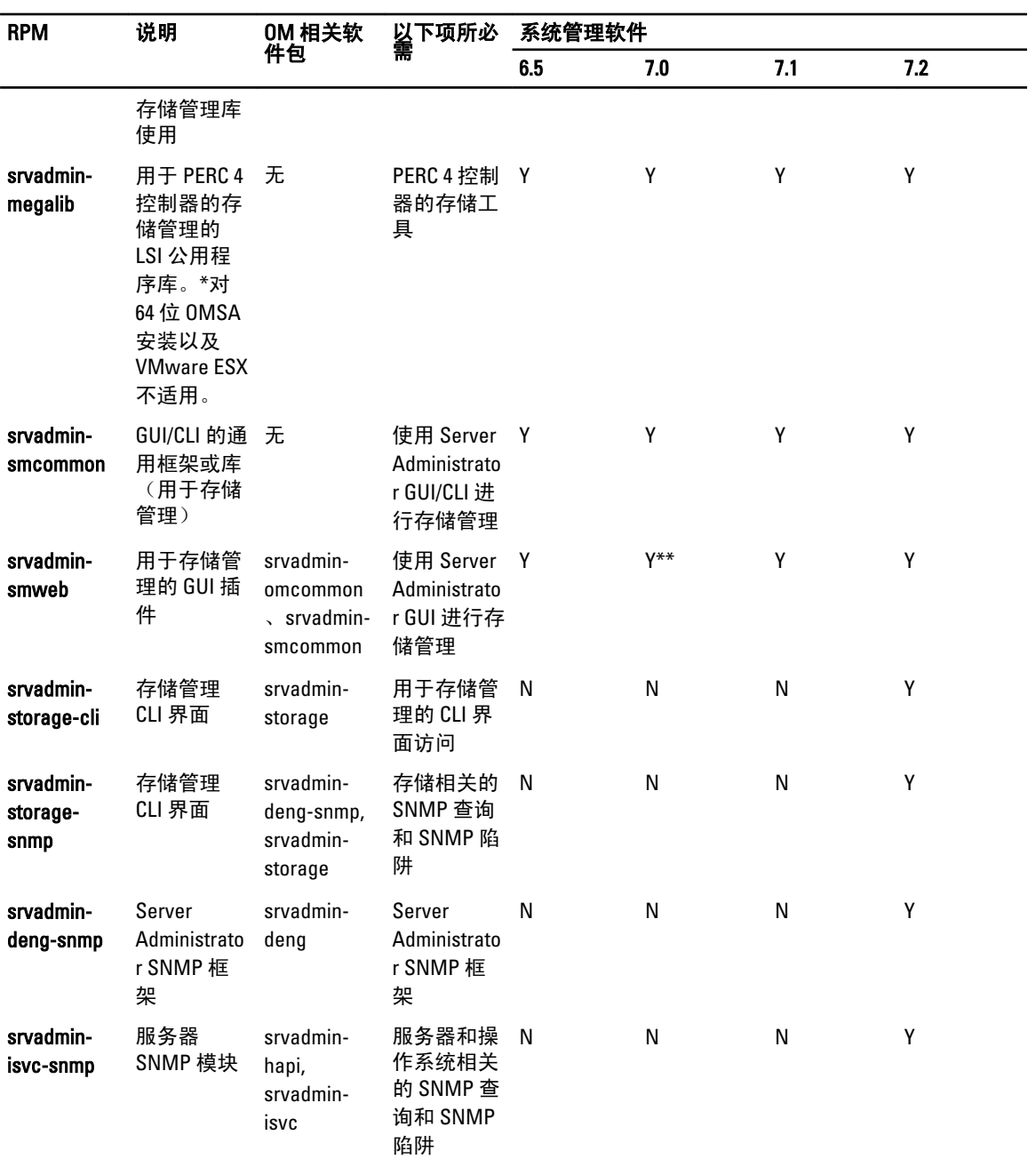

\* — 已弃用 - 与 srvadmin-storage 合并

\*\* — 不适用于 Citrix Xen 6.0 的 OM 7.0 补充包。

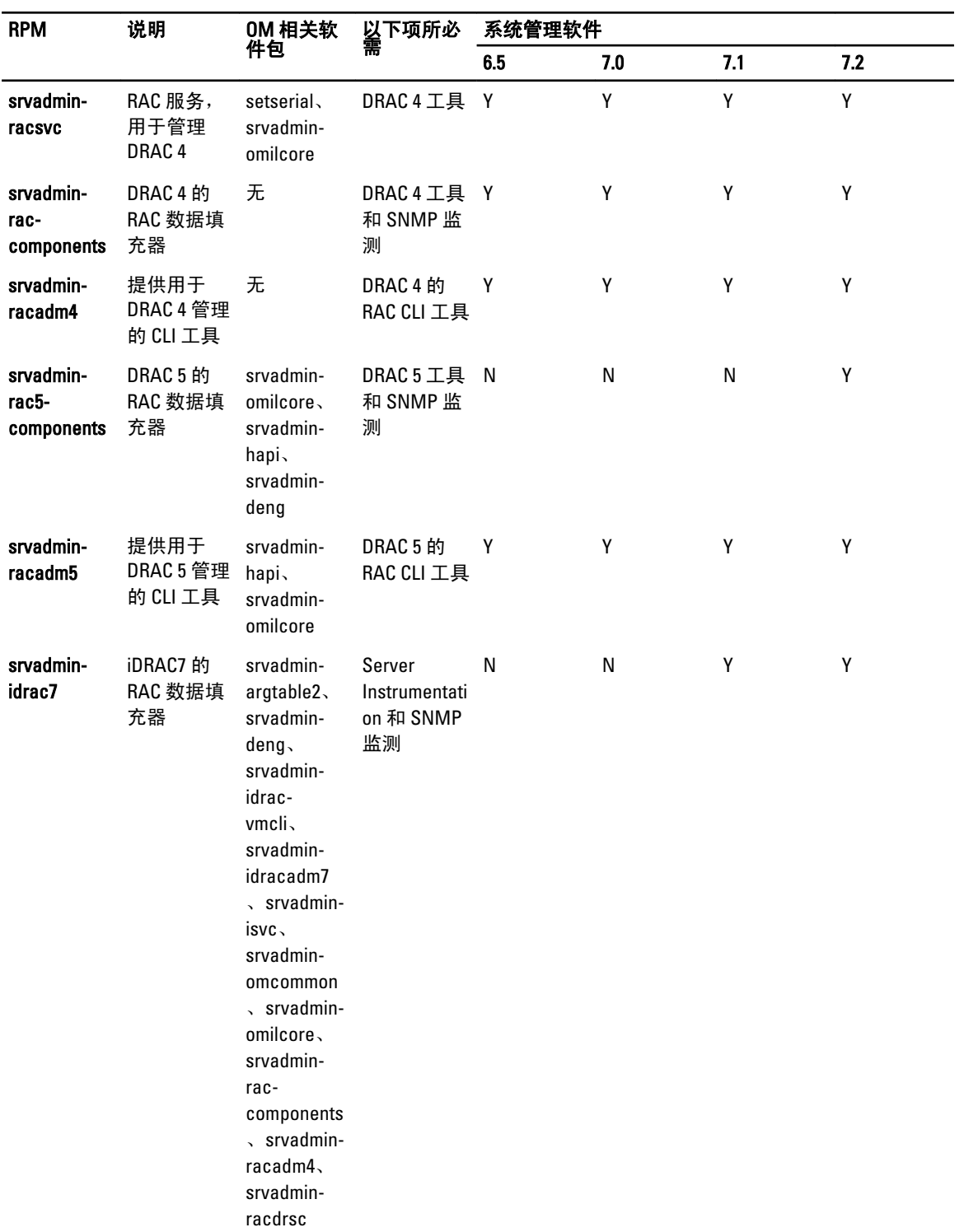

#### 表. 34: RAC Instrumentation、SNMP 监测、GUI 和 CLI 插件

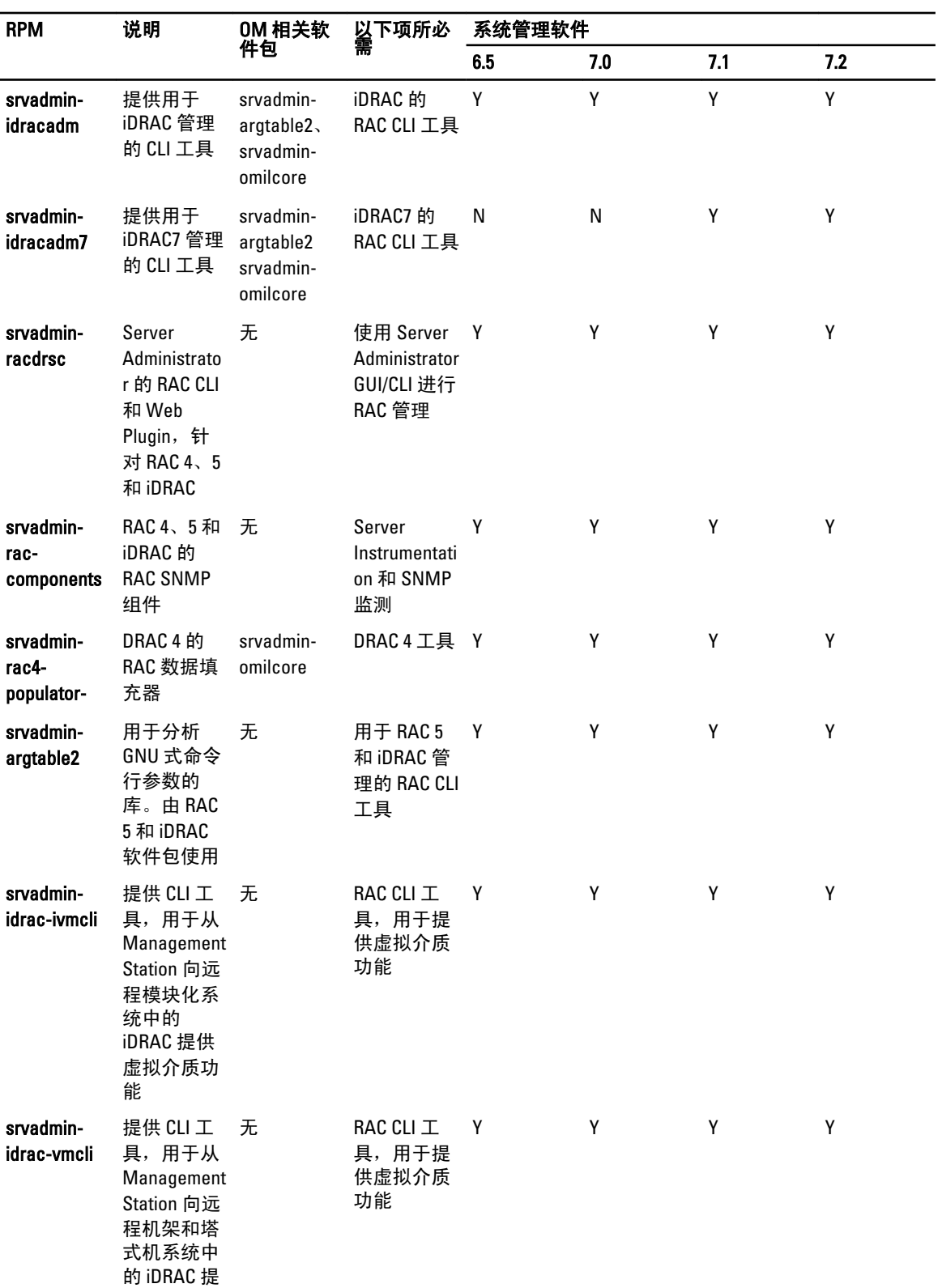

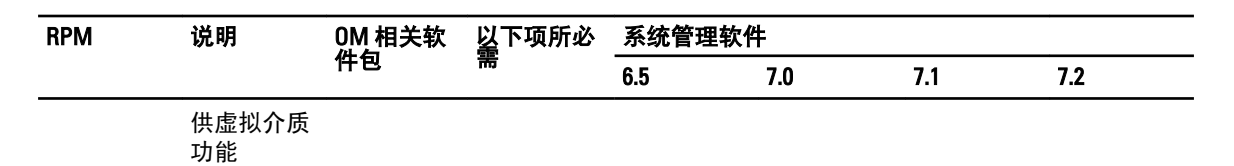